# intelbras

## Manual do usuário

**VIP 5225 SD IR IA**

# intelbras

#### **VIP 5225 SD IR IA Câmera speed dome IP**

Parabéns, você acaba de adquirir um produto com a qualidade e segurança Intelbras.

A VIP 5225 SD IR IA é uma câmera de segurança com resolução de 2 megapixels e alta definição de imagens, para sistemas de monitoramento e vigilância por vídeo IP. Pode ser utilizada com os sistemas de CFTV IP Intelbras, para um sistema de monitoramento seguro, estável e integrado. Sua instalação e gerenciamento podem ser feitos através de interface web de forma rápida e fácil.

## Cuidados e segurança

- » **Leia o manual do usuário:** todas as instruções de segurança e operação devem ser lidas antes de se iniciarem as operações com o aparelho e devem ser mantidas para referências futuras.
- » **Necessidade de técnicos qualificados:** todo o processo de instalação deve ser conduzido por técnicos qualificados. Não nos responsabilizamos por quaisquer problemas decorrentes de modificações ou tentativas de reparo não autorizadas.
- » **Segurança elétrica:** a instalação e as operações devem estar em conformidade com os códigos locais de segurança elétrica. Não nos responsabilizamos por incêndios ou choques elétricos causados pelo manuseio ou instalação inadequados.
- » **Fontes de energia:** este produto deve ser operado somente com a alimentação e corrente indicadas nas especificações deste manual.
- » **Instalação:** não instale a câmera sobre lugares instáveis. A câmera pode cair danificando o produto. Não instale a câmera em locais onde a temperatura exceda os níveis acima do permitido nas especificações técnicas. Não toque na lente da câmera para não afetar a qualidade do vídeo.
- » **Conexões:** não faça conexões não recomendadas pelo fabricante, pois há risco de incêndios, choque elétrico ou ferimentos.
- » **Manuseio:** não desmonte a câmera, não deixe a câmera cair e não a exponha a choques e vibrações.
- » **Inserção de objetos:** nunca insira nenhum objeto pelas aberturas deste aparelho, pontos de tensão ou partes pequenas podem ser tocadas, possivelmente causando incêndio ou choque elétrico.
- » **Limpeza:** desligue a alimentação da câmera antes de limpá-la. Não utilize produtos de limpeza líquidos ou em aerossol. Use somente um pano umedecido com água para limpeza.
- » **Assistência técnica:** não tente consertar este produto, além de perder a garantia, pode ser perigoso. Encaminhe o produto até uma assistência técnica autorizada.
- » **Cuidados com os acessórios:** sempre utilize os acessórios recomendados pelo fabricante. Antes da instalação, abra a embalagem e verifique se todos os componentes estão inclusos. Contate o revendedor local imediatamente caso não localize algum componente na embalagem.
- » **Guarde a embalagem para uso futuro:** guarde cuidadosamente a embalagem da câmera, caso haja necessidade de envio ao seu revendedor local ou ao fabricante para serviços de manutenção. Outras embalagens que não sejam a original podem causar danos ao dispositivo durante o transporte.
- » **Atenda as advertências:** siga todas as instruções indicadas no aparelho.
- » **LGPD Lei Geral de Proteção de Dados Pessoais:** este produto possui a opção de criptografia dos dados em trânsito, não sendo possível realizar a criptografia em repouso. A Intelbras não acessa, transfere, capta, nem realiza qualquer outro tipo de tratamento de dados pessoais a partir deste produto, com exceção aos dados necessários para funcionamento dos serviços. Para mais informações, consulte o capítulo sobre métodos de segurança do equipamento.

O uso deste Produto permite que você colete dados pessoais de terceiros, tais como imagem facial, biometria, identificador do veículo, e-mail, telefone. Portanto, para tratar tais dados você deve estar em conformidade com a legislação local garantindo a proteção dos direitos dos titulares dos dados pessoais, implementando medidas que incluem, mas não se limitam a informar, de forma clara e visível, o titular dos dados pessoais sobre a existência da área de vigilância e fornecer informações de contato para eventuais dúvidas e garantias de direito.

#### **Atenção:**

- » Utilize um pano seco para limpeza da cúpula e/ou o protetor transparente da lente da câmera. Se houver alguma sujeira de difícil remoção, utilize um detergente suave (neutro) e limpe com cuidado. Não limpe a cúpula e/ou o protetor transparente da lente com outro tipo de produto (ex.: álcool), pois este poderá manchar o equipamento, prejudicando a visualização das imagens.
- » Para garantir a gravação das imagens, além da adequada instalação, recomenda-se o uso do modo de gravação regular e não o modo de detecção de movimento.
- » Recomenda-se que a gravação por detecção de movimento seja feita em cenários sem movimentos contínuos.
- » Evite instalar a câmera em ambientes com movimentação frequentes, por exemplo, arbustos e folhagens, uma vez que poderão bloquear as imagens de interesse e também poderão consumir o armazenamento (processamento) de forma desnecessária.
- » Para utilização em cenários críticos, como situações de alta periculosidade ou aplicação da lei, utilize o modo de gravação regular. Não utilize a gravação por detecção de movimento para cenários críticos.
- » Este produto possui a opção de criptografia dos dados em trânsito, não sendo possível realizar a criptografia em repouso. A Intelbras não acessa, transfere, capta, nem realiza qualquer outro tipo de tratamento de dados pessoais a partir deste produto, com exceção aos dados necessários para funcionamento dos serviços.
- » O uso deste produto permite que você colete dados pessoais de terceiros, tais como imagem facial, e-mail e telefone. Portanto, para tratar tais dados você deve estar em conformidade com a legislação local garantindo a proteção dos direitos dos titulares dos dados pessoais, implementando medidas que incluem, mas não se limitam a: informar, de forma clara e visível, o titular dos dados pessoais sobre a existência da área de vigilância e fornecer informações de contato para eventuais dúvidas e garantias de direito.

## Índice

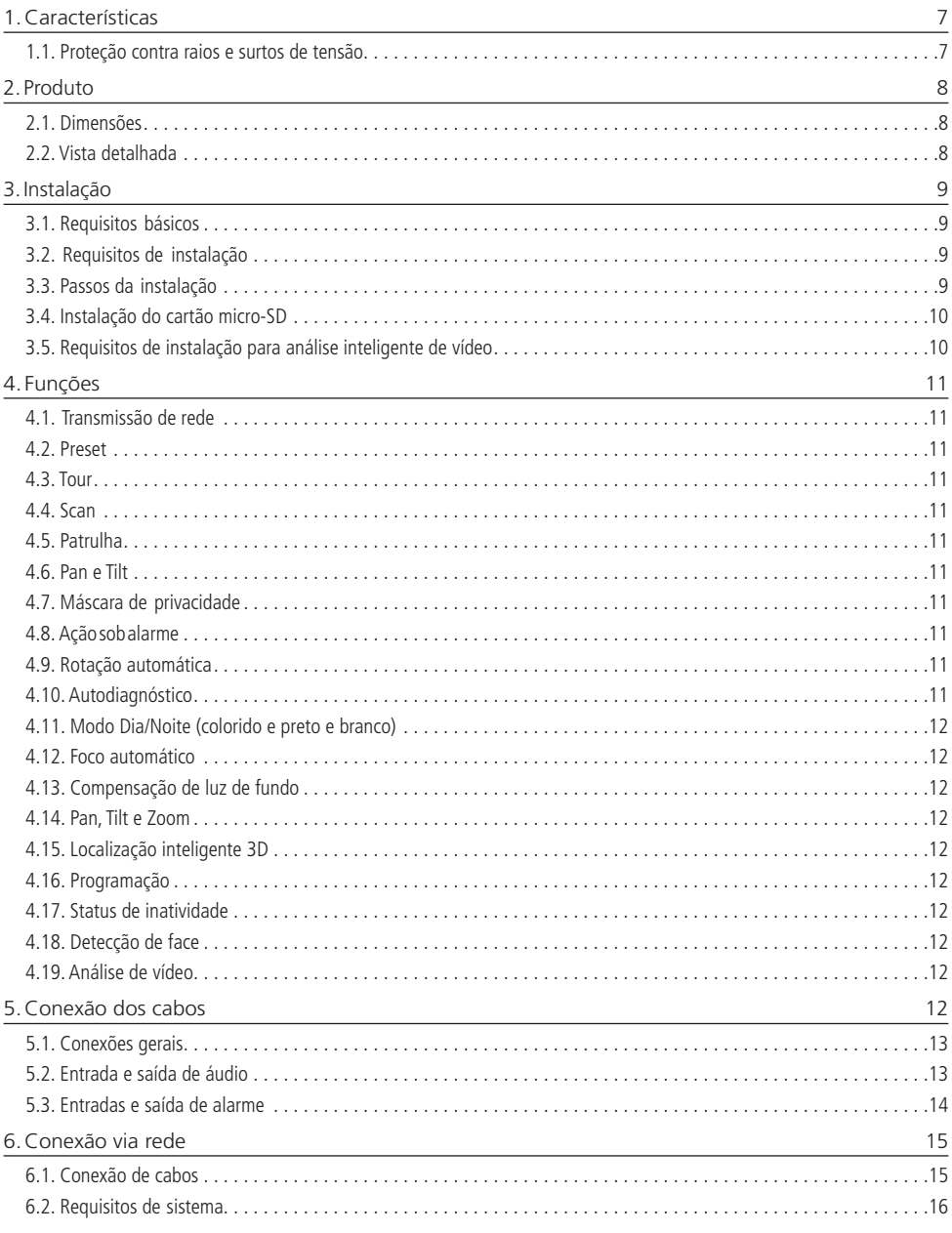

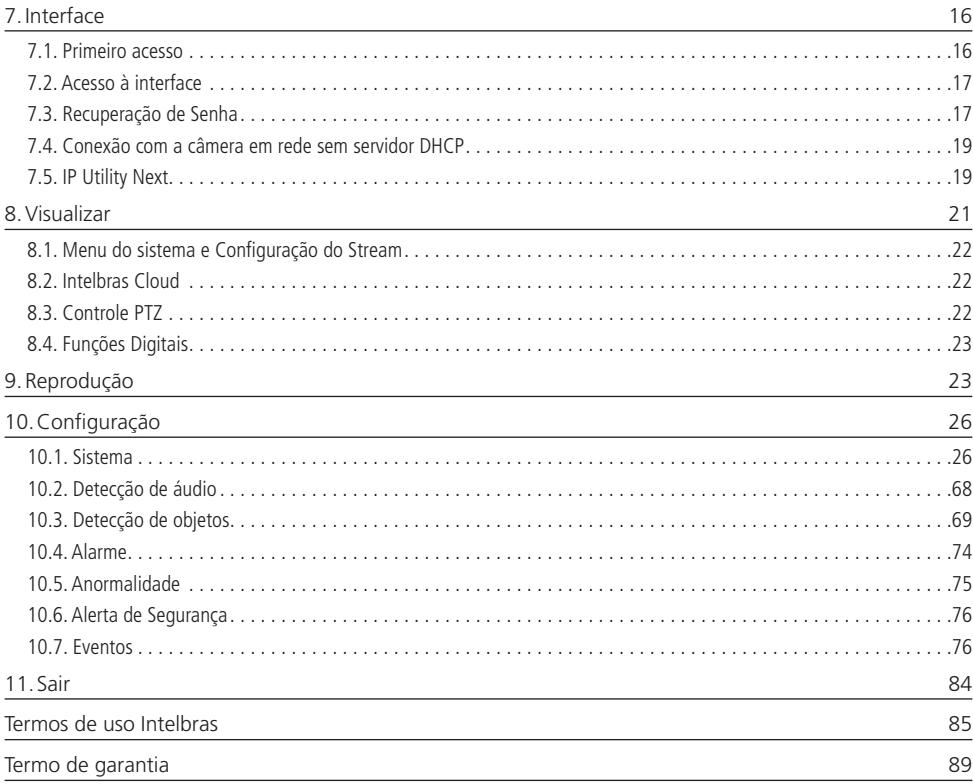

## <span id="page-6-0"></span>1.Características

A câmera VIP 5225 SD IR IA permite o monitoramento em tempo real a qualquer hora e em qualquer lugar, através da internet. A operação do PTZ (Pan-Tilt-Zoom) pode ser feita via interface web, software SIM NEXT ou aplicativo, e seus mecanismos permitem um controle preciso e rápido dos movimentos. Algumas de suas características são:

- » Compatível com H.265
- » Resolução Full HD (2 megapixels)
- » Alimentação via PoE+
- » Movimento PTZ
- » Análise de vídeo inteligente
- » Zoom óptico de 25×
- » Compatível com Intelbras Cloud

#### **1.1. Proteção contra raios e surtos de tensão**

A câmera VIP 5225 SD IR IA adota tecnologia de proteção contra raios e surtos de tensão. Essa tecnologia pode prevenir danos contra surtos de tensão de até 15 kV. Além de atender aos códigos de segurança elétrica locais, é necessário tomar as devidas medidas de precaução ao instalar a câmera em ambientes externos: em áreas expostas à incidência de fortes tempestades de raios ou próximas de instalações elétricas sensíveis (por exemplo, nas proximidades de uma subestação de transformadores de alta tensão), será necessário instalar um dispositivo adicional de proteção de alta potência, prevenindo assim, a queima do equipamento.

O aterramento do equipamento e dos dispositivos externos deve ser considerado no sistema de proteção em todo o local de instalação, devendo este estar em conformidade com os códigos elétricos nacionais ou locais. O sistema deverá adotar um cabeamento de potencial uniforme. O dispositivo de aterramento deverá atender às normas NBR 7089 e NBR 5410 e, ao mesmo tempo, deverá atender aos códigos de segurança elétrica locais. O dispositivo de aterramento não deverá entrar em curto-circuito com a linha N (neutro) da rede de alta tensão ou em conjunto com outros cabos. Quando o sistema for conectado ao fio terra individualmente, a resistência do fio terra não deverá ser superior a 5 Ω e a seção transversal do cabo deverá ser inferior a 25 mm².

Veja a figura a seguir:

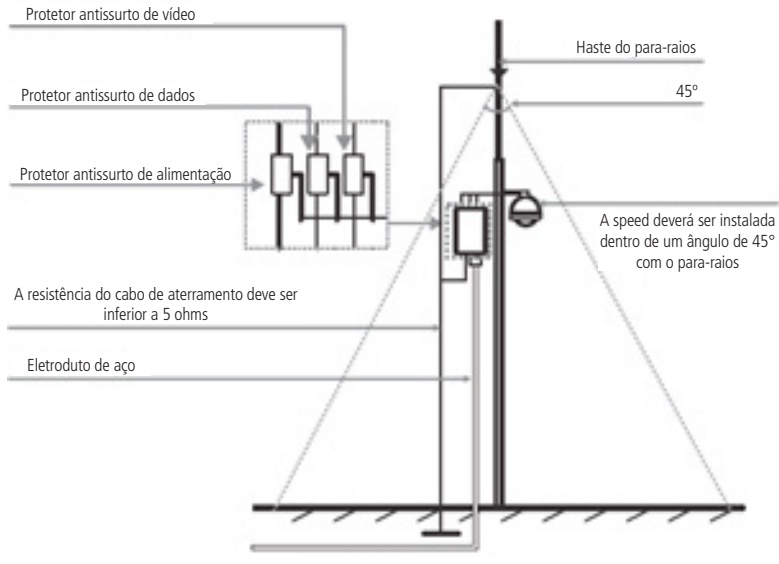

Instalação de segurança

Proteção contra raios

## <span id="page-7-0"></span>2. Produto

#### **2.1. Dimensões**

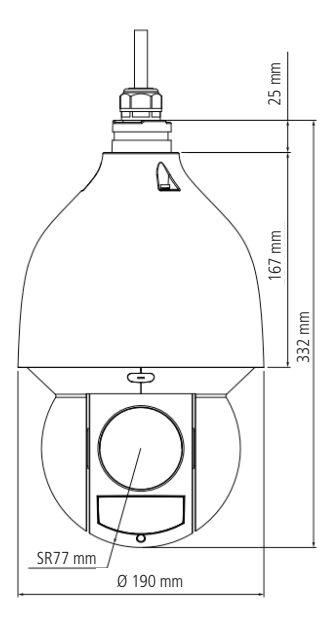

VIP 5225 SD IR IA

#### **2.2. Vista detalhada**

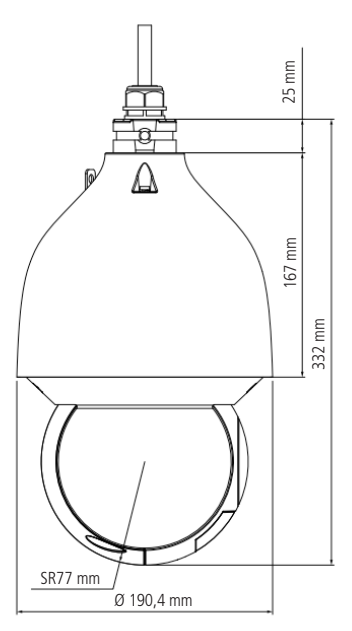

Vista detalhada

#### <span id="page-8-0"></span>**3.1. Requisitos básicos**

Todo o processo de instalação e operação deve estar em conformidade com os códigos locais de segurança elétrica.

Antes da instalação, abra a embalagem e verifique se todos os componentes estão inclusos. Certifique-se também de que o ambiente e o método de instalação atendem a suas necessidades. Caso necessite de algum requisito especial, contate seu revendedor local para obter mais informações.

Não nos responsabilizamos pela ocorrência de incêndio ou choque elétrico causado pelo manuseio ou instalação inadequada.

#### **3.2. Requisitos de instalação**

A parede deve ser espessa o suficiente para receber os parafusos, e deve ter estrutura para suportar aproximadamente 32 kg (considerando um fator de segurança de 4 vezes).

Siga as instruções de instalação para obter o perfeito funcionamento da câmera e atente ao procedimento de montagem, pois a correta montagem é responsável por garantir o grau de proteção IP67, evitando danos no interior da câmera causados por entrada de poeira ou água.

#### **3.3. Passos da instalação**

#### **VIP 5225 SD IR IA**

1. Retire a speed dome da embalagem e verifique o conteúdo. Passe os cabos da speed dome através do suporte de parede e prenda o gancho no suporte para fixar os parafusos sextavados com a chave Allen que acompanha o produto. Certifique-se de que os parafusos estejam firmes;

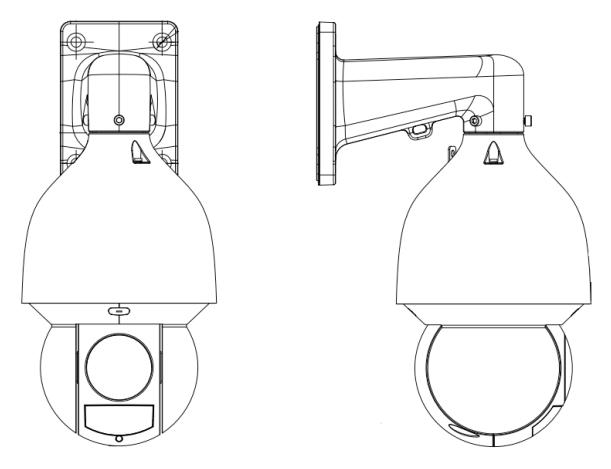

Instalação do suporte

2. Posicione o suporte de parede no local onde se deseja instalar a câmera e marque a posição dos furos de fixação do suporte. Antes de fazer a furação certifique-se de que as marcações estejam corretas. Para fixar o suporte de parede utilize buchas e parafusos com capacidade para suportar o peso da câmera considerando uma margem de segurança de 4 vezes (aproximadamente 32 kg).

**Obs.:** as buchas e os parafusos para fixação do suporte na parede não acompanham o produto.

#### <span id="page-9-0"></span>**3.4. Instalação do cartão micro-SD**

<span id="page-9-1"></span>1. Para efetuar a instalação do cartão micro-SD de até 256 GB, insira-o conforme indicado na figura a seguir:

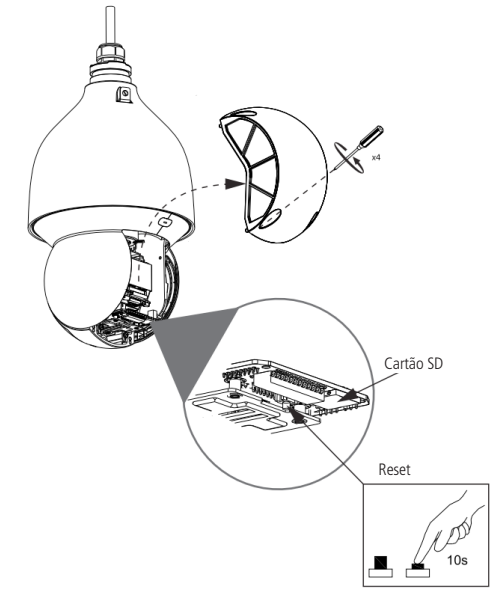

2. Feche a câmera, certificando-se de que os 4 parafusos estejam apertados.

#### **3.5. Requisitos de instalação para análise inteligente de vídeo**

A câmera VIP 5225 SD IR IA possui recursos de análise de vídeo que proporcionam um sistema de monitoramento mais completo e seguro. Atente aos seguintes detalhes durante a instalação para uso da análise de vídeo:

- » Em ambientes com alta luminosidade, é recomendada a utilização do WDR ou outra funcionalidade de compensação para equilibrar a iluminação, em ambientes escuros deve-se utilizar iluminação auxiliar.
- » Instale a câmera firmemente para evitar tremores.
- » Evite posicionar a câmera em locais com espelhos, água ou outras superfícies reflexivas.
- » Utilize o zoom óptico da câmera para cenários distantes.
- » Evite instalar a câmera em ambientes que possuam obstrução de arbustos, folhagens e afins, uma vez que estes não só bloqueiam os objetos de interesse como também consomem banda desnecessariamente.

Note que as funções de análise de vídeo possuem as seguintes limitações:

- » São dependentes do processamento livre da câmera, e outras funções como Detecção de movimento, alta resolução e elevada taxa de bits podem comprometer o desempenho desta funcionalidade.
- » A taxa de acerto é de aproximadamente 80%, podendo ser maior ou menor de acordo com os parâmetros de instalação e processamento.
- » Objetos velozes, como carros e motos em alta velocidade são de difícil detecção.
- » Condições climáticas como chuva e neblina podem prejudicar a performance das detecções.
- » As funções de análise de vídeo não devem ser utilizadas em cenários críticos, situações de vida ou morte ou para aplicação da lei.
- » Para que a detecção de face aconteça, é necessário que o rosto represente no mínimo 10% da imagem. O rosto deve estar em direção à câmera, sendo permitido apenas 10° de inclinação para todos os lados.
- » A câmera não reconhecerá tipos de rostos específicos, apenas detecta se há ou não um rosto humano.
- » Compressão de vídeo H265 desabilita as inteligencias de vídeo.

## <span id="page-10-0"></span>4. Funções

#### **4.1. Transmissão de rede**

Suporta acesso web com até 20 conexões simultâneas.

#### **4.2. Preset**

A função Preset é utilizada para definir um determinado local, este será salvo na memória com as coordenadas (PTZ e foco), permitindo que ao ser selecionado o número correspondente, a câmera será redirecionada ao local definido. Podem ser armazenados até 300 presets.

#### **4.3. Tour**

A função Tour permite realizar uma ronda entre os presets configurados. É necessário configurar a ordem, o tempo de parada e a velocidade de comutação entre os presets. O sistema comporta até 8 tours. Cada tour comporta no máximo 32 presets.

#### **4.4. Scan**

A função Scan permite realizar varreduras no campo horizontal. Para isso, é necessário estabelecer os limites da esquerda e da direita, além da velocidade da varredura. Esta câmera comporta até 5 trajetos de varreduras.

#### **4.5. Patrulha**

A função Patrulha permite realizar as operações da câmera que serão repetidas, tais como Pan, Tilt e Zoom. O foco é ajustado para o modo Automático durante a patrulha. Esta câmera comporta até 5 patrulhas.

#### **4.6. Pan e Tilt**

- » **Pan:** movimento horizontal de 0° até 360° contínuo.
- » **Tilt:** movimento vertical de -15° até 90°.

#### **4.7. Máscara de privacidade**

Área retangular, definida pelo usuário, que não deve aparecer na visualização. A área da máscara não se move com as funções Pan e Tilt e seu tamanho é automaticamente ajustado quando as lentes realizam a função do zoom. É possível configurar 24 máscaras de privacidade, porém a câmera pode exibir no máximo 8 por vez.

#### **4.8. Ação sob alarme**

Esta câmera possui duas entradas de alarme (normalmente fechado ou normalmente aberto). Cada alarme tem três tipos de ações PTZ e pode ser programado individualmente. Para o caso de alarme referente ao mascaramento da câmera, ocorre o alerta de acordo com a configuração estabelecida (seja através de uma mensagem ou do acionamento do alarme). O sistema pode gravar um vídeo ou registrar uma fotografia. As informações do alarme serão salvas em um servidor FTP ou enviadas por e-mail, com a foto anexada.

#### **4.9. Rotação automática**

Esta função permite rastrear o objeto manualmente. Com o joystick voltado para baixo a câmera gira 180 graus e se reposiciona para a visualização ininterrupta de qualquer alvo que passe diretamente sob seu ângulo de visão.

#### **4.10. Autodiagnóstico**

Esse procedimento é ativado sempre que a câmera for iniciada, e consiste em:

- » Verificação dos mecanismos de Pan (horizontal) e Tilt (vertical).
- » Diagnóstico da câmera (principalmente o da função do zoom).
- » Visualização das informações, como endereço, protocolo, taxa de transmissão (velocidade), temperatura interna, etc.

#### <span id="page-11-0"></span>**4.11. Modo Dia/Noite (colorido e preto e branco)**

Existem três tipos de configuração para o modo Dia & Noite.

- » **Automático:** a câmera ajustará automaticamente a função Dia/Noite dependendo do nível de iluminação no sensor CMOS.
- » **Cor:** a câmera ficará somente no modo Dia, não permitindo a troca para o modo Noite.
- » **Preto & Branco:** a câmera ficará no modo Noite, não permitindo a troca para o modo Dia.

#### **4.12. Foco automático**

O foco automático permite que as lentes permaneçam focadas durante o zoom de aproximação ou de afastamento ou outras funções de movimento para obter imagens nítidas. Também podem ser utilizados os botões + Foco e - Foco para ajustar o foco manualmente.

#### **4.13. Compensação de luz de fundo**

Equilibra as seções mais claras e mais escuras de uma cena para produzir uma imagem mais nítida.

#### **4.14. Pan, Tilt e Zoom**

Suporta o zoom de aproximação e de afastamento durante os movimentos de Tilt e Pan. Nesse período, o foco permanece no modo Automático para obter um vídeo nítido.

#### **4.15. Localização inteligente 3D**

Operando a câmera speed dome IP via interface web ou software SIM Next (Sistema Inteligente de Monitoramento), após ativada a função 3D, basta clicar em uma parte da cena para que a área seja exibida na guia central e automaticamente, submetida ao zoom se o mouse for arrastado.

#### **4.16. Programação**

É possível configurar os movimentos que a câmera executará em um determinado dia e horário da semana. Utiliza-se o menu PTZ para esta configuração, que inclui o acesso a um preset específico ou a ativação de Autoscan, Tour ou Patrulha.

#### **4.17. Status de inatividade**

É possível configurar as funções que a câmera executará quando estiver inativa por um determinado tempo. Utiliza-se o menu Configurar para esta função, que inclui o acesso a um preset específico ou a ativação de Autoscan, Tour ou Patrulha.

#### **4.18. Detecção de face**

Mecanismo de inteligência que permite a detecção de faces, quando esta representa pelo menos 10% da imagem.

#### **4.19. Análise de vídeo**

Funções inteligentes, em que o usuário pode predefinir condições específicas para o aviso, ou registo de informações. Podem ser criadas linhas virtuais, cercas virtuais, ou até mesmo espaços de monitoramento de objetos fixos.

## 5.Conexão dos cabos

Existem quatro grupos de cabos que acompanham a câmera para conexão. Veja a tabela a seguir para detalhes de cada um:

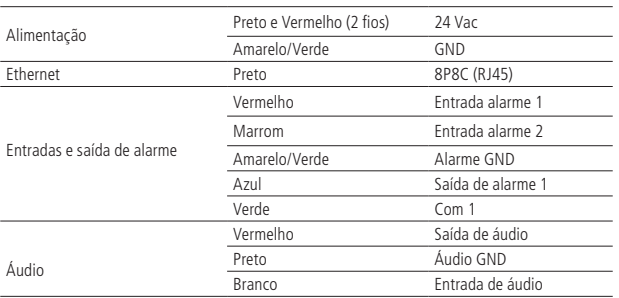

#### <span id="page-12-0"></span>**5.1. Conexões gerais**

Exemplo de conexões da câmera speed dome IP através da placa de rede.

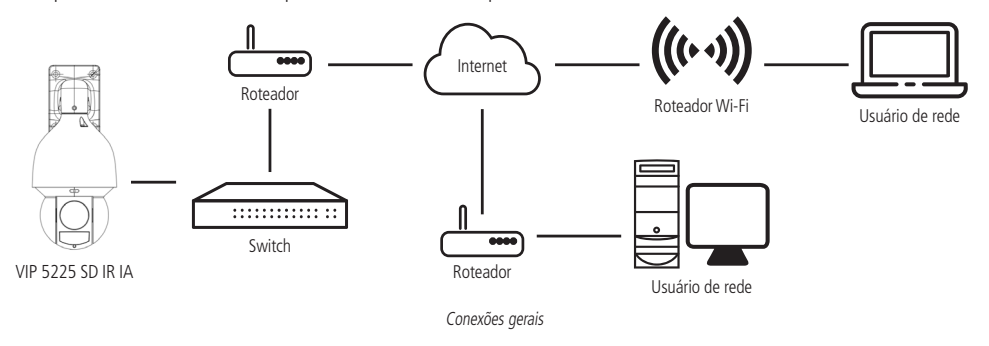

#### **5.2. Entrada e saída de áudio**

A câmera speed dome VIP 5225 SD IR IA possui canais de entrada e saída de áudio que permitem controlar o áudio no local monitorado. Os sinais de áudio e vídeo podem ser transmitidos via rede (cabo de rede RJ45) para um NVR, software de monitoramento ou computador. Veja um exemplo de instalação:

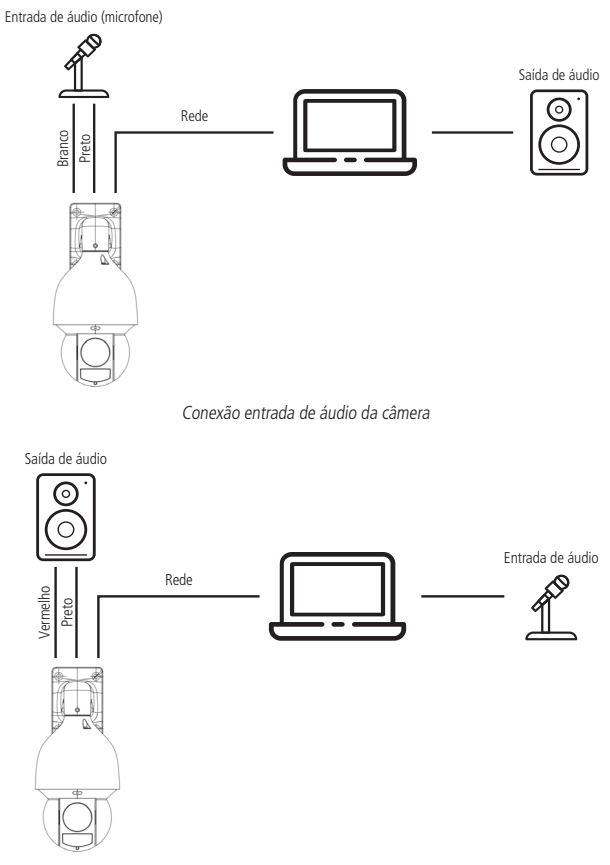

Conexão saída de áudio da câmera

#### <span id="page-13-0"></span>**5.3. Entradas e saída de alarme**

A câmera speed dome VIP 5225 SD IR IA possui duas entradas de alarme para dispositivos de sinalização externos e uma saída de alarme para acionar dispositivos externos de alarme.

#### **Saída de alarme (relé)**

Não conecte a porta de saída de relé diretamente a uma carga com corrente superior a 0,5 A/125 Vac ou 1 A/30 Vdc. A saída de alarme do relé é NA (normalmente aberta).

**Importante:** para correntes superiores, utilize um dispositivo externo (drive) para realizar a conexão entre a saída de alarme e a carga.

Procedimento para a conexão física dos fios da saída de alarme: ex.: Giroflex.

- 1. Conecte a polaridade negativa de uma fonte de corrente contínua com tensão máxima de 30 Vdc ao fio da saída de alarme (azul) da speed dome;
- 2. Conecte a polaridade positiva da mesma fonte na polaridade positiva do seu dispositivo de alarme (ex.: Giroflex);
- 3. Conecte a polaridade negativa do seu dispositivo de alarme (ex.: Giroflex) ao fio GND (amarelo/verde) e Com 1;
- 4. Configure a ação a ser realizada na saída através dos eventos: Detecção de vídeo, Detecção de áudio, Alarme, Anormalidade e/ou Análise de vídeo.

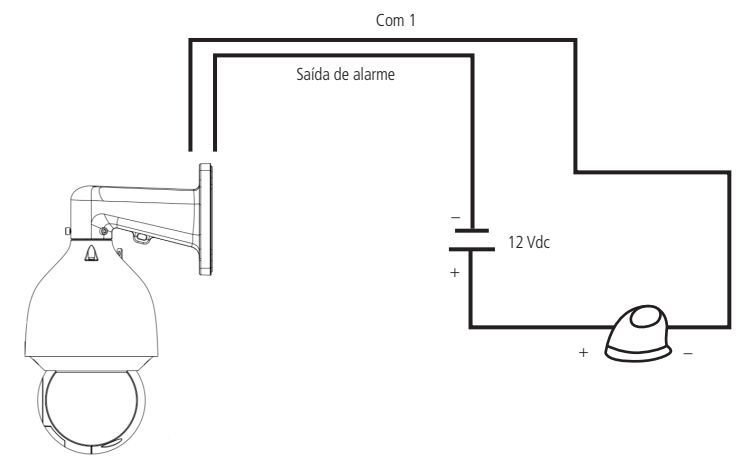

Conexão dos dispositivos de alarme

**Obs.:** o tempo de ativação do relé é de 5 segundos, sendo que após esse tempo o relé é desligado. A câmera não permite alteração do tempo de ativação do relé.

#### <span id="page-14-0"></span>**Entrada de alarme**

A câmera speed dome VIP 5225 SD IR IA possui duas entradas de alarme. Cada entrada de alarme pode ser configurada através do menu Configurações do alarme como normalmente aberta (NA) ou normalmente fechada (NF). Também podem ser configuradas ações como (Preset, Tour ou Patrulha), para serem executadas guando ocorrer algum evento em uma das entradas de alarme.

Exemplo de conexão física dos fios da entrada alarme:

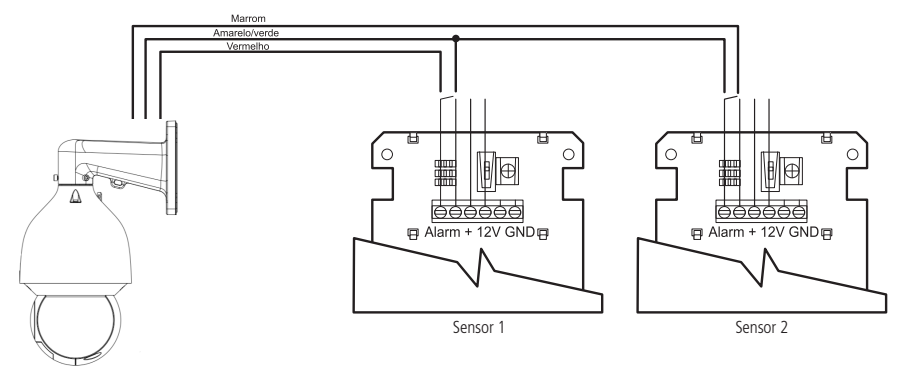

Conexão dos dispositivos de alarme

## 6.Conexão via rede

#### **6.1. Conexão de cabos**

- » É necessário um PC ou um notebook para realizar o acesso à câmera.
- » Sistemas operacionais compatíveis: Windows® XP/Windows® Vista/Windows® 7/Windows® 8/Windows® 10.

Acesso utilizando um switch:

- 1. Conecte o cabo de rede na interface LAN da câmera e a outra ponta no switch;
- 2. Conecte o cabo de rede na interface LAN do computador e a outra ponta no mesmo switch onde está a câmera;
- 3. Alimente a câmera em uma fonte 24 Vac ou através de um dispositivo PoE+ (802.3at).

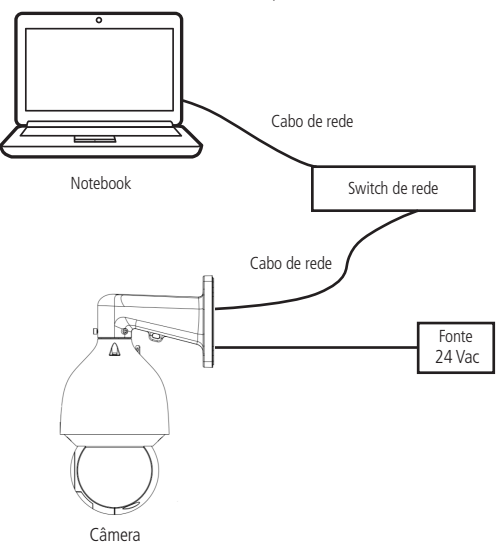

<span id="page-15-0"></span>Acesso conectando a câmera diretamente ao computador:

- 1. Conecte o cabo de rede na interface LAN da câmera e a outra ponta na interface LAN do computador;
- 2. Conecte a câmera na energia elétrica através da fonte de alimentação.

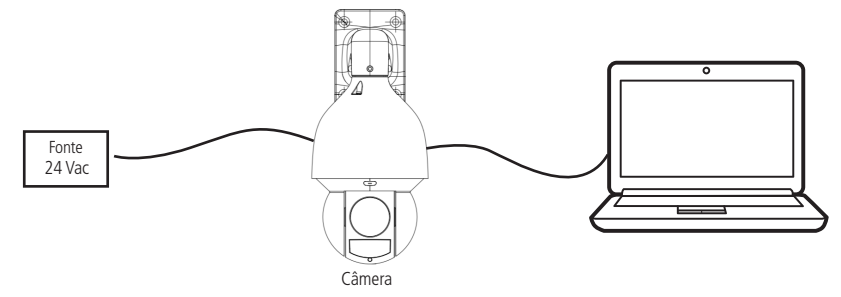

#### **6.2. Requisitos de sistema**

- » **Sistema operacional:** Windows® XP/Windows® Vista/Windows® 7/Windows® 8/Windows® 10.
- » **CPU:** Core 2 duo 2 GHz ou superior.
- » **Memória:** 3 GB ou superior.
- » **Monitor:** 1024 × 768 pixels ou mais, 24-bit True color ou superior.
- » **Interface de rede:** 10/100 Mbps.
- » **Navegador web:** Google® Chrome, Mozilla® Firefox, Internet Explorer®. A compatibilidade pode variar conforme a versão do navegador.

### 7.Interface

A interface proporciona ao usuário todos os controles da câmera, deste modo ajustando e configurar todas as funções da câmera.

#### **7.1. Primeiro acesso**

Ao acessar a câmera pela primeira vez é necessário cadastrar a senha do usuário Admin.

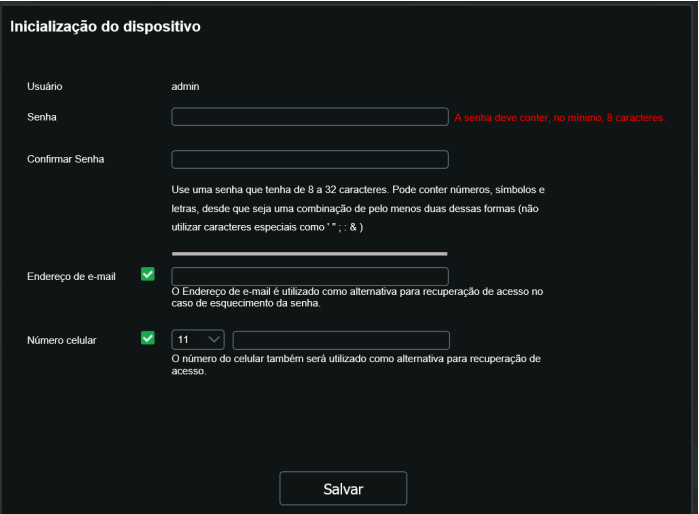

**Obs.:** adicione um endereço de e-mail válido, pois a recuperação de senha poderá ser feita através desse endereço de e-mail. O mesmo princípio se aplica ao número do celular.

#### <span id="page-16-0"></span>**7.2. Acesso à interface**

Para acessar a interface basta clicar sobre ícone do Internet Explorer contido no programa IP Utility Next ou simplesmente digitar o endereço IP da câmera no navegador.

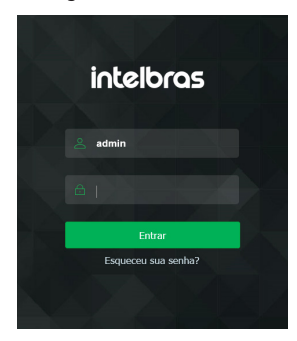

- » Após 3 tentativas de login com senha incorreta, o sistema automaticamente bloqueia novas tentativas para este usuário por 30 minutos.
- » Ao realizar o acesso à câmera pela primeira vez, a câmera solicitará o download e a instalação do plugin para visualização do vídeo.
- » Caso a câmera esteja conectada a uma rede sem servidor DHCP, o endereço de IP padrão da câmera é: 192.168.1.108.
- » Ao clicar sobre o item Esqueceu sua senha?, abaixo do campo senha, será apresentada a tela para recuperação de senha.

#### **7.3. Recuperação de Senha**

Primeiro passo é clicar no botão Enviar, lembrando que o código de acesso será enviado ao e-mail ou número de celular configurado no primeiro acesso.

O código enviado pelo e-mail ou número de celular deve ser digitado no campo Código de segurança. Caso o código esteja digitado corretamente, o dispositivo permitirá a criação de uma nova senha. Essa nova senha deve seguir o padrão de segurança, deverá ter de 8 a 32 caracteres contendo letras, números ou símbolos, sendo combinação de pelo menos 2 formas (não utilizar caracteres especiais como ' " ; : & ).

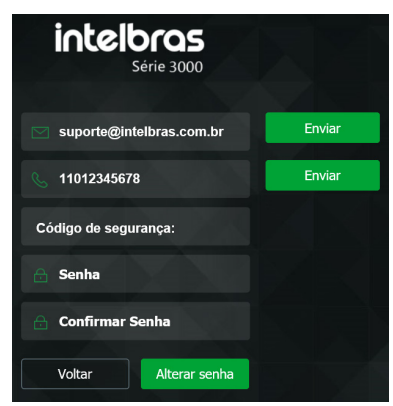

A seguir é possível verificar o modelo do e-mail de recuperação de senha, onde o código de recuperação está destacado em vermelho.

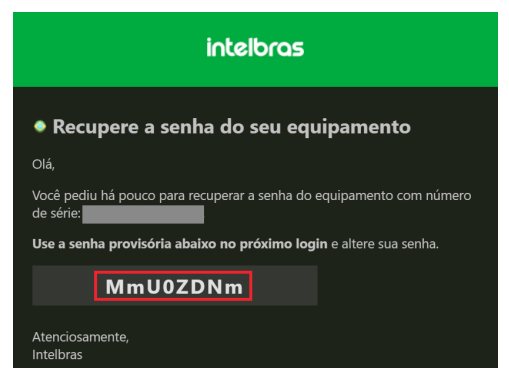

A seguir é possível verificar o modelo da mensagem de recuperação de senha, onde o código de recuperação está destacado em letras maiúsculas.

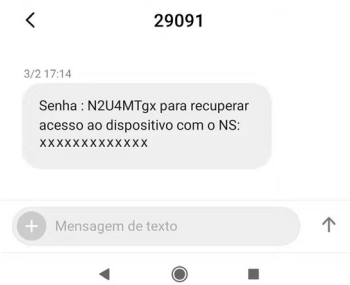

**Obs.:** caso a câmera não esteja conectada a internet ou os dados para recuperação de senha tenham sido preenchidos incorretamente, é possível resetá-la através do botão de Reset. Para maiores informações leia o item [3.4. Instalação do](#page-9-1) [cartão micro-SD](#page-9-1), desse manual.

#### <span id="page-18-0"></span>**7.4. Conexão com a câmera em rede sem servidor DHCP**

Em uma rede sem servidor de DHCP, ou conexão ponto a ponto, a câmera assume um IP fixo com o endereço 192.168.1.108. Para poder se conectar com a câmera deve-se alterar o IP do computador para a mesma máscara que o da câmera, por exemplo o IP 192.168.1.200, não utilize o mesmo endereço IP da câmera, pois isso gera um conflito de IP tornado inviável a comunicação da câmera com o computador.

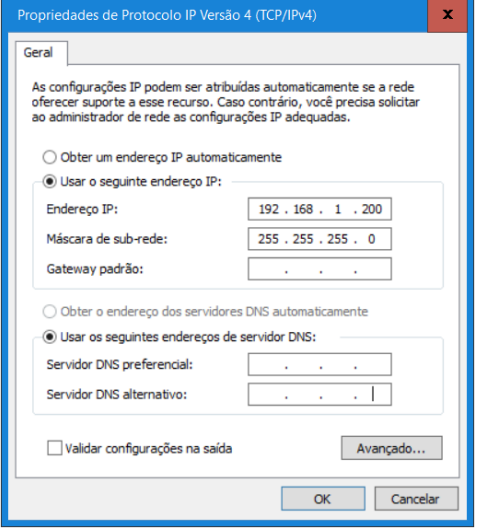

- » Agora com o computador (192.168.1.200) e a câmera (192.168.1.108) configurados e conectados à mesma rede de dados, será possível prosseguir com o acesso.
- » Esse tipo de conexão também permite que a câmera seja localizada pelo software IP Utility Next.

#### **7.5. IP Utility Next**

O IP Utility Next é o software da Intelbras usado para localizar os dispositivos de CFTV IP.

#### **Instalação**

Acesse o site da Intelbras www.intelbras.com.br e digite a palavra IP Utility Next no campo de busca ou na seção Produto e Soluções > Segurança Eletrônica > Software e Aplicativos > Software > Software para configurações dos dispositivos de segurança IP.

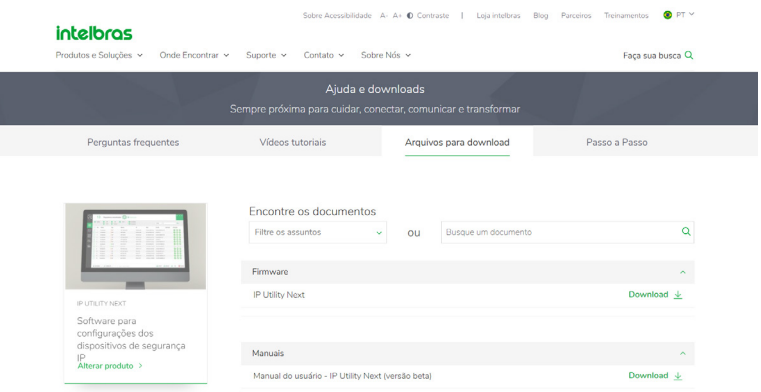

Página da Intelbras

Clique em baixar e faça o download do software no seu computador. Abra o arquivo de destino de seus downloads, localize o arquivo do software e descompacte-o, o arquivo está em formato .zip em seguida de um duplo clique no ícone do IP Utility Next.

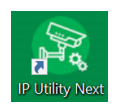

Execute o instalador do IP Utility Next e clique em Próximo.

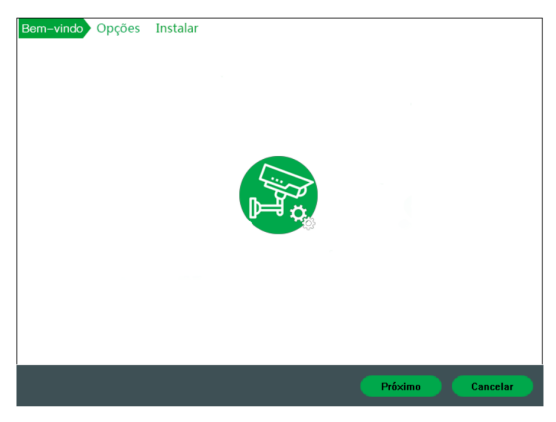

Guia de instalação

Leia os termos do contrato de licença e uso do Intelbras Sim Next e defina o diretório raiz da pasta do IP Utility Next. Cliquem em Próximo e aguarde a instalação do software.

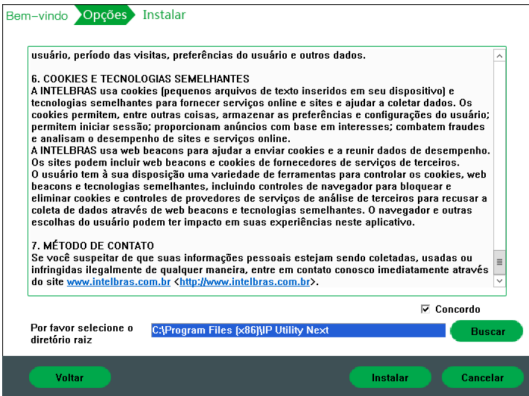

Guia de instalação

Depois de instalado você poderá executar o programa e acessar as câmeras já adicionadas na sua rede.

#### <span id="page-20-0"></span>**Acesso**

Para acessar o software IP Utility Next siga o procedimento:

1. Execute o atalho IP Utility Next criado na área de trabalho ou no menu iniciar do Windows®.

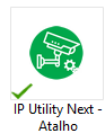

2. Após executar o programa, ele irá listar automaticamente todos os dispositivos de CFTV IP da Intelbras que estão conectados à mesma rede do seu computador.

|      |    | 31             |               | Dispositivos encontrados |                     |                    |               | Config de busca               |                   |                    |          | Ξ  | $\mathbf{x}$<br>۰       |
|------|----|----------------|---------------|--------------------------|---------------------|--------------------|---------------|-------------------------------|-------------------|--------------------|----------|----|-------------------------|
| (IR) |    | <b>Todos</b>   |               | VIP<br><b>NVR</b>        | <b>SD</b><br>Outros | <b>DVR</b>         |               | A Inicializar<br>Inicializado | IPV4              |                    |          | O. |                         |
|      | г  | NO.            | <b>Status</b> | Tipo                     |                     | Modelo             | IP            |                               | <b>MAC</b>        | Versão             | Operação |    |                         |
| ⊠    | K  | ۹              | Inicializado  | I viP                    |                     | <b>MP3230VEG2</b>  | 10.66.5.24    |                               | 58:77:44:11:22:36 |                    |          | o  | $\boldsymbol{\epsilon}$ |
|      |    | $\overline{2}$ | Inicializado  | I viP                    |                     | <b>VIP1220G3</b>   | 10 66 5 115   |                               | 18:0d 2c:07:8f 98 |                    |          | α  | e                       |
|      | г  | $\overline{a}$ | Inicializado  | I vie                    |                     | <b>VIP1120</b>     | 10.66.5.27    |                               | 58:10:8c:25:b4:73 |                    |          | a  | ℮                       |
|      | г  | $\Delta$       | Inicializado  | I vie                    |                     | <b>VIP1220</b>     | 10.66.5.236   |                               | 00:12:16:f8:60.91 |                    |          | a  | e                       |
| ®    |    | 5              | Inicializado  | I vie                    |                     | <b>VIP-S4220IK</b> | 10.66.1.191   |                               | 4c11:bf:8d:58:4b  |                    |          | a  | e                       |
|      |    | 6              | Inicializado  | I vie                    |                     | <b>VIP-E3330Z</b>  | 10.66.0.162   |                               | aa:bb:cc:dd.ee.ff |                    |          | a  | e                       |
| 2    |    | 7              | Inicializado  | I vie                    |                     | VIP-S3020-G2       | 10.66.1.192   |                               | 58:10:8c:2f fe f9 |                    |          | a  | e                       |
|      | г  | 8              | Inicializado  | $\mathsf{I}$ vip         |                     | VIP-3212-SD-IR     | 10.66.4.10    |                               | e0:50:8b:27:b1:f1 |                    |          | Θ  | e                       |
|      |    | 9              | Inicializado  | $\blacksquare$           |                     | VIP-S3330-G2       | 10.66.6.217   |                               | 58:10:8c:34:60:e6 |                    |          | п  | Θ                       |
|      |    | 10             | Inicializado  | I viP                    |                     | VIP-3430-D         | 192.168.1.108 |                               | 18:0d:2c:51:86:e8 | V2.622.0000000.1.R |          | п  | ⋒                       |
|      | u  | 11             | Inicializado  | I vie                    |                     | VIP-3430-B         | 10.66.0.165   |                               | 38:af:29:51:68:ef | V2.622.00IB002.0.T |          | a  | e                       |
|      | г  | 12             | Inicializado  | I vie                    |                     | VIP-5500-F         | 10.66.0.98    |                               | 00:1a:3f:91:54:1b | V2.622.00IB005.0.R |          | ٥  | $\epsilon$              |
|      | Ш  | 13             | Inicializado  | I vie                    |                     | VIP-3430-D         | 10.66.3.18    |                               | 38:af:29:4d:19:60 | V2.622.00IB008.0.R |          | Θ  | e                       |
|      |    | 14             | Inicializado  | <b>ITC</b>               |                     | VIP-7208-LPR-G2    | 10.66.4.20    |                               | 9c14:63:6b:43:0b  | V2.623.00IB003.0.T |          |    | e                       |
|      |    | 15             | Inicializado  | $\vert$ sp               |                     | <b>VIP 5220 SD</b> | 10.66.0.78    |                               | 58:10:8c:32:f8:e2 | V2.623.00IB004.0.T |          | a  | A                       |
|      | ñ. | Inicializar    |               | <b>Alterar IP</b>        | $\star$<br>n        | Disp. selecionados |               |                               |                   |                    |          |    | Deletar                 |

IP Utility Next - tela principal

## 8.Visualizar

Feito o login na câmera, teremos a guia Visualizar.

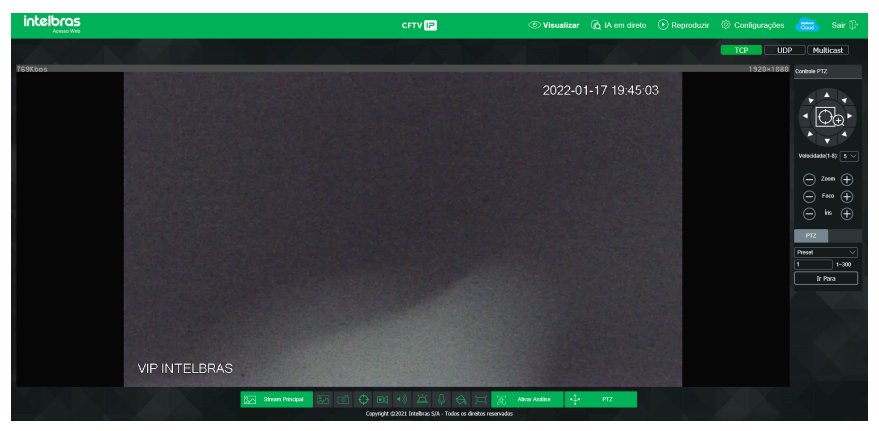

Dentro dessa guia, há algumas opções de configurações de fácil acesso.

#### <span id="page-21-0"></span>**8.1. Menu do sistema e Configuração do Stream**

Neste menu é possível voltar a guia visualizar, buscar e reproduzir gravações no cartão micro SD, configurar funções com maior complexidade, configurar o acesso ao Intelbras Cloud e fazer logout.

Também é possível configurar o protocolo de rede o qual a câmera irá se comunicar com os demais dispositivos na rede.

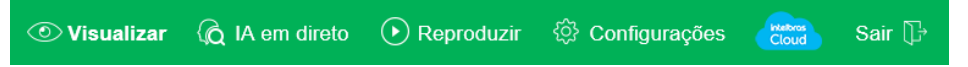

#### **8.2. Intelbras Cloud**

O serviço Intelbras Cloud permite o acesso ao seu dispositivo sem a necessidade de efetuar redirecionamento de portas.

Para ajudá-lo a gerenciar remotamente o seu dispositivo, o Intelbras Cloud será ativado. Após ativar e conectar-se à internet, precisamos coletar o endereço IP, endereço MAC, nome do dispositivo, ID do dispositivo, etc. Todas as informações coletadas são usadas apenas para fins de prover acesso remoto ao usuário. Se você não concorda em ativar a função Intelbras Cloud, desmarque a opção.

#### **8.3. Controle PTZ**

Neste menu o usuário pode navegar de forma fácil e rápida através dos presets e rotinas já configuradas na câmera.

O usuário também pode manipular a câmera de forma manual através das setas dispostas no menu, ajustar o foco, zoom e velocidade da câmera.

Na opção velocidade é possível selecionar 8 velocidades diferentes, sendo a número 1 a menos veloz e a 8 a mais veloz. Na aba PTZ é possível navegar entre as definições que já estão configuradas, por exemplo mudar rapidamente entre os presets já configurados.

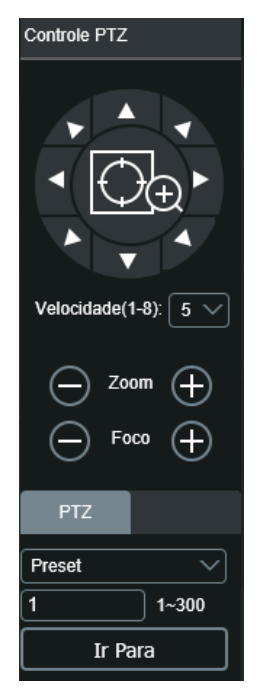

#### <span id="page-22-0"></span>**8.4. Funções Digitais**

Neste menu as principais funções da câmera estão disposta de forma mais simples, e em um menu de fácil acesso.

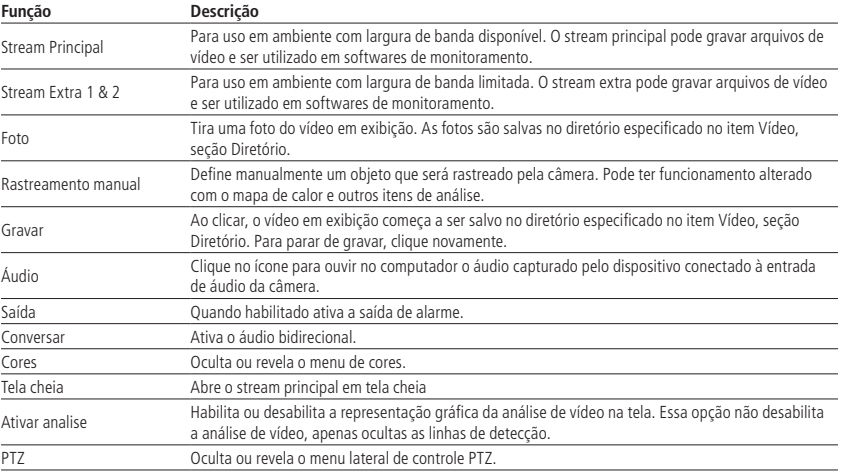

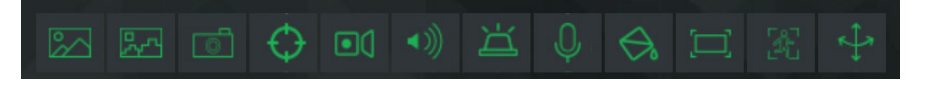

## 9.Reprodução

O menu Reproduzir permite visualizar e baixar as fotos e gravações de um cartão de memória previamente configurado na câmera.

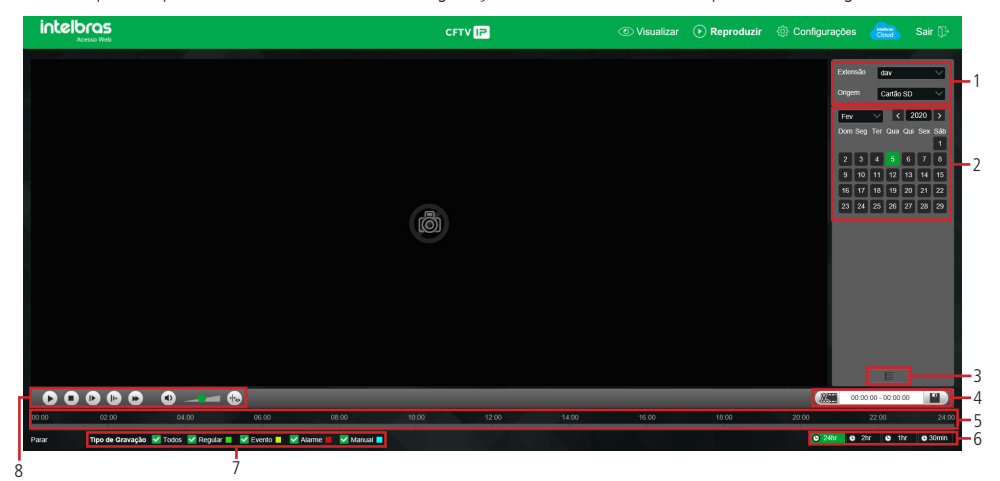

- 1. Detalhes de gravações.
	- » **Extensão:** é possível escolher visualizar vídeo (.dav) ou fotos (.jpg). Irá buscar as gravações/fotos armazenadas no cartão SD.

2. Calendário.

Para localizar gravações e fotos selecione o dia desejado (dias com gravações e fotos disponíveis estão destacados em verde, conforme imagem a seguir).

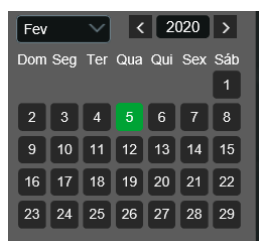

Menu reproduzir - calendário

3. Exibir lista de gravações.

Exibe as gravações e fotos em lista e então é possível fazer o download direto pela lista de gravações, no caso de vídeos os formatos são .dav e .mp4, para fotos o download é no formato .jpeg.

» Lista gravações - Vídeo » Lista gravações - Foto

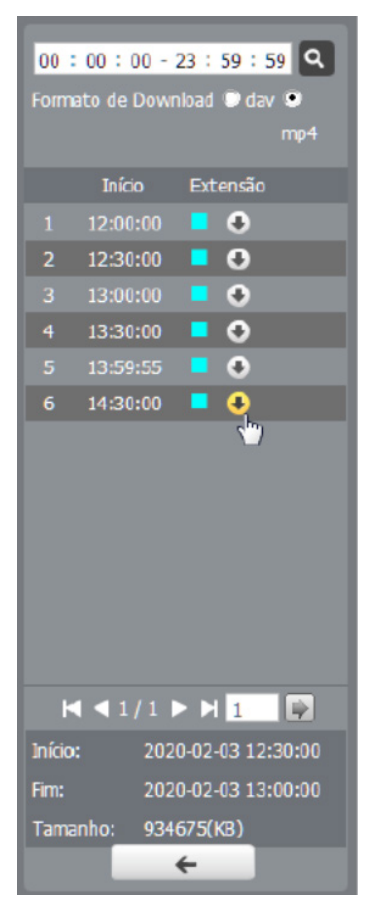

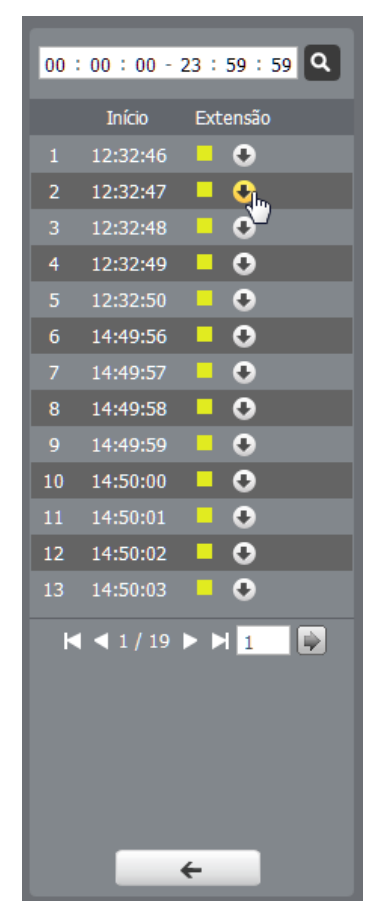

#### 4. Download de gravações.

Para baixar uma gravação, escolha o horário inicial na linha do tempo e clique no botão Selecionar início, então escolha o horário final na linha do tempo e clique no botão Selecionar fim, confirme o período escolhido e clique em Download.

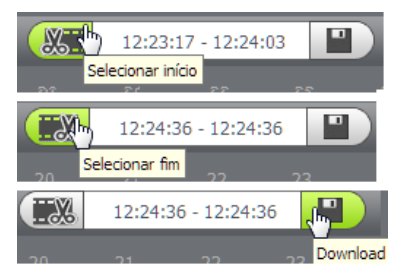

Exemplo de edição de vídeo

#### 5. Linha do tempo.

Escolha o horário em que deseja reproduzir uma gravação e o sistema iniciará a reprodução do vídeo, as cores da linha do tempo são representações dos tipos de gravações.

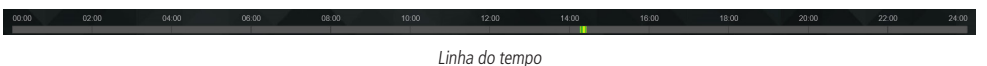

#### 6. Escala da linha do tempo.

Selecione qual o intervalo deve ser exibido na linha do tempo.

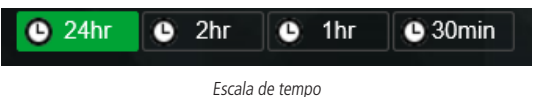

#### 7. Tipo de gravações.

O sistema gera os arquivos conforme os eventos pré-configurados, existem diferentes opções de busca: Todos, Regular, Movimento, Alarme e Manual.

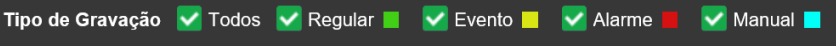

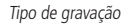

8. Controles da reprodução.

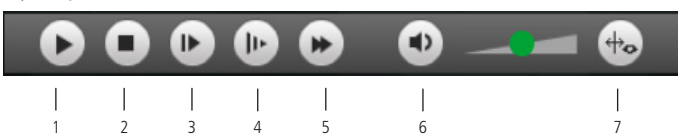

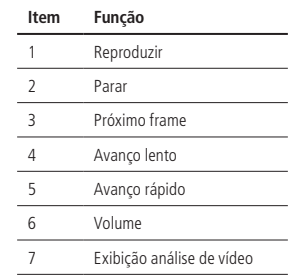

## <span id="page-25-0"></span>10.Configuração

#### **10.1. Sistema**

#### **Geral**

Em Geral encontram-se configurações de Data e hora, Idioma, NTP e Nome do dispositivo.

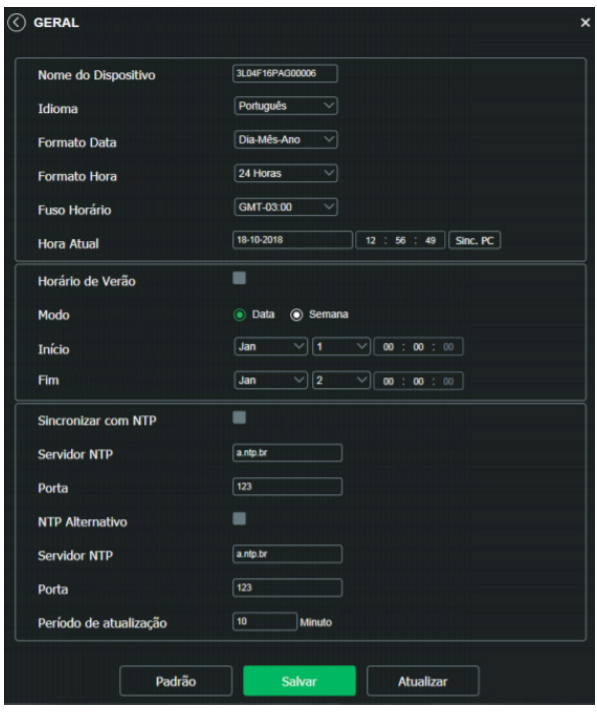

Geral

- » **Nome do dispositivo:** é o nome do dispositivo, por padrão é o número de série do mesmo.
- » **Formato data:** possui as opções Ano-Mês-Dia, Mês-Dia-Ano, Dia-Mês-Ano.
- » **Formato hora:** possui as opções de horários em 12 horas ou 24 horas.
- » **Fuso horário:** ajusta o fuso horário de acordo com a região desejada.
- » **Hora atual:** permite a configuração manual da hora ou a sincronização com o horário do computador.
- » **Horário de verão:** seleciona a data/hora de início e fim do horário de verão do ano vigente.
- » **Sincronizar com NTP:** habilita a sincronização do relógio com servidores NTP, sendo possível configurar até dois servidores: um principal e outro alternativo, que será utilizado quando o principal não estiver acessível.
- » **Período de atualização:** intervalo de tempo que o dispositivo fará a consulta ao servidor e sincronismo do horário.

#### **Vídeo**

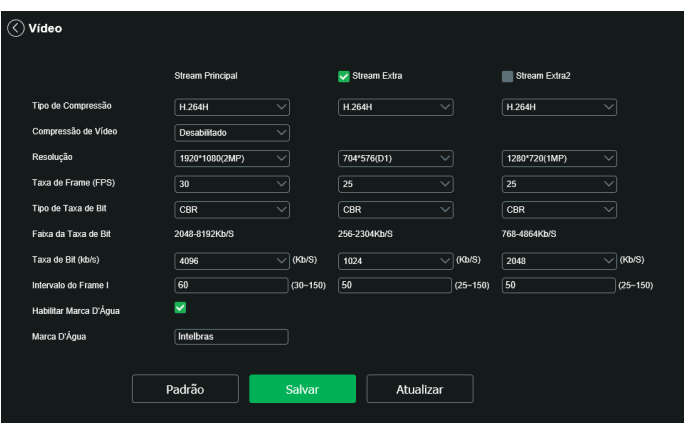

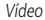

#### **Stream principal**

- » **Tipo de compressão:** são quatro opções: H.265, H.264B, H.264 e H.264H. O H.264B utiliza um nível de compressão menor se comparado ao H.264. O H.265 é mais eficiente que o H.264, pois, em escala, estes necessitam de uma quantidade de bits menor para uma imagem mais nítida. O H.264H foi criado para compressão de imagens de alta definição.
- » **Compressão de vídeo (H.264+/H.265+):** habilita ou desabilita o H.264+ ou H.265+. O H.265+ é cerca de 30% mais eficiente que o H.265, necessitando de uma quantidade de bits menor para uma imagem mais nítida. O H.265+ é uma variante do H.265 que diminui o bit rate ainda mais, mantendo a qualidade da imagem.

**Obs.:** a utilização do H.265+ limita algumas funções (a maioria das Análises de Vídeo, UDP, Multicast e configuração de áudio).

» **Resolução:** a câmera possui as seguintes opções de resolução para o stream principal:

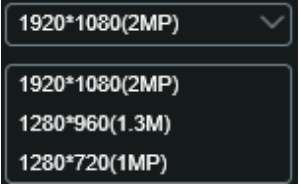

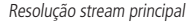

- » **Taxa de frames (FPS):** taxa de quadros por segundo, é possível utilizar de 1 a 60 FPS, dependendo da resolução. Quanto maior o valor, maior será sua taxa de quadros por segundo, e mais qualidade terá o vídeo.
- » **Tipo de taxa de bits:** são duas as opções presentes: CBR e VBR.
- » **CBR:** utiliza uma taxa constante de bits durante todo o tempo. Assim, em momentos de menor intensidade dos bits, terá perda de espaço, e em momentos de intensidade, haverá maior perda da informação.
- » **VBR:** utiliza taxa de bits variável de 1 a 6, que permite determinada qualidade da imagem, otimizando a utilização do espaço e permitindo seu maior uso em momentos mais necessários, reduzindo a taxa de bits ao mínimo em momentos sem movimento. Utilizado principalmente por codecs sem perda.
- » **Faixa da taxa de bit:** exibe a taxa mínima e máxima a ser utilizada, tendo como base o Encoder, a Resolução e Taxa de frames selecionados.
- » **Taxa de bit:** determina o valor de bits a ser utilizado.

**Obs.:** os valores de taxa de bit devem respeitar os valores mínimo e máximo de sua referência.

» **Intervalo do frame I:** o Frame I é um frame do vídeo que tem um tamanho maior que os outros tipos de frame do vídeo. Quanto menor o intervalo entre frames I, menor será a taxa de bits, mas em consequência um vídeo que tenha movimentos rápidos (um carro em alta velocidade, por exemplo) poderá ser exibido com pouca qualidade.

» **Marca d'água:** adiciona marca d'água no vídeo e seleciona a frase a ser exibida. Tem por objetivo garantir que um vídeo gerado pela câmera não tenha sido alterado. **Atenção:** a marca d'água não é exibida no vídeo. Ela pode ser usada para verificar se o vídeo foi alterado usando um software específico.

#### **Stream extra e stream extra 2**

Stream de menor resolução, utilizado para transmitir o vídeo com taxa de bits menor.

- » **Habilitar:** já vem habilitado de fábrica para o Stream extra.
- » **Tipo de compressão:** tipo de compressão: são cinco opções: H.265, H.264, H.264H, H.264B e MJPEG. O H.265 é mais eficiente que o H.264, necessitando de uma quantidade de bits menor para uma imagem mais nítida. Quando for utilizado o encoder MJPEG, o usuário deverá aumentar a taxa de bits para um valor superior ao utilizado por H.265 ou H.264.
- » **Resolução:** possui resoluções diferentes em relação ao stream principal e tem duas opções: Stream extra 1 (CIF 352×240 e D1 - 704×480) e Stream extra 2 (2M - 1920×1080, 1.3M - 1280×960 e 1M - 1280×720).

**Obs.:** as demais configurações são semelhantes ao stream principal.

#### **Rede**

É possível configurar o endereço IP do dispositivo:

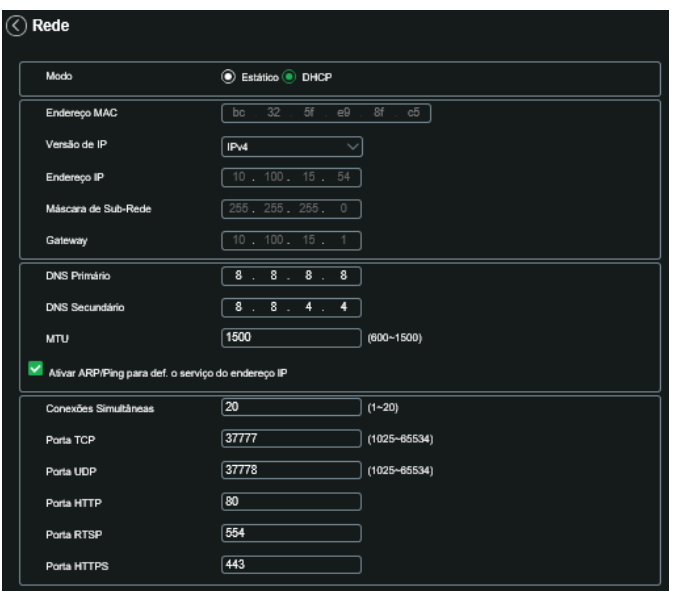

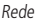

- » **Modo:** existem duas opções:
- » **DHCP:** a câmera recebe o endereço IP, a máscara de sub-rede e o gateway automaticamente de um servidor conectado na rede. Se a câmera for trocada para uma outra rede, que também possua um servidor DHCP, ela receberá essas configurações deste novo servidor, sem a necessidade de acessá-la para reconfiguração.
- » **Estático:** quando selecionado Estático, é necessário configurar o endereço IP, a máscara de sub-rede e o gateway de forma manual. Estas configurações estarão fixas e, caso troque a câmera de rede, poderá ser necessário acessá-la ponto a ponto por um dispositivo que esteja na mesma faixa de IP para reconfigurar essas opções.
- » **Versão de IP:** são duas opções, o IPv4 e seu sucessor, o IPv6.
- » **Endereço IP:** em modo Estático, é possível configurar o IP desejado. **Atenção:** antes de configurá-lo, é necessário conferir um IP disponível na rede para não gerar conflito entre dois dispositivos.
- » **Máscara de sub-rede:** campo para configurar a máscara de sub-rede do dispositivo, quando em modo Estático.
- » **Gateway:** campo para configurar o gateway do dispositivo, quando em modo Estático.
- » **DNS primário:** campo para configurar o endereço IP de um servidor DNS. É o servidor prioritário.
- » **DNS secundário:** campo para configurar o endereço IP de um servidor DNS. É o servidor alternativo, que será utilizado quando o primário estiver inacessível.
- » **Porta TCP:** o valor-padrão é 37777. Pode-se alterar para valores entre 1025 a 65534.
- » **Porta UDP:** o valor-padrão é 37778. Pode-se alterar para valores entre 1025 a 65534.
- » **Porta HTTP:** o valor-padrão é 80. Pode-se alterar para outros valores, se necessário.
- » **Habilitar HTTPs:** habilita o acesso via HTTPs.
- » **Porta HTTPs:** porta utilizada para acessar a câmera IP via HTTP sobre uma camada adicional de segurança. Nesta camada os dados são transmitidos criptografados e é verificado autenticidade da câmera através de certificados digitais. O valor-padrão é 443. Pode-se alterar para valores entre 1025 a 65534.
- » **Ativar ARP/Ping para def. o endereço de IP:** ao ser habilitado permite definir o endereço de IP através do Prompt de Comando utilizando o protocolo ARP.

#### **ARP**

É possível utilizar o comando ARP/Ping para modificar ou setar o endereço IP do dispositivo, se o endereço MAC do dispositivo for conhecido.

- » **Passo 1:** conecte a câmera e o PC na mesma rede LAN.
- » **Passo 2:** pegue o endereço físico na etiqueta da câmera.
- » **Passo 3:** abra o Prompt de Comando e insira os seguintes códigos:

arp -s <Endereço de IP desejado> <MAC>

ping -l 480 -t <Endereço de IP desejado>

Por exemplo:

arp -s 192.168.0.125 11-40-8c-18-10-11 ping -l 480 -t 192.168.0.125

- » **Passo 4:** reinicie o dispositivo.
- » **Passo 5:** sabe-se que funcionou, se as linhas de comando de saída forem como: Resposta de 192.168.0.125: ....
- » **Passo 6:** feche o Prompt de Comando. Abra o navegador e insira http://<endereço de IP>. Para ter acesso a página, aperte o botão Enter.

#### **Manutenção**

A opção de automanutenção possibilita programar o dispositivo para que reinicie e faça uma varredura automática, deletando arquivos antigos e aumentando a vida útil da câmera:

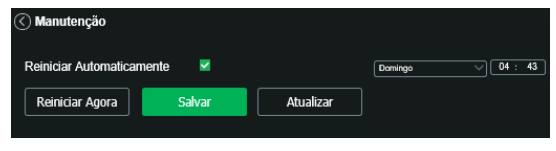

Manutenção

- » **Reiniciar automaticamente:** configura o momento em que a câmera irá reiniciar.
- » **Reiniciar manual:** reinicia a câmera (observar que se a mesma não possuir um endereço estático a conexão pode cair).
- » **Atualizar:** retorna à última condição salva.
- » **Salvar:** salva a configuração definida de reiniciar automaticamente.

#### **Serviços**

Neste menu é possível configurar os serviços de rede disponíveis na câmera.

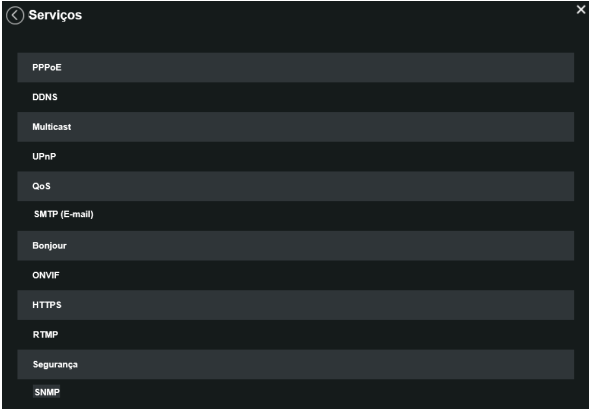

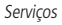

#### **PPPoE**

Nesta opção são feitas as configurações da autenticação PPPoE da câmera. Basta inserir o usuário e senha e habilitar a função. Geralmente é utilizado quando a câmera está diretamente conectada a um modem.

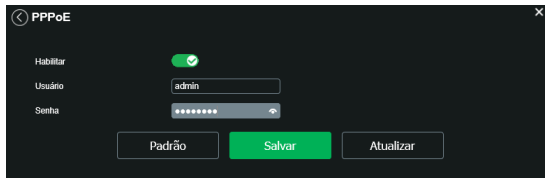

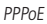

- » **Habilitar:** habilita a autenticação PPPoE.
- » **Usuário:** usuário do seu provedor de internet.
- » **Senha:** senha do seu provedor de internet.

Após configurá-lo com dados válidos, essa mesma tela irá exibir o endereço IP que a câmera recebeu do servidor PPPoE.

**Obs.:** somente o seu provedor de internet pode fornecer o usuário e senha. Este modelo de câmera possui os tipos de autenticação PAP e CHAP.

#### **DDNS**

DDNS indica um nome para o IP do dispositivo, facilitando o acesso do usuário mesmo com uma mudança de IP.

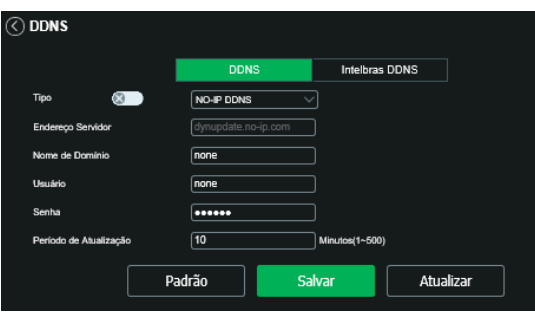

- » **Tipo de servidor:** seleciona o servidor a ser utilizado: No-IP® ou DynDNS®.
- » **Endereço servidor:** informa o endereço do servidor.
- » **Nome de domínio:** nome de domínio registrado na conta do usuário do provedor DDNS, incluindo o domínio completo, conforme exemplo: nomededominio.dyndns.org.
- » **Exemplo com DynDNS®:** nomededominio.dyndns.org.
- » **Usuário:** nome do usuário criado para acesso ao servidor.
- » **Senha:** senha do usuário criada para acesso ao servidor.
- » **Período de atualização:** o dispositivo envia regularmente sinais confirmando funcionamento normal ao servidor. O tempo de envio entre cada sinal pode ser configurado nesta interface.

**Atenção:** antes de utilizar esta função, crie uma conta de domínio dinâmico em um dos servidores DDNS suportados. Caso o acesso da câmera à internet dependa de um roteador de rede, o mesmo deve suportar a função UPnP® que deverá estar configurada e ativa. Caso contrário, o roteador precisará ser configurado para redirecionar as portas externas dos serviços para as portas de HTTP, UDP, TCP e RTSP utilizadas na câmera, respectivamente. O padrão utilizado para estas portas é 80/37778/37777/554, porém podem ser alteradas.

#### **Intelbras DDNS**

A Intelbras disponibiliza um serviço DDNS para o usuário. O Intelbras DDNS é um serviço de DDNS padrão, permitindo que você consiga manter atualizado o endereço de domínio (Hostname) do seu equipamento com o IP público de sua localidade. Para que o serviço funcione algumas informações são coletadas, como o Hostname, endereço IP, número MAC, E-mail, etc. Os dados coletados são apenas aqueles estritamente necessários e o único propósito da coleta é o fornecimento de serviço. Você poderá retirar seu consentimento a qualquer momento desmarcando a opção. O equipamento permite a utilização de serviço DDNS oferecido por terceiros.

Ao fazer isso é importante estar ciente de que seus dados podem estar sendo coletados. Para utilizá-lo, basta acessar a interface como exibe a imagem:

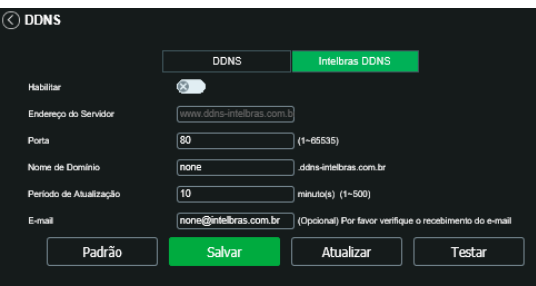

Intelbras DDNS

- » **Habilitar:** ativa o servidor DDNS Intelbras.
- » **Endereço servidor:** endereço do servidor DDNS Intelbras: www.ddns-intelbras.com.br.
- » **Porta:** porta através da qual será realizado o acesso, por padrão é 80.
- » **Nome de domínio:** usuário ou nome do domínio criado no servidor.
- » **Teste:** verifica a disponibilidade do nome de domínio configurado no servidor DDNS Intelbras e realiza também a função que descrevemos como Easylink. Este facilita o processo de acesso externo à câmera, criando o nome de domínio solicitado pelo usuário e estabelecendo os redirecionamentos de portas junto ao roteador do usuário.

Veja a seguir como são apresentadas as informações sobre o status do Easylink. Na tabela Mapeamento constará o resultado do redirecionamento de portas e na última linha destacada em verde ou vermelho constará o resultado do nome de domínio.

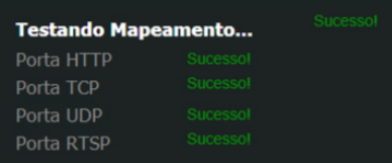

**Atenção:** o roteador deve suportar a função Easylink, e a configuração UPnP® deve ser realizada e habilitada. Caso o roteador não apresente a função UPnP®, a função DDNS ainda será funcional, mas é necessário configurar manualmente o redirecionamento de portas.

- » **Período de atualização:** o dispositivo envia regularmente sinais confirmando funcionamento normal ao servidor. O tempo de envio entre cada sinal pode ser configurado na interface.
- » **Endereço de e-mail:** e-mail para cadastro do serviço DDNS Intelbras. Quando utilizá-lo pela primeira vez, um e-mail será enviado para este endereço configurado.

**Obs.:** para acessar o dispositivo pelo servidor DDNS Intelbras basta digitar na barra de endereço do navegador: http:// nomededominio.ddns-intelbras.com.br. Caso a porta HTTP tenha sido alterada, deve-se digitar na barra de endereço: http:// nomededominio.ddns-intelbras.com.br:porta.

#### **Multicast**

Uma facilidade criada especialmente para diminuir o consumo de banda e processamento da CPU quando há transmissão de pacotes de dados. Utilizado em condições onde múltiplos usuários simultaneamente requisitam os mesmos pacotes. Nas câmeras IP é um recurso importante devido a sua capacidade de criar um vídeo stream e enviá-lo para um endereço de grupo multicast. Os clientes então receberão uma cópia do stream no endereço de grupo multicast, não tendo que acessar o stream original e causar consumo excessivo de banda ou até mesmo o estado inoperante da CPU.

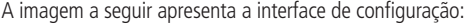

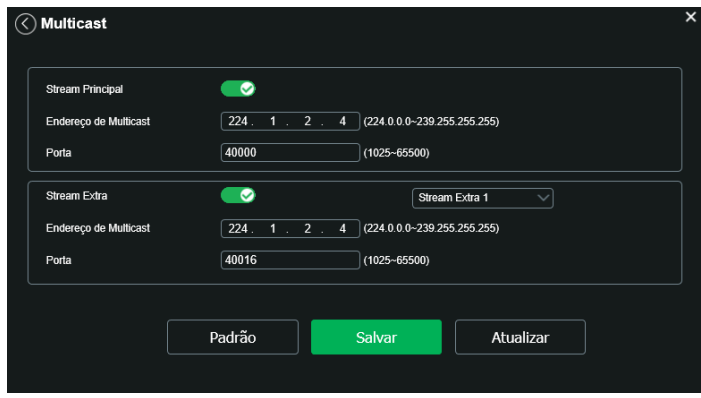

Multicast

É necessário acessar a guia Visualizar e selecionar o protocolo Multicast.

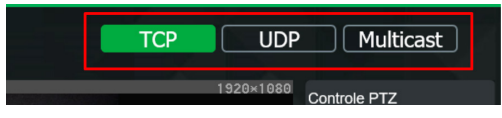

Seleção multicast

#### **UPnP®**

Universal Plug & Play (UPnP®) simplifica o processo de adicionar uma câmera a uma rede local. O UPnP® utiliza os protocolos baseados na internet, que definem um conjunto de serviços HTTP para o tratamento de descoberta, descrição, controle, eventos e apresentação dos dispositivos.

A câmera VIP 5225 SD IR IA utiliza tratamento de descoberta através do SSDP (Simple Service Discovery Protocol) para ser encontrada pelo software Intelbras IP Utility Next, que utiliza como busca o protocolo UPnP®.

Uma vez conectada à LAN, a câmera troca mensagens de descoberta com pontos de controle. Essas mensagens contêm informações específica sobre a câmera, como o endereço IP e MAC, das quais o Intelbras IP Utility utiliza três: IP, MAC e Modelo da câmera.

Com a função UPnP® ativa, a câmera troca informações de redirecionamento de porta de forma automática (somente roteadores compatíveis com a função).

» **UPnP®:** ao acessar o UPnP®, a seguinte tela é exibida: ∖ UPnP

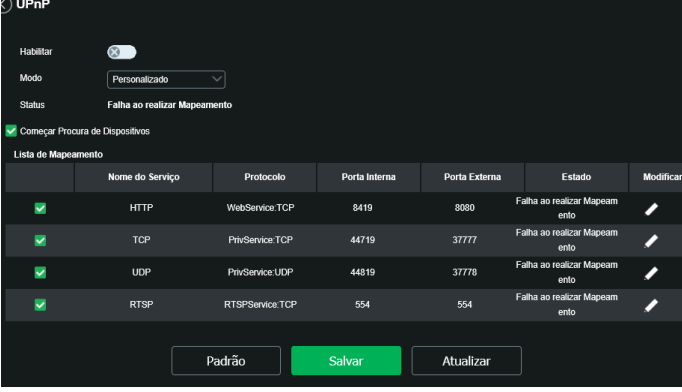

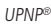

É possível modificar um mapeamento UPnP®. Ao clicar no ícone da coluna modificar é possível alterar o número da porta externa ou interna do mapeamento UPnP.

Obs.: para modificar uma regra, deve-se alterar o modo para Manual.

- » **Porta externa:** é a porta em que o cliente seleciona para acessar.
- » **Porta interna:** é a porta pelo qual o roteador vai redirecionar

#### **QoS**

QoS (Quality of Service) é um mecanismo de segurança de rede, uma tecnologia que corrige problemas relacionados a atrasos, congestionamentos, perda de pacotes, entre outros. É possível garantir a largura de banda necessária e reduzir os atrasos e perdas de pacotes para aumentar a qualidade dos serviços.

O DSCP (Differentiated Services Code Point) do IP serve para diferenciar e aplicar prioridade aos pacotes de dados para que o roteador providencie diferentes serviços para cada tipo. De acordo com a prioridade, é definida a largura de banda necessária para transmitir cada fila de pacotes. É também feito o descarte quando há congestionamento.

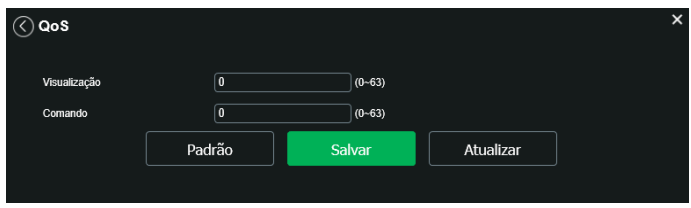

Na interface acima é possível definir o DSCP para os pacotes relacionados a visualização e aos comandos da câmera, e através dos campos é possível dar prioridade aos seus respectivos pacotes.

Escolha valores entre 0 e 63 (valores de DSCP em sistema decimal, conforme Tabela DSCP) para classificar as prioridades dos pacotes de dados que trafegarão na rede.

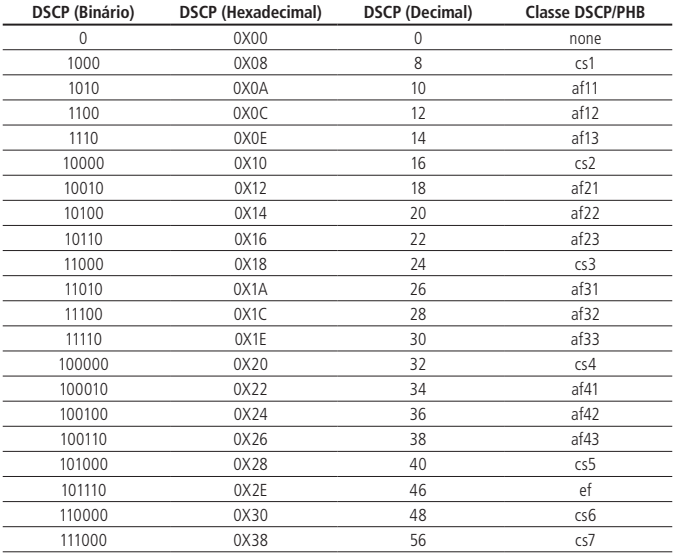

Tabela QoS

**Obs.:** a prioridade dos pacotes é altamente influenciada pelos switches e/ou roteadores da rede. A tabela acima apresenta valores pré-definidos para o padrão QoS, sendo possível configurar valores diferentes dos descritos. Entretanto, ao utilizarse valores diferentes dos da tabela, deve-se configurar o switch/roteador para o funcionamento adequado.

#### **Bonjour**

Bonjour oferece um método de descoberta de dispositivos em uma rede local (LAN). É também utilizado em dispositivos como computadores, impressoras, entre outros dispositivos e serviços. O serviço utiliza a porta padrão UDP 5353. Caso utilize algum firewall, pode ser necessário configurá-lo para liberar essa porta.

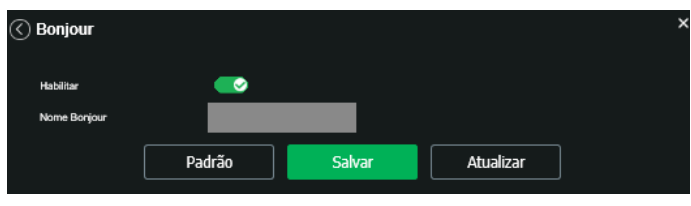

Bounjour

#### **Onvif**

É possível definir usuários específicos para acesso via Onvif.

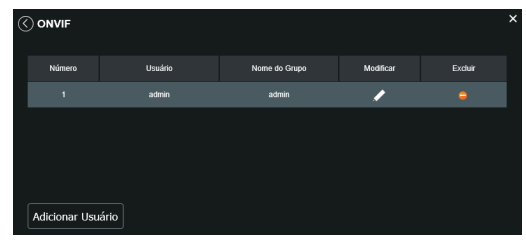

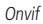

Para adicionar mais usuários, clique em Adicionar usuário e faça a configuração do mesmo.

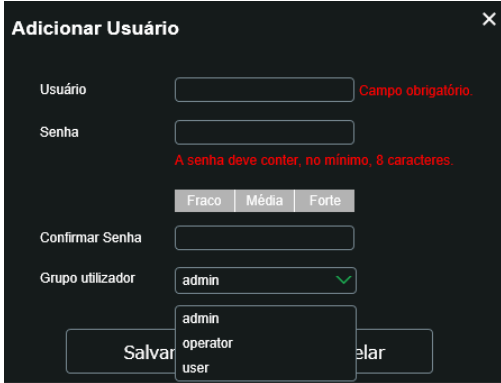

#### **HTTPs**

Se o usuário desejar conectar a câmera através de um link seguro de internet é necessário criar o certificado HTTPs. Para isso o usuário deve clicar em Criar na imagem apresentada a seguir:

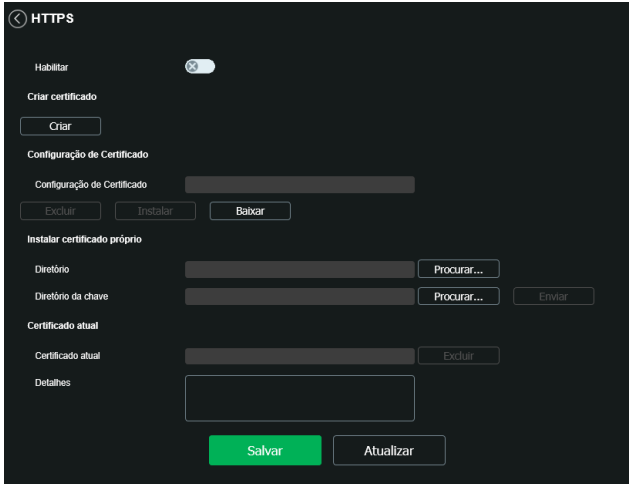

Após clicar em Criar, será aberta a tela para configurar a criação, conforme imagem a seguir:

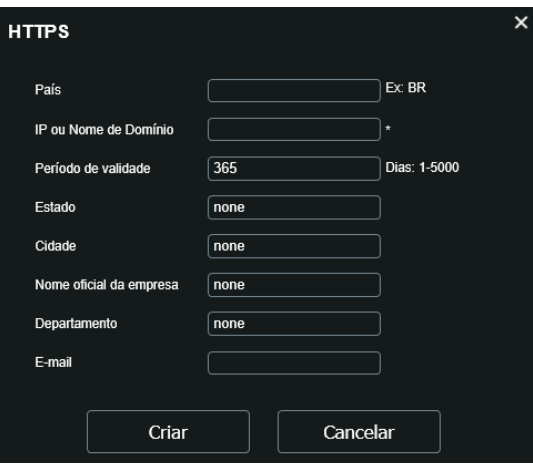

Certificado HTTPs

- » **País:** local de hospedagem, por exemplo BR.
- » **IP ou nome de domínio:** IP ou nome do domínio para criação do certificado, sendo a câmera um dispositivo, o IP do dispositivo.
- » **Período de validade:** total de dias que o certificado criado está na validade.
- » **Estado:** estado de residência (opcional).
- » **Cidade:** cidade do usuário (opcional).
- » **Nome oficial da empresa:** nome da empresa usuária (opcional).
- » **Departamento:** departamento usuário (opcional).
- » **E-mail:** e-mail de cadastro para a assinatura digital do responsável.
- » **Criar:** após concluído o preenchimento cria o certificado.
- » **Apagar:** apaga o certificado configurado no campo quando há uma configuração carregada no campo.
- » **Instalar:** instala o certificado criado nos itens anteriores.
- » **Baixar:** baixa o certificado criado no item anterior.
- » **Instalar certificado próprio:** quando já há um certificado anterior válido e se deseja cadastrar esse certificado para a câmera é possível carregar o certificado utilizando esse menu.
- » **Certificado atual:** mostra o certificado atual cadastrado e detalhes da assinatura digital.
- » **Salvar:** salva as configurações e habilita/desabilita o HTTPs.
## **SMTP (e-mail)**

Ao configurar um servidor SMTP, é possível configurar a câmera para enviar e-mail quando ocorrer algum evento, como uma detecção de movimento:

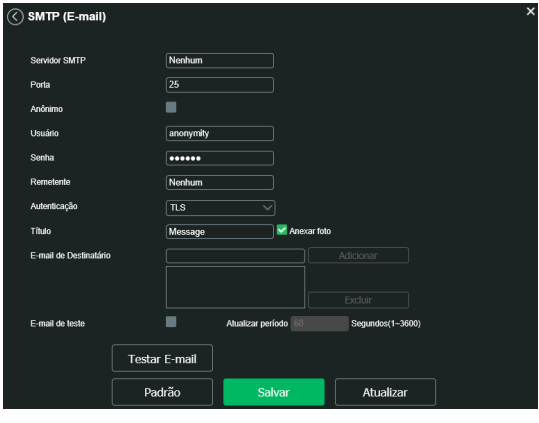

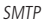

- » **Servidor SMTP:** inserir o servidor SMTP. Exemplo: smtp.gmail.com.
- » **Porta:** porta de serviço do servidor SMTP. Valor-padrão é 587 para autenticação TLS, o valor pode ser alterado caso o servidor esteja configurado para utilizar outra porta.
- » **Anônimo:** para os servidores que suportam essa funcionalidade.
- » **Usuário:** nome de usuário (autenticação) do e-mail remetente.
- » **Senha:** senha do e-mail remetente.
- » **Remetente:** e-mail do remetente.
- » **Autenticação:** suporta Nenhuma, SSL e TLS.
- » **Título:** definir o assunto dos e-mails.
- » **Anexar foto:** quando habilitado, envia uma foto do evento anexado ao e-mail.
- » **E-mail de destinatário:** endereço de entrega dos e-mails. Podem ser inseridos até três destinatários. Para adicionar um novo endereço insira-o neste campo e clique no símbolo (+). Para excluir selecione no quadrante abaixo o endereço desejado e clique no símbolo (-).
- » **E-mail de teste:** habilite essa função para que a câmera mantenha-se enviando e-mails de teste respeitando o período configurado no campo Atualizar período.
- » **Atualizar período:** período de intervalo de envio entre os e-mails de teste.
- » **Teste de e-mail:** ao pressionar este botão, a câmera verifica se as informações configuradas nesta seção estão certas e envia um e-mail. Se alguma configuração estiver incorreta, será exibida uma mensagem alertando o erro.

## **RTMP**

Com o protocolo RTMP é possível visualizar stream de vídeo atráves de plataformas de software online de terceiros.

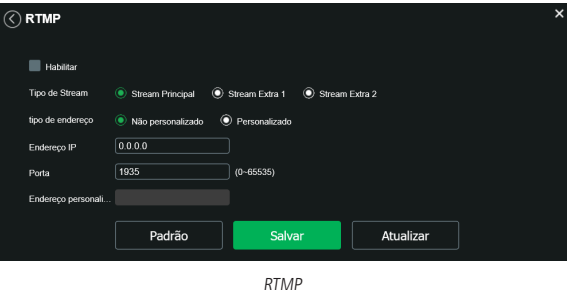

- » **Porta RTMP:** o valor padrão é 1935. Para ter acesso ao stream de vídeo da câmera através de uma plataforma em um servidor próprio ou um plataforma online, pode-se utilizar o caminho RTMP da câmera.
- » **Para o Stream Principal:** será utilizado as configurações de vídeo definidas no dispositivo.
- » **Para o Stream Extra 1:** será utilizado as configurações de vídeo definidas no dispositivo.
- » **Para o Stream Extra 2:** será utilizado as configurações de vídeo definidas no dispositivo.
- » **Tipo de Endereço Não Personalizado:** nesse ponto é possível definir o endereço do servidor local ou remoto, deve-se incluir o endereço de IP do servidor e a PORTA.
- » **Tipo de Endereço Personalizado:** deve-se incluir o endereço fornecido pelo serviço online, junto com a chave de acesso, que é única e exclusiva por conta de usuário. Para incluir o endereço correto junto com a chave de acesso, deve-se verificar as configurações de conta fornecidas pelo serviço online.

### **Segurança**

Neste menu é possível habilitar SSH e a Recuperação de senha. O SSH (Security Shell) é um protocolo de rede criptográfico para operação de serviços de rede de forma segura, sobre uma rede considerada não segura.

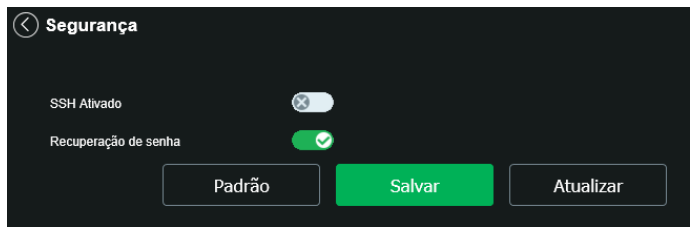

Segurança

## **SNMP**

O SNMP (Simple Network Management Protocol) é um protocolo de gerenciamento de redes que permite que os administradores gerenciem o desempenho da rede, encontrem e resolvam problemas e obtenham informações sobre o dispositivo. A câmera possui as 3 versões deste protocolo, cada uma com suas características e para diferentes necessidades.

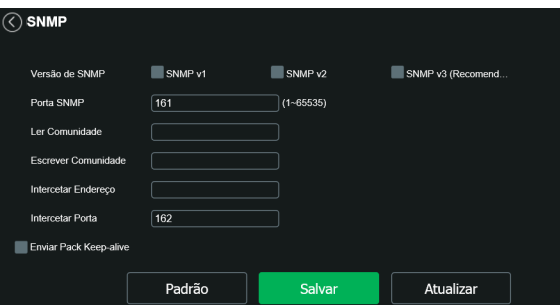

- » **Porta SNMP:** é a porta de escuta do proxy do dispositivo, sendo apenas UDP. Suporta valores entre 1 a 65535, sendo a 161 a padrão.
- » **Ler Comunidade:** nome da comunidade somente-leitura.
- » **Escrever Comunidade:** nome da comunidade de escrita.
- » **Endereço Intercetar:** endereço IP das informações de Intercetar.
- » **Intercetar Porta:** porta de destino para as informações de Intercetar. Porta somente UDP e suporta valores entre 1 a 65535, sendo a 162 a padrão.
- » **Enviar Pack Keep-alive:** ao habilitar a função, irá manter uma conexão persistente entre o dispositivo e o servidor, impedindo que a conexão encerre de forma intermitente.

### **Obs.:** as opções acima são referentes as versões SNMP v1 e SNMP v2.

A versão 1 do SNMP suporta qualquer tipo de autenticação, tornando-se mais vulnerável na questão de segurança. A versão 2 já oferece uma boa quantidade de melhorias em relação a versão 1, incluindo melhorias de performance e segurança. Finalmente na versão 3, inclui-se a implementação na segurança ao protocolo como privacidade, autenticidade e controle de acesso. A seguir detalhamos as novas opções:

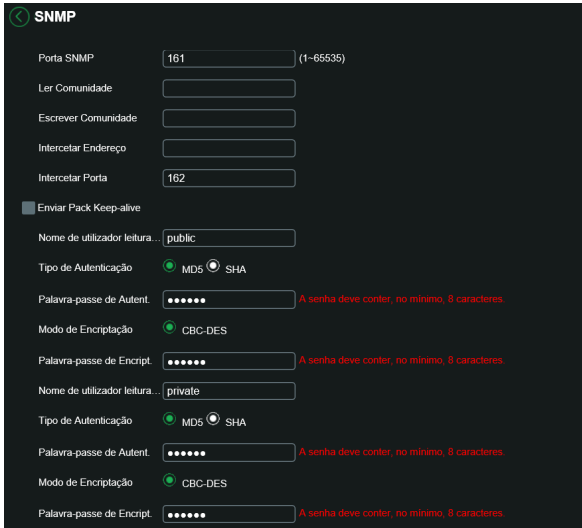

SNMPV3

- » **Nome de utilizador leitura apenas:** nome do usuário com permissão de leitura.
- » **Tipo de Autenticação:** especifica o tipo de autenticação MD5 ou SHA para o usuário de leitura.
- » **Palavra-passe de Autenticação:** senha de autenticação do usuário de leitura.
- » **Modo de Encriptação:** especifica a criptografia CBC-DES para a senha do usuário com permissão de leitura.
- » **Palavra-passe de Encriptação:** senha criptografada do usuário com permissão de leitura.
- » **Nome de utilizador leitura-escrita:** nome do usuário com permissão de leitura e escrita.
- » **Tipo de Autenticação:** especifica o tipo de autenticação MD5 ou SHA para o usuário com permissão de leitura e escrita.
- » **Palavra-passe de Autenticação:** senha de autenticação do usuário de leitura e escrita.
- » **Modo de Encriptação:** especifica a criptografia CBC-DES para a senha do usuário com permissão de leitura e escrita.
- » **Palavra-passe de Encriptação:** senha criptografada do usuário com permissão de leitura e escrita.

**Obs.:** as demais configurações têm a mesma função especificada nas versões 1 e 2 do SNMP.

## **Interface**

Aqui são configuradas opções de sobreposição de vídeo.

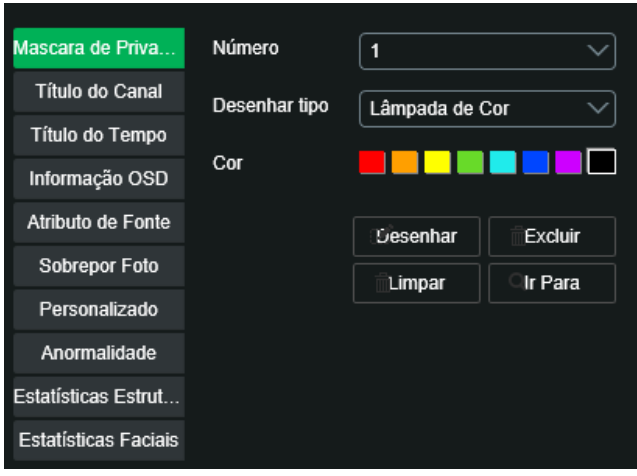

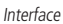

- » **Máscara de privacidade:** área retangular da imagem, definida pelo usuário, que não deve aparecer na visualização. A área da máscara não se move com as funções Pan e Tilt e seu tamanho é automaticamente ajustado quando as lentes realizam a função do zoom. É possível configurar 24 zonas de privacidade.
	- » **Número:** define qual é a máscara de privacidade a ser configurada. Opções: de 1 a 24.
	- » **Cores:** cor do retângulo desejado.
	- » **Desenhar:** clica-se nele e depois na imagem ao lado para definir o local da máscara de privacidade.
	- » **Excluir:** apaga a máscara de privacidade selecionada no campo Número.
	- » **Limpar:** apaga todas as máscaras de privacidade criadas.
	- » **Ir para:** move a câmera a posição da máscara de privacidade selecionada.
- » **Título do canal:** utilizado para identificar visualmente qual é a câmera exibindo o vídeo em questão. É possível configurar o título e a posição na qual se encontra. Extensão máxima de 15 caracteres.

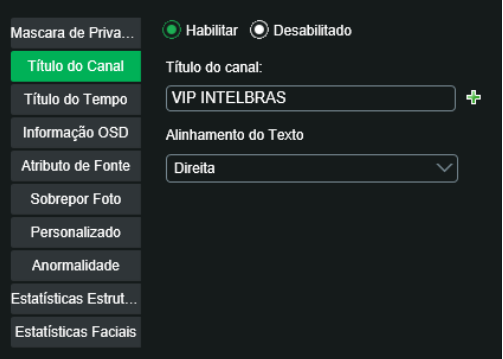

Título do canal

» **Título do tempo:** posiciona a informação de data/hora no vídeo exibido. Se selecionada a opção Exibir dia da semana, junto a data e hora será exibido o dia da semana.

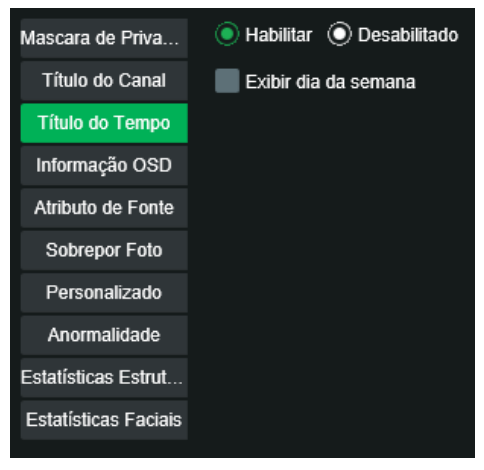

Título do tempo

» **Informação OSD:** através desta opção é possível habilitar e escolher a posição onde ficarão informações que serão sobrescritas na imagem. As opções de informações disponíveis são Preset, Temperatura, Coordenadas, Zoom, Bússola norte e Texto.

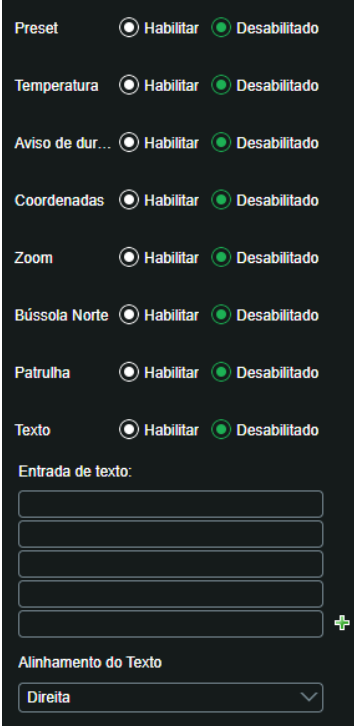

Informação OSD

Todas as opções habilitadas serão exibidas na posição definida pelo quadrado amarelo na tela. Não é possível definir posições distintas na tela para as informações descritas. Para definir a posição clique com o botão esquerdo no quadrado amarelo e arraste para a posição desejada e depois clique em Salvar.

- » **Preset:** nesta opção é possível habilitar informações do Preset na tela de maneira personalizada, onde se escolhe um tempo de duração de exibição da informação na tela, ou Exibir Sempre, para que a informação seja sempre exibida na tela.
- » **Temperatura:** essa opção exibe a temperatura interna da câmera. Após selecionar Habilitado/Desligado nessa função, clique em Salvar para que as configurações tenham efeito.
- » **Aviso de Duração da PTZ:** essa opção exibe um aviso quando a vida útil do conjunto PTZ está chegando no limite.
- » **Coordenadas:** nesta opção é possível mostrar as coordenadas do posicionamento da câmera na tela. As coordenadas se referem à posição da câmera no eixo Vertical (Tilt) e Horizontal (Pan).
- » **Zoom:** exibe o zoom da câmera quando é aplicada a função Zoom na câmera. Ao selecionar Habilitar/Desligado clique no botão Salvar para aplicar as configurações.
- » **Bússola Norte:** quando habilitada, mostra na tela a direção da câmera em função do seu norte.
- » **Patrulha:** exibe a porcentagem de progresso da patrulha quando a mesma está sendo executada.
- » **Texto:** nesta opção é possível adicionar 5 textos em linhas distintas de até 10 caracteres, sendo possível também posicionar e definir o alinhamento. Após selecionar Ligado/Desligado e digitar o texto desejado clique no botão Salvar.
- » **Atributo de Fonte:** neste menu é possível alterar a cor do texto e também alterar o tamanho do texto.

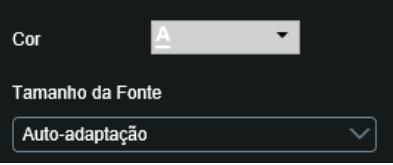

Atributo de fonte

- » **Cor:** altera a cor da fonte.
- » **Tamanho da Fonte:** altera o tamanho da fonte.
- » **Sobreposição da foto:** quando habilitada uma foto de tamanho até 16k, resolução máxima de 123 × 123 pixels e formato .bmp 256 cores, pode ser sobreposta na imagem da câmera.

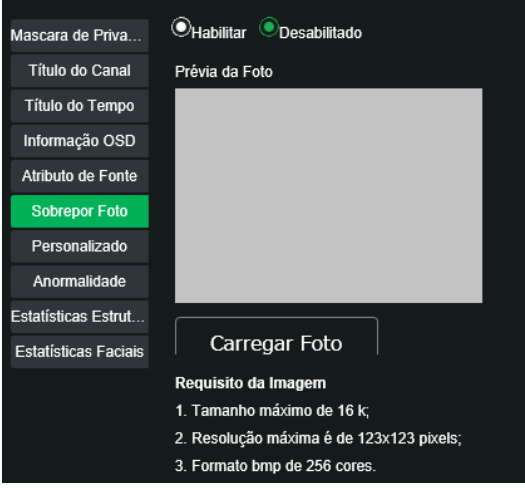

Sobreposição de foto

### **Personalizado**

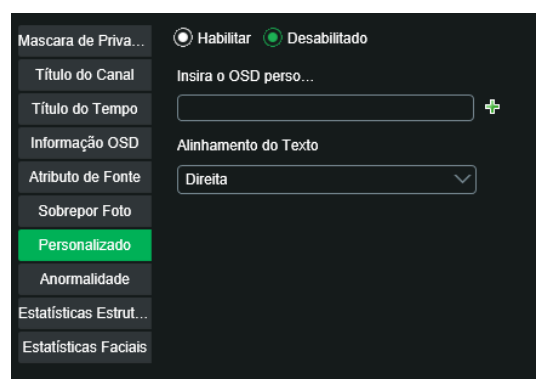

Texto personalizado

- » **Insira o OSD Personalizado:** insira o texto desejado.
- » **Alinhamento do Texto:** alinha o texto para a esquerda ou direita.

### **Anormalidade**

Define se exibirá a anormalidade na imagem de monitoramento.

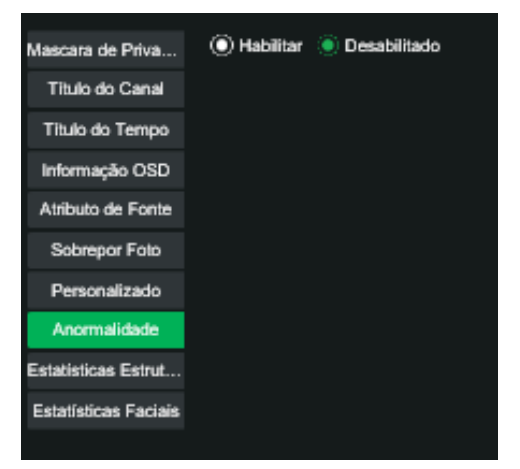

### **Estatísticas Estruturadas**

Esta opção pode exibir contadores de veículos, veículos não motorizados e pessoas.

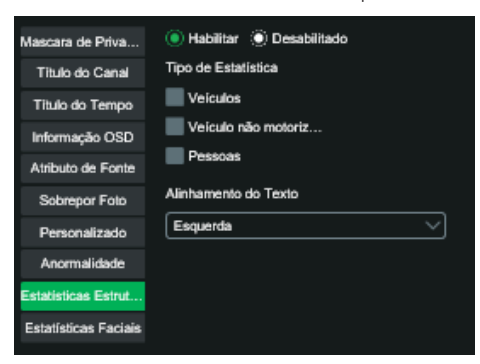

## **Estatísticas Faciais**

Esta opção pode exibir contadores das faces detectadas.

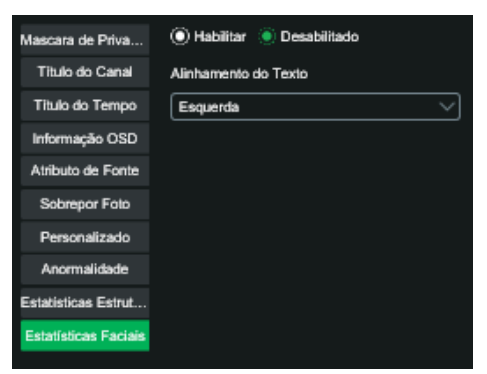

### **Parâmetros**

Nesta tela, é possível verificar e/ou alterar os parâmetros da câmera.

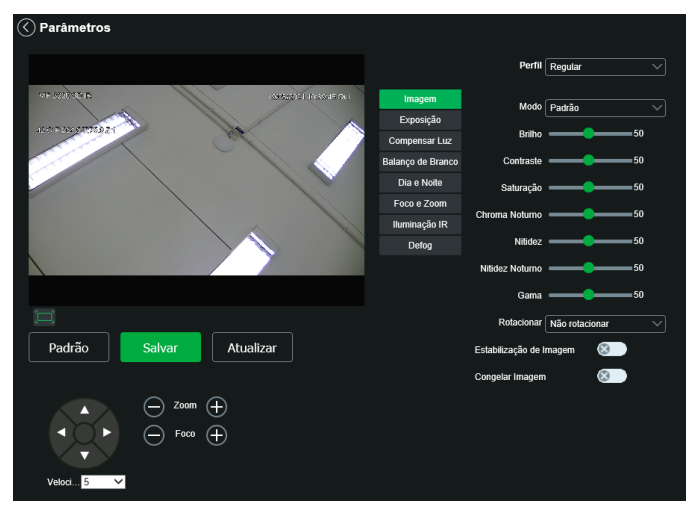

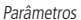

» **Perfil:** seleciona os perfis Normal, Dia ou Noite, sendo as configurações exibidas nesta página referentes ao perfil selecionado.

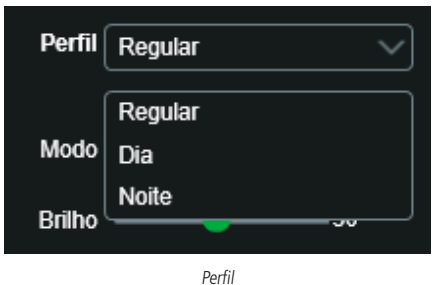

### **Imagem**

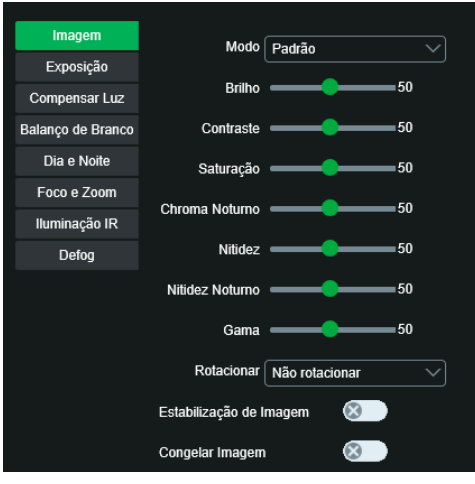

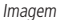

- » **Modo:** existem três modos padrões de ajustes finos de imagem:
	- » **Suave:** indicado para quando desejar deixar a transição das cores suave.
	- » **Padrão:** indicado para a maioria dos ambientes.
	- » **Natural:** indicado para deixar as cores mais parecidas com o real.
- » **Brilho:** a função deve ser utilizada quando há excesso ou falta de luminosidade no vídeo. O vídeo pode se tornar esbranquiçado quando o nível de brilho estiver muito elevado. Opções: de 0 a 100.
- » **Contraste:** define o contraste da imagem. Opções: de 0 a 100.
- » **Saturação:** responsável pela percepção da cor na imagem. Quanto mais alto seu valor, mais as cores ganham vida. Ao se aproximar do mínimo, a imagem perde totalmente a presença de cor. Opções: de 0 a 100.
- » **Chroma noturno:** reduz o efeito das cores quando em modo noturno.
- » **Nitidez:** aumenta a quantidade de detalhes na imagem. Porém, aumentar demais a nitidez pode causar um aumento na quantidade de ruído na imagem. Ajusta a nitidez da imagem. Opções: de 0 a 100.
- » **Nitidez noturno:** aumenta a quantidade de detalhes na imagem quando a câmera está em modo Preto & Branco. Porém, aumentar demais a nitidez pode causar um aumento na quantidade de ruído na imagem.
- » **Gama:** utilizado para corrigir desvio da luminância da imagem.
- » **Rotacionar:** utilizado para rotacionar a imagem 180º caso a câmera esteja invertida do seu padrão usual.
- » **Estabilização da imagem:** utilizado para estabilizar a imagem automaticamente quando a câmera sofrer trepidação.
- » **Congelar imagem:** utilizado para não mostrar o caminho que a câmera traça até o preset seguinte.

### **Exposição**

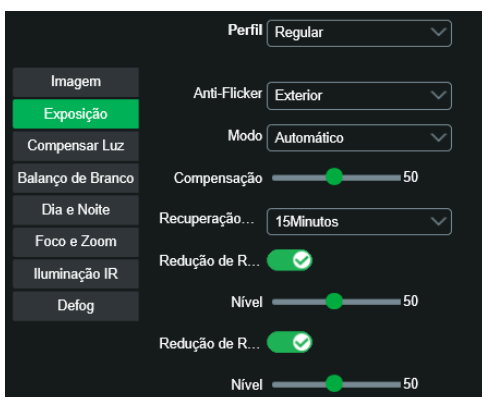

Exposição

- » **Anti-flicker:** possibilita a redução do efeito de cintilação da luz, dividido nas frequências de 50 ou 60 Hz. Também para luz externa (Exterior).
	- » Exterior
	- » Flicker 50 Hz
	- » Flicker 60 Hz
- » **Modo**
	- » **Automático:** torna-se válido após a configuração da compensação de exposição, da compensação da luz de fundo (BLC), velocidade do obturador e configuração do WDR.
	- » **Prioridade obturador:** torna-se válido após a configuração do obturador, compensação da exposição e do WDR.
	- » **Prioridade ganho:** torna-se válido após a configuração da faixa de ganho, compensação da exposição e do WDR.
	- » **Manual:** torna-se válido após a configuração do ganho de cor, velocidade do obturador e WDR.
- » **Compensação:** usado para controlar a compensação da exposição. Opções: de 0 a 100. O valor-padrão é 50.
- » **Recuperação de AE:** é um sistema digital automatizado que ajusta a abertura e velocidade do obturador, com base nas condições de iluminação externa para imagens e vídeos. Ao selecionar um tempo de recuperação AE, o modo de exposição será restaurado para o modo anterior depois que você ajustar o valor da íris.
- » Existem cinco opções: Desligado, 5 minutos, 15 minutos, 1 hora e 2 horas.
- » **Redução de ruído 2D:** em ambientes muito escuros, o AGC pode ser prejudicial para uma visualização mais nítida. Esta função pode aumentar ou diminuir o ruído causado pelo AGC. Opções: habilitado ou desabilitado.
- » **Redução de ruído 3D:** em ambientes muito escuros, o AGC pode ser prejudicial para uma visualização mais nítida. Esta função pode aumentar ou diminuir o ruído causado pelo AGC. Opções: habilitado ou desabilitado.
- » **Compensar luz**

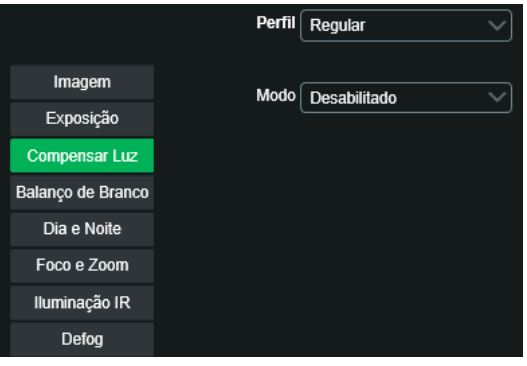

Compensação de luz

- » **BLC:** é uma abreviação para compensação de luz de fundo. O sistema é capaz de compensar a luminosidade provinda de um ambiente mais claro para obter vídeos nítidos de objetos em ambientes pouco iluminados. Opções: personalizar ou padrão.
- » **HLC:** esta função reduz a fonte de luz forte na imagem, permitindo que a área ao redor da mesma seja melhor visualizada. Opções de 0 a 100.
- » **WDR:** destinado a fornecer imagens nítidas com qualidade, sendo que não satura a área visível por completo. Permite a captura e a exibição das áreas claras e escuras, fornecendo um equilíbrio onde áreas brilhantes não ficam saturadas e áreas escuras são visualizadas. Opções de 0 a 100.

## **Balanço de branco**

Permite a câmera realizar o controle do balanço de branco automaticamente presente nas imagens. Desta forma, o equipamento procura apresentar com maior realidade as cores da cena, utilizando como referência para este controle o branco presente na imagem.

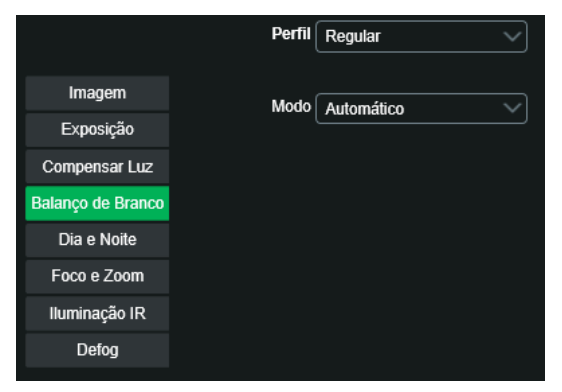

Balanço de branco

### » **Modo**

- » **Automática:** o balanço de branco se ajusta automaticamente conforme o ambiente.
- » **Interno:** ajuste de branco indicado para ambientes internos.
- » **Exterior:** ajuste de branco indicado para ambientes externos.
- » **ATW:** ajuste de branco conforme mudança da imagem.
- » **Manual:** o balanço de branco é ajustado pelo usuário através do ganho da cor vermelha (nível do vermelho) e da cor azul (nível do azul).
- » **Nível do vermelho:** para configurar esta opção, é necessário o balanço de branco estar no modo Manual. O valor varia de 0 a 100.
- » **Nível do azul:** para configurar esta opção, é necessário o balanço de branco estar no modo Manual. O valor varia de 0 a 100.
- » **Lâmpada Sódio:** o balanço de branco se ajusta automaticamente para ambientes iluminados por lâmpadas de sódio.
- » **Natural:** o balanço de branco se ajusta automaticamente para ambientes externos sem lâmpadas.
- » **Externo automático:** o balanço de branco se ajusta automaticamente para ambientes externos.

### **Dia e noite**

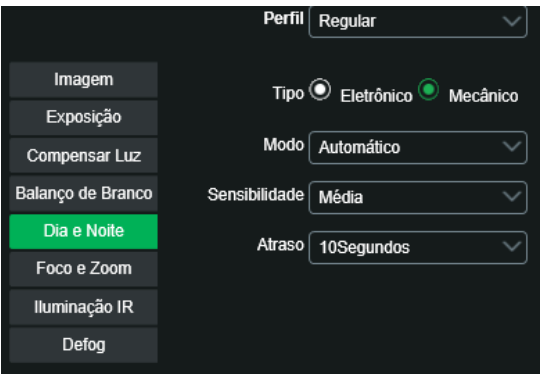

Dia e noite

- » **Tipo:** para evitar variações da imagem quando a câmera esteja em modo colorido e haja fonte de IR no ambiente, é necessário filtrar o infravermelho. Para isso, há duas opções: mecânico e eletrônico.
	- » **Eletrônico:** o modo Eletrônico faz a função do filtro através do software.
	- » **Mecânico:** no modo Mecânico, a câmera usa o filtro mecânico ICR, obtendo imagens mais nítidas tanto no modo Dia quanto no modo Noite.
- » **Modo**
	- » **Automático:** a câmera faz a transição entre o modo Noite/Dia automaticamente, ou seja, em ambientes com luminosidade suficiente a câmera exibe imagens coloridas e em ambientes com baixa luminosidade a câmera exibe imagens em preto e branco, reduzindo assim o ruído.
	- » **Cor:** a câmera vai reproduzir imagens coloridas durante o dia e a noite, no entanto, durante a noite a câmera apresentará mais ruídos na imagem.
	- » **Preto e branco:** a câmera vai reproduzir imagens em preto/branco durante o dia e a noite.
- » **Sensibilidade:** esta opção regula o quanto a câmera é sensível à mudança. Quanto maior a sensibilidade, menos variação de luminosidade será necessário para ativar a função.
- » **Atraso:** determina o atraso da função de 2 a 10 segundos depois da identificação do perfil.

### **Foco e zoom**

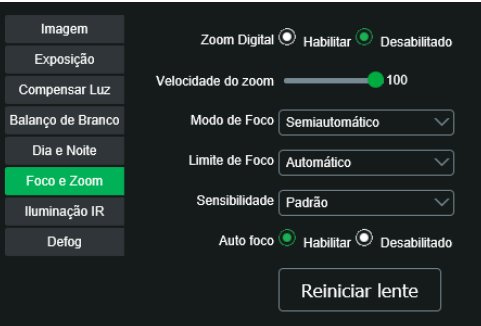

Foco e zoom

- » **Zoom digital:** utiliza recursos digitais para oferecer mais zoom (além do zoom 25× óptico da câmera) na visualização da imagem.
- » **Velocidade do zoom:** o valor da velocidade do zoom da câmera pode variar de 1 a 100. Quanto maior o valor, maior a velocidade.
- » **Modo de foco**
	- » **Semiautomático:** o foco ocorre somente quando há movimentação do PTZ.
	- » **Automática:** o foco automático permite que as lentes permaneçam focadas durante o zoom de aproximação ou de afastamento ou outras funções de movimento, para obter imagens nítidas.
	- » **Manual:** o foco no modo Manual permite que o usuário altere os parâmetros do foco manualmente.
- » **Limite do foco:** é possível alterar a distância mínima para a atuação do foco automático. Opções: 10 cm; 1 m; 2 m; 3 m; 5 m; 10 m; 20 m; 30 m; 50 m; 100 m; 200 m; 200 m+.
- » **Sensibilidade:** é possível alterar a sensibilidade do foco automático. Opções: baixo; alto; padrão.

## **Iluminação IR**

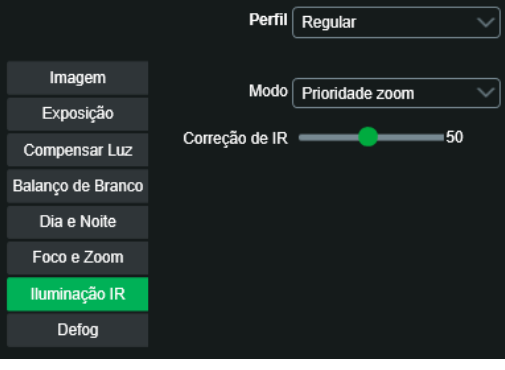

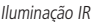

### » **Modo:**

- » **Manual:** define o nível de iluminação próxima e distante para análise.
- » **Automático:** no modo Automático, a câmera define a intensidade do IR de forma autônoma.
- » **Prioridade zoom:** a lente do foco pode servir para atenuar a incidência de raios infravermelhos para uma melhor captação do espectro visível na câmera. Ajustável de 0 a 100, padrão 50.

## **Defog**

A função Defog é utilizada para ambientes com neblina, essa função trabalha na compensação da neblina, com o objetivo de limpar a imagem. A função Defog é desabilitado por padrão.

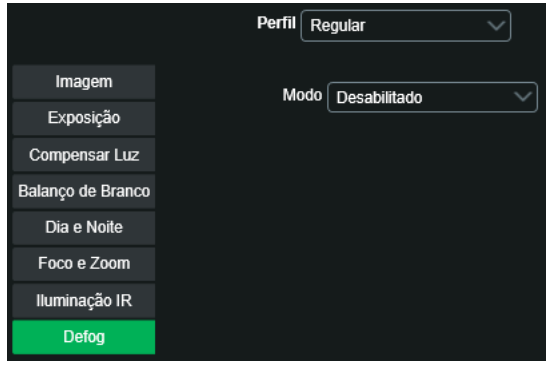

Defog

- » **Automático:** no modo Automático, a câmera define a intensidade da compensação.
- » **Manual:** no modo Manual, é definida a intensidade de compensação em baixa, média ou alta.

### **Aba gerenciar perfil**

Nesta guia define-se qual tipo de perfil será utilizado.

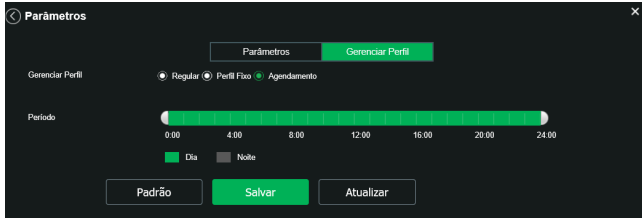

Gerenciar perfil

- » **Gerenciar perfil:** define qual perfil será utilizado. Apresenta as seguintes opções:
	- » **Normal:** define que sempre será usado o perfil Normal.
	- » **Perfil fixo:** permite definir se será sempre o perfil Dia ou o perfil Noite.
	- » **Agendamento:** determina uma faixa de horário para o uso dos perfis Dia e Noite, fazendo a intercalação de forma automática, conforme horário determinado.

### **Configurações**

### Foto

Nesta guia são configuradas as fotos que a câmera captura:

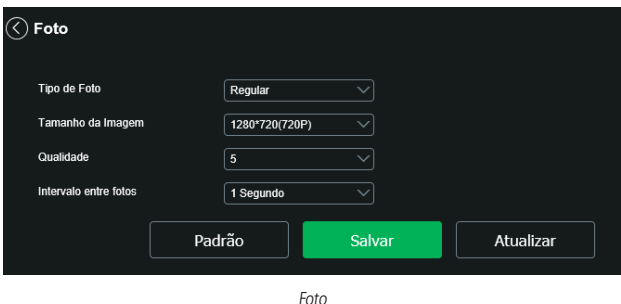

- » **Tipo de foto:** refere-se ao modo de captura. Estão presentes as opções Regular e Evento. Regular irá capturar as fotos de forma constante. Na opção Evento, a captura de fotos ocorrerá somente após a ação de algum evento (Movimento ou Alarme). Para que esses modos entrem em vigor, é necessário selecionar o período de funcionamento em Agenda>Foto agendada.
- » **Tamanho da imagem:** configura a resolução da imagem.
- » **Qualidade:** em uma escala de 1 a 6, o valor mais alto possui maior qualidade na captura e quantidade de detalhes na imagem.
- » **Intervalo entre fotos:** tempo corrente entre uma foto e outra.

### Ativar análise

Para utilizar outras funções de inteligência de vídeo diferentes do mapa de calor é necessário primeiramente criar um preset na posição que deseja aplicar a função. Depois é necessário desabilitar o mapa de calor e clicar em Salvar.

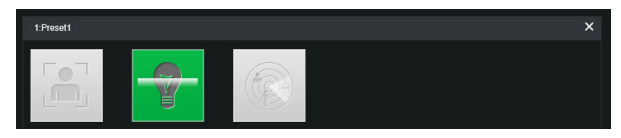

Padrão de análise

Após selecionar o preset desejado deve-se clicar na opção Detecção de objeto ou em Detecção de face ou em Estruturação de Vídeo e clicar em Salvar.

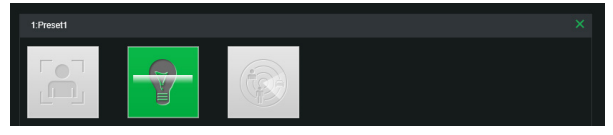

Padrão de análise – detecção de objeto

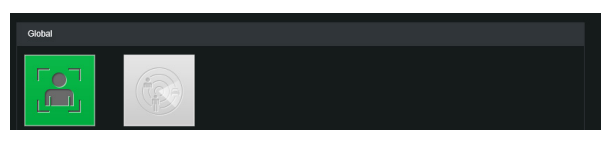

### Padrão de análise – detecção de face

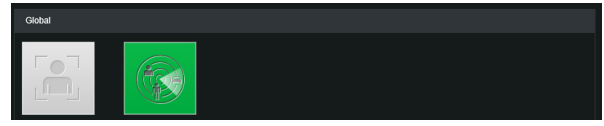

Padrão de análise - estruturação de vídeo

## **Ajustes**

### Usuários

Configura os usuários e grupos para controlar o acesso a interface. Possibilita a criação, edição e remoção dos mesmos.

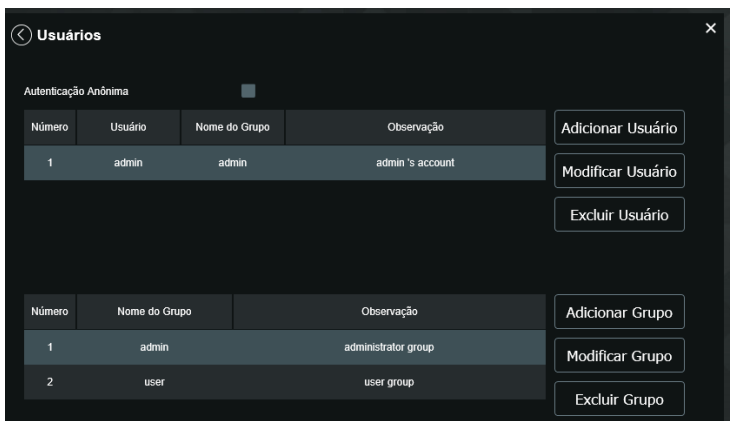

### Padrão

Em Configuração padrão é possível desfazer todas as alterações realizadas na câmera e restaurar a configuração padrão de fábrica.

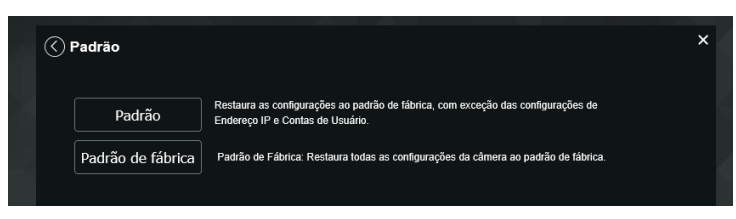

## Backup

Nesta página é possível realizar o backup e/ou aplicar um backup das configurações da câmera.

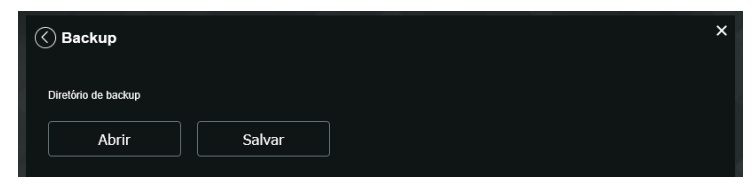

- » **Abrir:** clicando em Abrir, será aberta uma tela para seleção do arquivo de backup, previamente salvo, e irá reconfigurar a câmera de acordo com as informações contidas nele.
- » **Salvar:** clicando em Salvar, será solicitada a escolha de um diretório e o nome do arquivo de backup. Este arquivo possui todas as configurações da câmera, com exceção das configurações de rede da página TCP/IP, menu PTZ e as configurações de contas.

### **Agendamento**

Gravação agendada

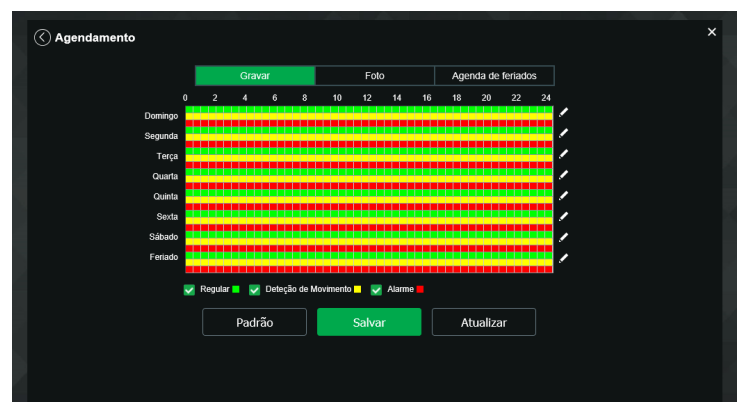

É possível agendar até seis períodos, cada um com uma faixa de horários diferentes. São três modos de gravação:

- » **Regular:** o dispositivo captura vídeos constantemente.
- » **Evento:** o dispositivo captura vídeos apenas quando há eventos de inteligência, quando previamente configurado.
- » **Alarme:** o dispositivo captura os vídeos somente na ocorrência de um alarme, quando previamente configurado.

Se a programação dos períodos for a mesma para outros dias da semana, basta selecionar na caixa de seleção do dia correspondente. Se for a mesma para todos os dias, basta replicar o item Todos.

**Obs.:** as configurações são as mesmas referentes ao item anterior.

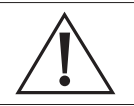

#### **Atenção!**

A gravação das imagens está limitada ao período de agendamento previamente configurado. Ou seja, o sistema não gravará nenhuma filmagem após o encerramento do período do agendamento. Dessa forma, o período de gravação no agendamento pode influenciar no tempo e tamanho da gravação do evento que acionou a mesma, finalizando qualquer filmagem quando o período de agendamento chegar ao fim.

» **Agenda de feriados:** apresenta as opções Foto e Gravar. Quando os dias de feriado são agendados, é possível ativar as duas opções citadas acima. A câmera irá gravar e/ou tirar fotos, conforme configurado nos períodos nas guias Gravação agendada e Foto agendada.

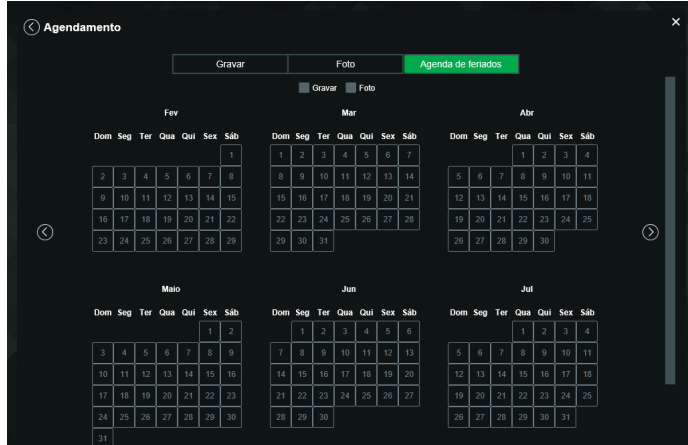

### Local

Esta interface permite habilitar e desabilitar a função de salvar em um servidor FTP ou em um cartão SD os arquivos de gravações e fotos, que são criados de acordo com as programações configuradas na agenda.

» **Modo:** nesta guia é possível selecionar os modos de Gravar e Foto, que podem ser realizados diretamente no cartão SD ou em um servidor FTP configurado.

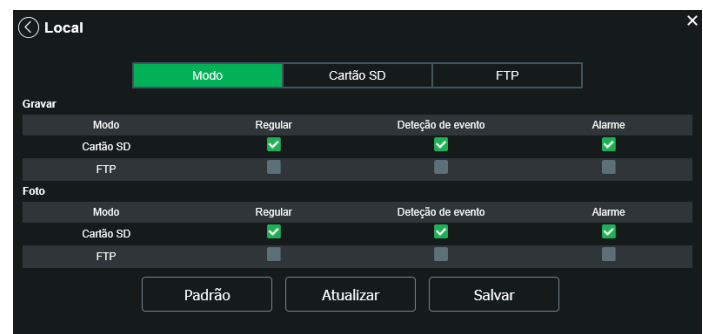

- » **Regular:** grava constantemente, quando previamente configurado.
- » **Evento:** grava somente quando houver detecção de movimento, quando previamente configurado.
- » **Alarme:** grava somente quando houver uma ativação da entrada de alarme, quando previamente configurado.

### Cartão SD

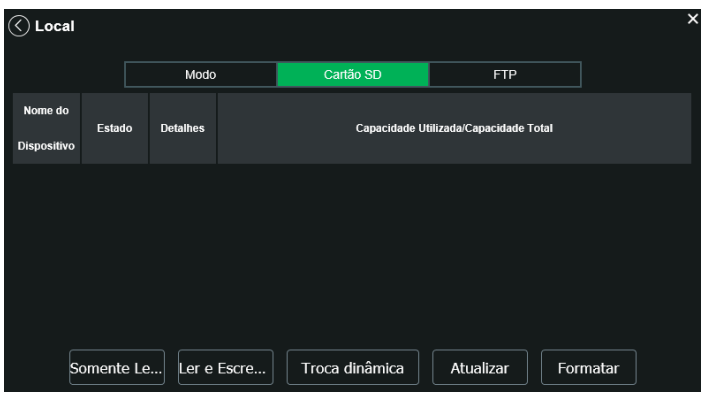

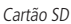

- » **Somente leitura:** é utilizado quando inserido um cartão apenas para reproduzir os arquivos gravados.
- » **Ler e escrever:** altera o atributo do cartão para modo Leitura e Escrita, permitindo que a câmera possa reproduzir e gravar dados no cartão.
- » **Troca dinâmica:** utilizado para remover o cartão da câmera com segurança.
- » **Atualizar:** atualiza os dados do cartão, exemplo: Status e Capacidade Utilizada.
- » **Formatar:** remove todos os dados existentes no cartão SD.

**Obs.:** o produto não acompanha cartão micro-SD.

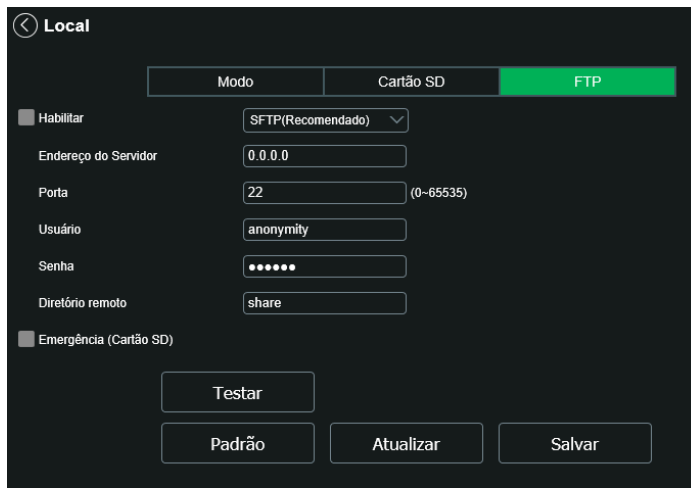

$$
\mathit{FTP}
$$

- » **Endereço servidor:** insira o endereço do servidor FTP.
- » **Porta:** porta de acesso ao servidor FTP. O valor-padrão é 21, podendo ser alterado dependendo da configuração do servidor.
- » **Usuário:** nome do usuário para autenticação.
- » **Senha:** senha do usuário para autenticação.
- » **Diretório remoto:** este campo refere-se ao diretório onde a câmera salvará os arquivos de foto e vídeo. Caso queira que a câmera salve os arquivos no diretório correspondente ao seu número de série deixe este campo em branco.
- » **Emergência (cartão SD):** a câmera irá gravar no cartão SD, se instalado, caso o servidor fique indisponível.
- » **Teste:** simula a realização de acesso ao servidor FTP, avisando o usuário se obteve sucesso ou não.

**Obs.:** os arquivos de vídeo do dispositivo são salvos com extensão .dav. Para reproduzir os arquivos, é necessário utilizar o Intelbras Media Player®, encontrado no site da Intelbras (www.intelbras.com.br).

### Atualização

Atualize o firmware da câmera utilizando essa interface.

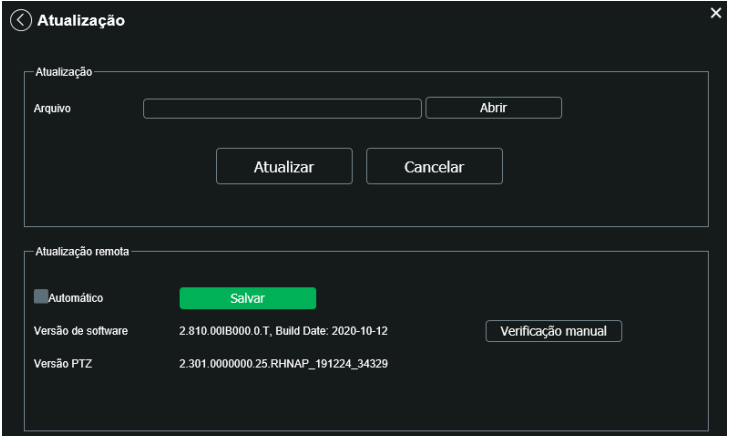

Clique em Procurar para abrir uma tela de navegação e selecione o arquivo de atualização. Após, clique em Iniciar para começar o procedimento.

Após finalizar a atualização, a câmera reiniciará para que as alterações do firmware sejam válidas.

**Atenção:** ao atualizar tenha certeza de que o arquivo selecionado é o indicado para a câmera. Atualizações indevidas podem resultar em mau funcionamento do dispositivo. Durante a atualização, não feche a página web.

Os arquivos para atualização do firmware estão disponíveis na página da Intelbras (www.intelbras.com.br), em Produtos>

Segurança Eletrônica>Câmeras>Câmeras IP. Selecione sua câmera e faça o download do arquivo de atualização.

**Obs.:** uma boa prática é que, ao atualizar a câmera para uma nova versão de firmware, realize-se um Reset manual, através do botão físico na câmera.

### Gravação

Nesta guia o usuário poderá configurar como a gravação será armazenada. Tempo máximo de duração de um pacote de vídeo. Esse pacote de vídeo pode ser armazenado no cartão micro-SD ou armazenado via FTP.

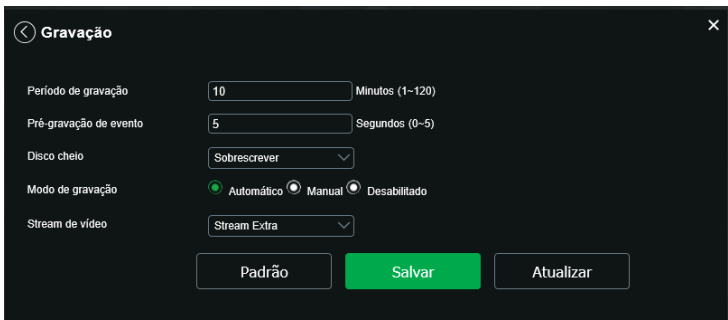

- » **Período de Gravação:** defino o tamanho em minutos de cada pacote de gravação.
- » **Pré gravação:** define em segundos o período duplicado entre dois pacotes distintos
- » **Disco Cheio:** define a ação que será executada quando o disco ficar cheio. Parar a gravação ou começar a sobrescrever o arquivo mais antigo.
- » **Modo de Gravação:** define o modo de como ocorrerá a gravação
- » **Stream de vídeo:** define qual stream de vídeo será gravado.

## Destino de mídia

Configuração do local para salvar fotos e vídeos capturados.

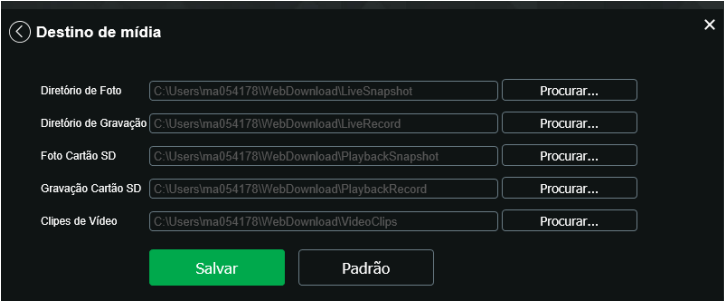

## Áudio

A interface de configuração de áudio é exibida na imagem a seguir.

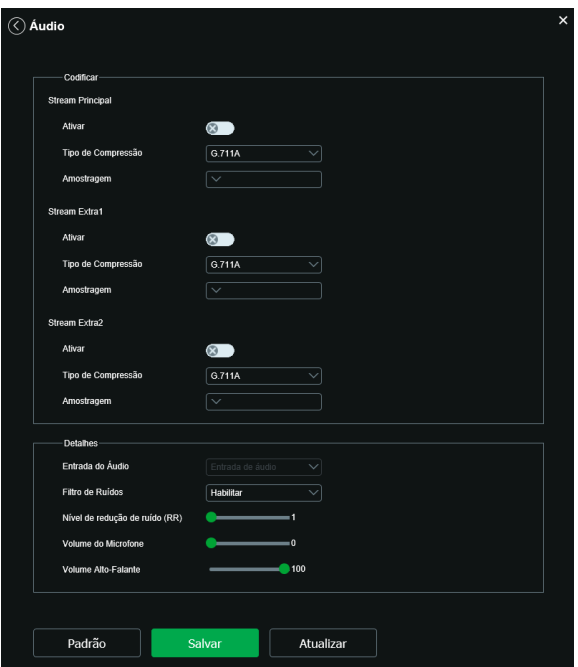

- » **Ativar:** habilitar o canal de áudio disponível na câmera. Se habilitado, quando gravar um vídeo, o áudio será gravado também.
- » **Tipo de compressão:** seleciona o tipo de encoder para cada stream.
	- » **G.711A.**
	- » **G.711MU.**
	- » **G.722.1.**
	- » **G.723.**
	- » **G.726.**
	- » **G.729.**
	- » **AAC.**
	- » **MPEG2-Layer2.**
	- » **PCM.**
- » **Amostragem:** define a frequência de aquisição do sinal de áudio, quanto maior a frequência, mais qualidade apresenta o sinal, entretanto, maior é o processamento da câmera e maior o armazenamento necessário.
- » **Stream extra:** habilita o áudio no stream extra 1 ou 2, define o tipo de compressão e a taxa de amostragem.

### **Detalhes**

- » **Entrada de áudio:** microfone.
- » **Filtro de ruídos:** habilita o filtro digital de ruídos do ambiente.
- » **Nível de redução de ruído:** ajuste fino do filtro de ruído.
- » **Volume do microfone:** define o volume do microfone.
- » **Volume do alto-falante:** define o volume do alto-falante.

# **PTZ**

Função

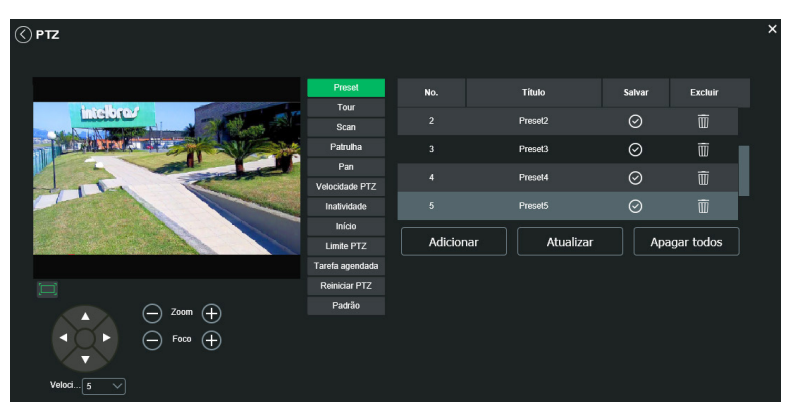

PTZ

## Preset

Esta função é utilizada para definir um determinado local, este será salvo na memória com as coordenadas (PTZ e foco), permitindo que ao ser selecionado o número correspondente, a câmera será redirecionada ao local definido. Clique em Adicionar para adicionar um preset:

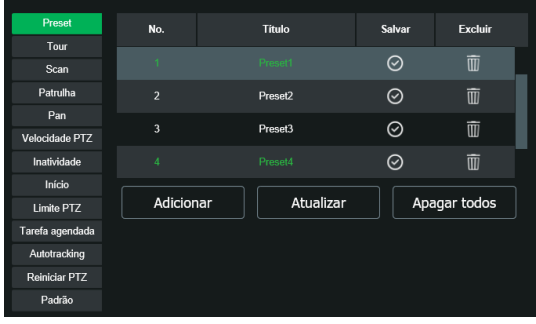

Preset

Após adicionar o preset, clique no ícone para salvar o preset configurado:

- » **Atualizar:** atualiza as informações desta guia.
- » **Apagar todos:** limpa as configurações realizadas nesta guia.

### Tour

Esta função permite realizar uma ronda entre os presets configurados. É necessário configurar a ordem e o tempo de parada dos presets. O sistema comporta até 8 tours. Cada Tour comporta no máximo 32 presets.

Na parte superior, clique em Adicionar para adicionar um tour:

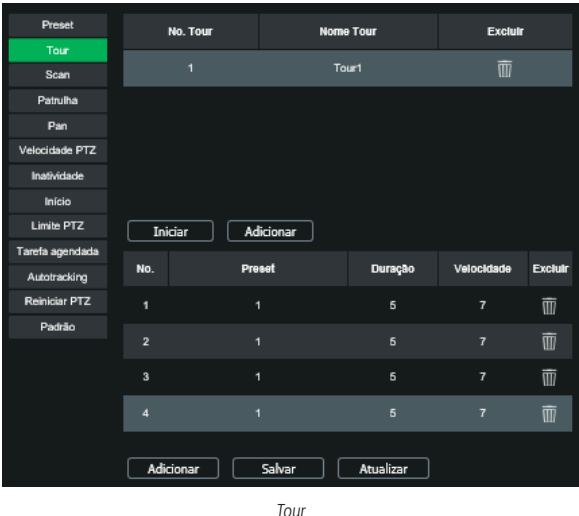

Na parte inferior, clique em Adicionar para incluir um preset ao tour. É preciso adicionar todos os presets que fazem parte do tour, e definir a duração em cada preset na tela.

| Preset          | No. Tour                |        | <b>Nome Tour</b> |                | <b>Excluir</b> |                |
|-----------------|-------------------------|--------|------------------|----------------|----------------|----------------|
| Tour            | $\overline{1}$          |        | Tour1            |                |                |                |
| Scan            |                         |        |                  |                | ▥              |                |
| Patrulha        |                         |        |                  |                |                |                |
| Pan             |                         |        |                  |                |                |                |
| Velocidade PTZ  |                         |        |                  |                |                |                |
| Inatividade     |                         |        |                  |                |                |                |
| Início          |                         |        |                  |                |                |                |
| Limite PTZ      | Iniciar                 |        | Adicionar        |                |                |                |
| Tarefa agendada |                         |        |                  |                |                |                |
| Autotracking    | No.                     | Preset |                  | <b>Duração</b> | Velocidade     | <b>Excluir</b> |
| Reiniciar PTZ   | п                       | 1      |                  | 5              | $\overline{7}$ | 而              |
| Padrão          | $\overline{2}$          | п      |                  | 6              | $\overline{7}$ | $\overline{w}$ |
|                 |                         |        |                  |                |                |                |
|                 | $\overline{\mathbf{3}}$ | 1      |                  | 6              | $\overline{7}$ | $\overline{m}$ |
|                 | $\overline{A}$          | ٦      |                  | 5              | $\overline{7}$ | $\overline{m}$ |
|                 | Adicionar               |        | Salvar           | Atualizar      |                |                |

Adicionar preset ao tour

Clique duas vezes no número do preset e abrirá a seguinte tela para escolher o preset desejado:

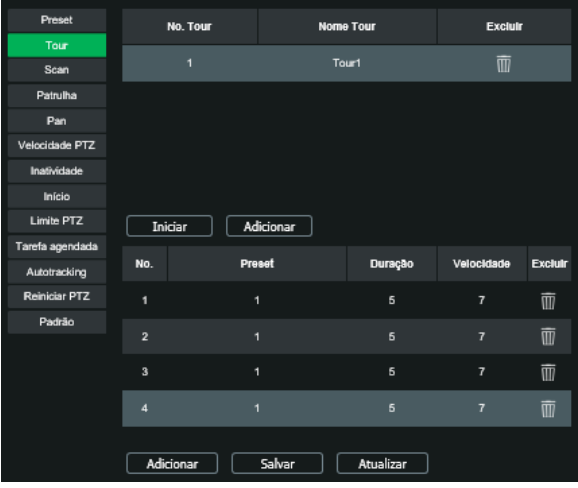

Selecionar preset para o tour

Para alterar a duração, dê dois cliques no número da duração e altere o valor (5 a 3600 segundos).

Após realizar as configurações, clique em Salvar. Para iniciar o tour, clique no botão Iniciar.

### Scan

Esta função permite realizar varreduras no campo horizontal. Para isso, é necessário estabelecer os limites da esquerda e da direita, além da velocidade da varredura. Esta câmera comporta até 5 trajetos de varreduras.

- » **No. scan:** determina o número do scan a ser configurado e realizado. Opções: de 1 a 5.
- » **Velocidade:** determina a velocidade em que o scan vai trabalhar. Opções: de 1 a 8.

Para configurar o Scan clique em Configurar e aparecerão as seguintes opções de configuração:

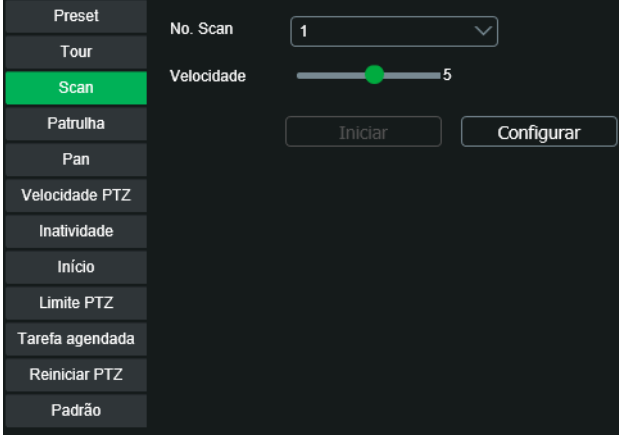

Scan

Altere através do PTZ a localização desejada para definir os limites, não importa qual o primeiro.

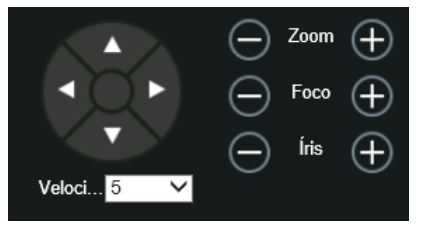

Regiões scan

Clique em Limite Esquerdo para definir o limite esquerdo para o Scan.

Clique em Limite Direito para definir o limite direito do Scan.

Clique em Iniciar para iniciar o scan configurado.

### Patrulha

Esta função permite realizar as operações da câmera que serão repetidas, tais como Pan, Tilt e Zoom. O foco é ajustado para o modo automático durante a patrulha. Esta câmera comporta até 5 patrulhas.

» **No. patrulha:** define o número da patrulha a ser configurada e reproduzida.

Para configurar a Patrulha clique em Configurar e irão aparecer as seguintes opções de configuração:

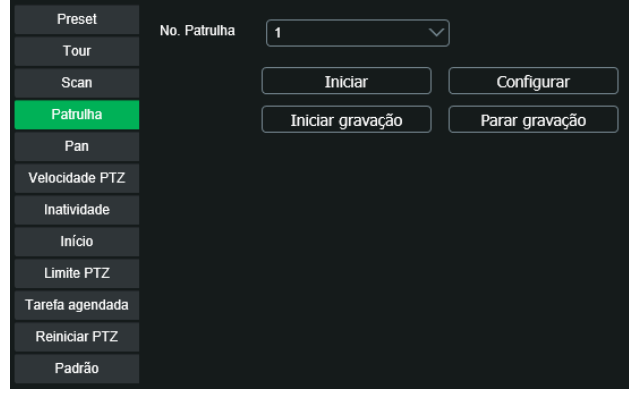

Patrulha

Clique em Iniciar gravação para que a patrulha comece a ser feita:

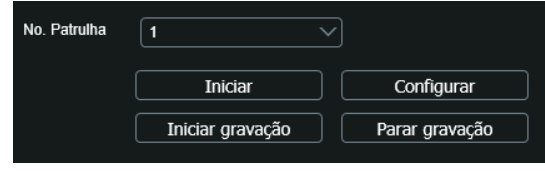

Configurar patrulha

Altere através do PTZ a localização desejada para definir a patrulha.

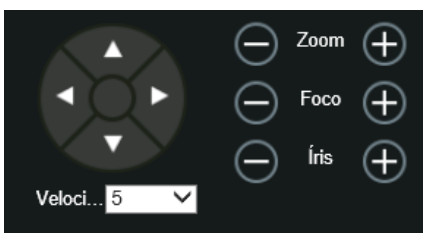

PTZ para definir localização da patrulha

Depois de feitas as ações desejadas na patrulha, clique em Parar gravação para salvar a patrulha. Clique em Iniciar para iniciar a patrulha configurada.

Pan

Esta função permite girar a câmera em 360° continuamente.

» **Velocidade:** determina a velocidade em que o Pan vai operar. Opções: de 1 a 8. Clique em Iniciar para o pan iniciar:

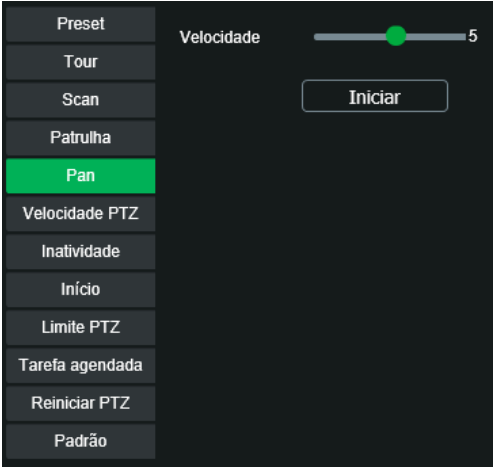

Pan

Para parar clique no botão Parar.

## Velocidade PTZ

É a velocidade na qual a câmera irá executar o PTZ (Pan, Tilt e Zoom). Opções: Baixa, Média e Alta.

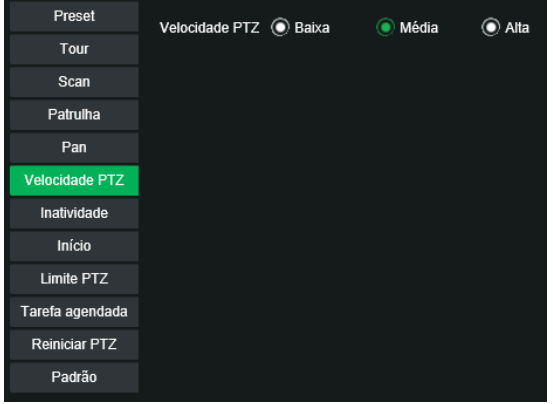

Velocidade PTZ

### Inatividade

É possível configurar uma função (Preset, Scan, Tour ou Patrulha) que a câmera executará quando estiver inativa por um determinado tempo.

- » **Habilitar:** habilita a função Inatividade. Opções: Sim; Não.
- » **Inatividade:** define o tipo de função que irá funcionar quando a câmera ficar inativa. Opções: Preset; Tour; Patrulha; Scan.
- » **Tempo:** define o tempo que a câmera tem que ficar inativa para que a função seja realizada. Opções: de 1 a 60 minutos.

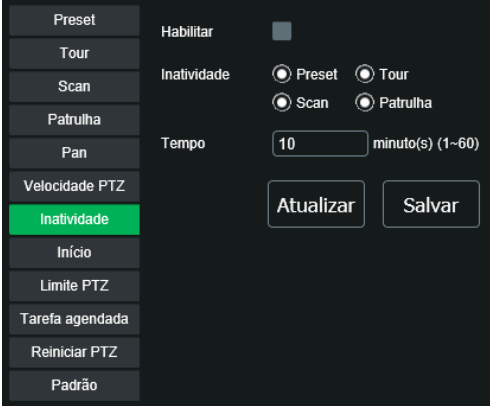

Inatividade

Início

É possível configurar uma função (Preset, Scan, Tour, Patrulha ou Automático) que a câmera executará após iniciar.

- » **Habilitar:** habilita a função Início.
- » **Início:** define o tipo de função que irá funcionar quando a câmera iniciar.
- » **Preset:** define o Preset que será executado após o início da câmera.
- » **Tour:** define o Tour que será executado após o início da câmera.
- » **Scan:** define o Scan que será executado após o início da câmera.
- » **Patrulha:** define a Patrulha que será executado após o início da câmera.

» **Automático:** a câmera irá para as coordenadas Pan=0, Tilt=45 e Zoom=1 após o início da câmera.

Na imagem a seguir veremos um exemplo desta função, configurada para que execute o Preset1 após iniciar a câmera. Clicando em Salvar a função Iniciar configurada estará funcionando.

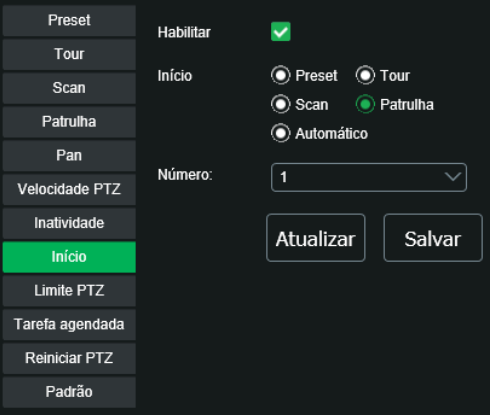

Início PTZ

## Limite do PTZ

Define o limite da elevação máxima e miníma vertical da lente da câmera.

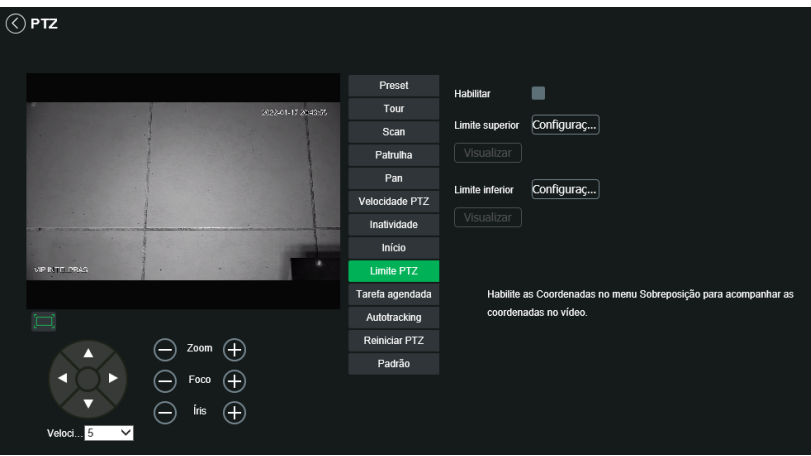

Limite de PTZ

- » Clique no checkbox Habilitar.
- » Altere através do PTZ a localização desejada para definir os limites, não importa qual o primeiro.
- » Clique em Configurações para definir o limite superior.
- » Clique em Configurações para definir o limite inferior.

## Tarefa agendada

Essa função permite o agendamento para que uma tarefa (Preset, Tour, Scan ou Patrulha) seja executada em determinados horários e dias da semana.

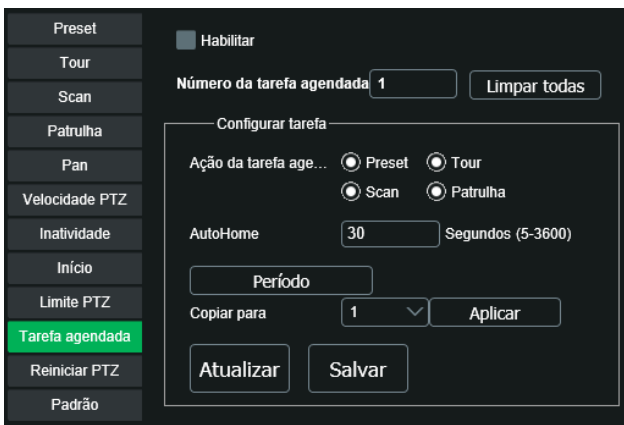

Tarefa agendada

- » **Habilitar:** habilita ou não a configuração de tarefa agendada.
- » **Número da tarefa agendada:** é a identificação correspondente as configurações de Configurar Tarefa (é possível criar até 4 regras).
- » **Limpar todas:** apaga as regras criadas.
- » **Ação da tarefa agendada:** é a ação que será realizada (Preset, Tour, Scan ou Patrulha).
- » **AutoHome:** volta a executar a tarefa após o tempo determinado, que pode variar de 5 a 3600 segundos, caso a tarefa seja interrompida.
- » **Período:** campo onde deve-se definir o horário e dia da semana desejados, para a execução da tarefa.
- » **Copiar:** copia os valores da regra informada.
- » **Salvar:** salva as configurações.
- » **Atualizar:** atualiza as informações desta função.

Autotracking

- » **Habilitar:** habilita ou não a configuração de autotracking.
- » **Duração:** campo onde deve-se definir o tempo de duração do autotracking.

### Reiniciar PTZ

Reinicia as funções PTZ da câmera.

Clique em Reiniciar PTZ para realizar a função:

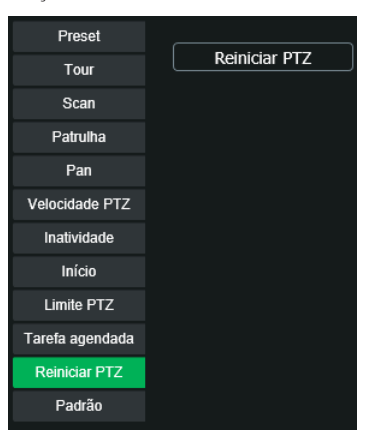

### Padrão

Esta função efetua o padrão de fábrica das funções PTZ da câmera. Clique em Padrão para realizar a função:

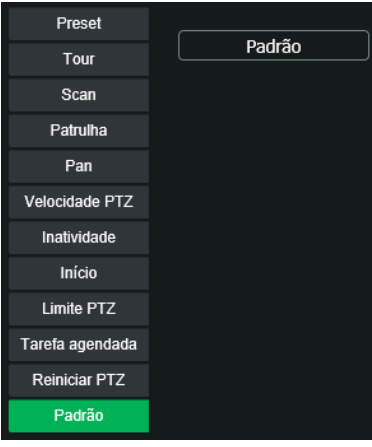

Padrão de fábrica PTZ

### **Eventos**

Detecção de movimento

Na tela de Movimento são configurados os parâmetros da detecção de movimento, como área e sensibilidade, assim como as ações que a câmera irá realizar ao detectar o movimento.

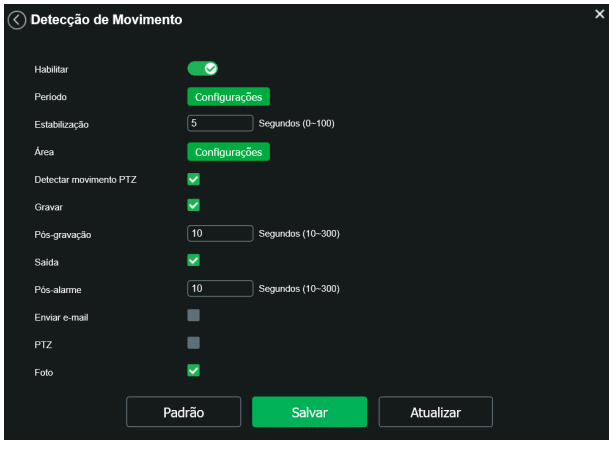

Movimento

- » **Habilitar:** se selecionado, a câmera realizará a detecção de movimento.
- » **Período de funcionamento:** campo para definir quando a detecção está ativa. Clicando no botão Configurações, será exibida uma tela conforme imagem a seguir:

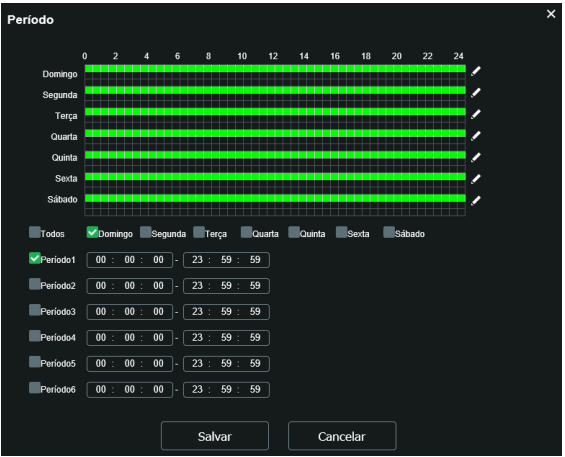

Período de funcionamento

O período de funcionamento é divido em dias da semana e para cada dia podem ser criados até seis períodos com faixas de horários diferentes.

Marque o respectivo dia da semana e confira se ficará destacado, conforme apresentado na imagem Período de Funcionamento.

Por padrão, todos os dias já estão configurados para realizar a detecção de movimento em período integral: 00h às 24h. Para editar essa configuração, digite a(s) faixa(s) dos horários inicial e final e para validar a configuração do período, deve--se habilitar o checkbox correspondente, caso contrário, ele não será analisado e a detecção de movimento não será feita naquela faixa de horário.

Caso a programação dos períodos seja igual para outros dias da semana, pode-se replicá-la clicando no checkbox do dia correspondente. Se for a mesma para todos os dias, basta clicar no checkbox do campo Todos.

Após finalizar as configurações, clique no botão Salvar. É possível visualizar as programações através das barras coloridas, conforme destacado na imagem Período de funcionamento.

- » **Estabilização:** a câmera memoriza apenas um evento durante o período de estabilização. Isto evita que um evento de detecção de movimento gere vários eventos. Este valor varia de 0 a 100 segundos.
- » **Área:** nesta opção é possível configurar até quatro regiões de monitoramento para detecção de movimento, conforme imagem a seguir:

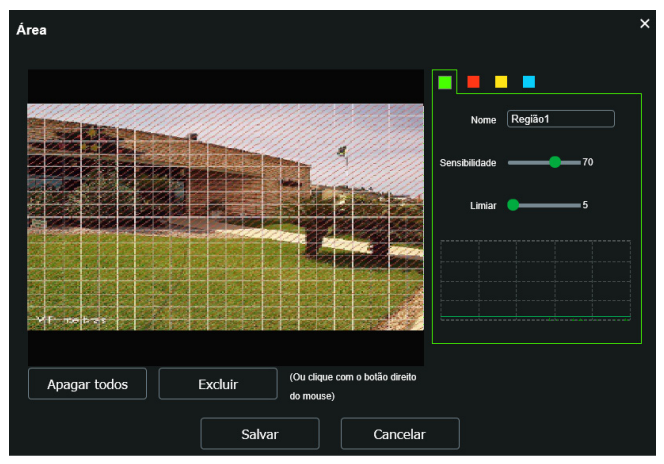

- » **Área:** selecione a área em que se deseja verificar se há movimento.
- » **Região:** existem quatro regiões, cada uma com uma configuração de Área, Nome, Sensibilidade e Limiar diferentes.
- » **Nome:** pode-se dar um nome para a região. Esse nome será enviado no e-mail do evento, se assim estiver configurado.
- » **Sensibilidade:** esta opção regula o quanto a câmera é sensível a um movimento. Quanto maior a sensibilidade, menos movimento será necessário para ativar a detecção. É possível verificar se a sensibilidade está boa através do Gráfico de Detecção de movimento.
- » **Limiar:** o limiar dita a quantidade de movimento que será necessária para ativar o evento. Ele aparece como uma linha no gráfico de detecção de movimento, visto a seguir, e quando o movimento for significativo e ultrapassar essa linha de limiar, será ativado o evento de detecção de movimento.
- » **Gráfico de movimento:** a seguir encontra-se o gráfico de detecção de movimento. Nele temos, em verde, movimentos realizados dentro da área de detecção selecionada, que não foram suficientes para alcançar a linha de Limiar e ativar a detecção de movimento. Se a intenção é que um desses movimentos ative a detecção de movimento, pode-se abaixar a linha de limiar ou aumentar a sensibilidade. Também temos, em vermelho, os movimentos que ativaram a detecção de movimento, ultrapassando a linha de limiar.

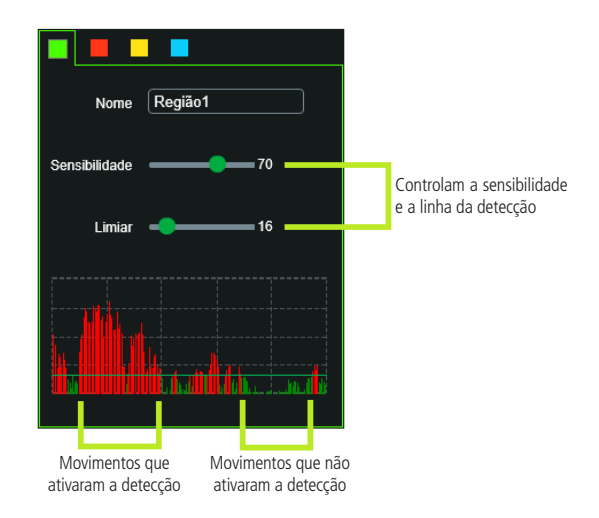

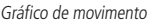

- » **Detectar movimento PTZ:** se esta opção estiver selecionada, a detecção de movimento vai ocorrer quando algum comando manual de PTZ for realizado. Caso contrário, o movimento PTZ não irá acionar a detecção de movimento.
- » **Gravar:** esta opção deve ser marcada para que ao ser registrado um evento de detecção de movimento, a câmera grave o vídeo capturado.

**Obs.:** é necessário que no campo Armazenamento>Agenda>Gravação agendada, a gravação por movimento esteja habilitada. O tempo de gravação e o local de gravação remota devem ser configurados em Armazenamento>Local, e em Armazenamento>Gravação, respectivamente.

- » **Pós-gravação:** neste campo é configurado o tempo que a câmera ficará gravando após o fim do alarme. Este valor varia de 10 a 300 segundos.
- » **Saída:** habilite a função para que o sistema ative a saída de alarme quando houver um movimento. Selecione a saída de alarme que deve ser acionada.
- » **Pós-alarme:** habilite a função e configure o tempo (valor ajustável de 10 até 300 segundos) no qual a saída de alarme ficará ativa após o fim da detecção de movimento.
- » **Enviar e-mail:** se este campo for habilitado a câmera enviará e-mail informando que um evento de detecção de movimento ocorreu.

**Obs.:** para que o e-mail seja enviado é necessário que a função SMTP (E-mail) esteja configurada corretamente.

- » **PTZ:** permite configurar o movimento de Preset, Tour ou Patrulha, quando ocorrer um evento de detecção de movimento. Por exemplo, ir ao preset x quando acontecer uma detecção de movimento.
- » **Foto:** se estiver selecionada esta opção, a câmera tira uma foto no momento da detecção de movimento.

## **10.2. Detecção de áudio**

Essa câmera tem suporte para detecção de áudio. Para isso, ela precisa da instalação de um microfone externo. Então é possível definir ações em caso de detecção de áudio.

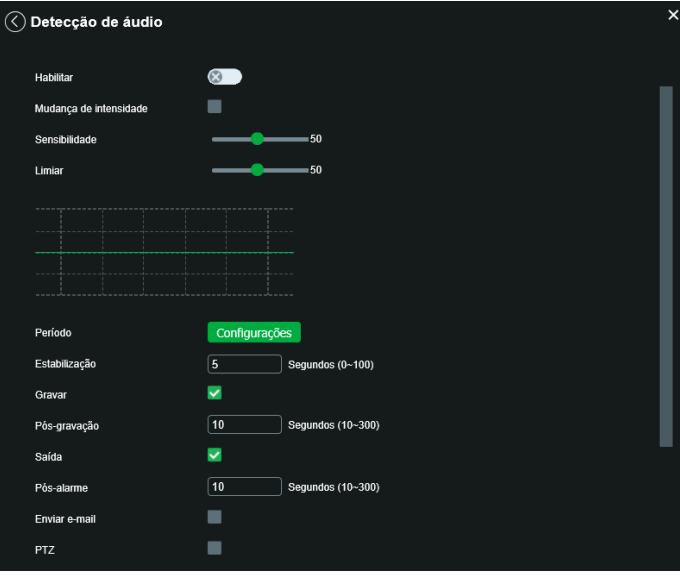

Configuração de definição de áudio

- » **Habilitar:** clicando no checkbox você habilita a função Ativação de Detecção de áudio.
- » **Mudança de intensidade:** quando habilitado, o acionamento não mais depende do limiar configurado e sim da mudança na intensidade do áudio.
- » **Sensibilidade:** define a sensibilidade da detecção de áudio (0 a 100). O padrão é 50.
- » **Limiar:** define o limite do sinal a ser registrado como um real alarme (0 a 100). O padrão é 50.
- » **Período:** o período de funcionamento é dividido em dias da semana e para cada dia podem ser criados até seis períodos com faixas de horários diferentes.
- » **Estabilização:** a câmera memoriza apenas um evento durante o período de estabilização.
- » **Gravar:** quando habilitado, ao detectar áudio a câmera irá registrar um vídeo de tempo definido.
- » **Saída:** quando habilitado, ao detectar áudio a câmera enviará um sinal de alarme para as saídas de alarme.
- » **Pós-gravação:** neste campo é configurado o tempo que a câmera ficará gravando após o fim da detecção de áudio. Este valor varia de 10 a 300 segundos.
- » **Enviar e-mail:** precisa estar habilitado o SMTP. Identifica áudio e encaminha via e-mail uma foto do momento que o áudio foi detectado.
- » **PTZ:** habilita uma função pré-definida (tour, preset, patrulha).
- » **Foto:** se estiver selecionada esta opção, a câmera tira uma foto no momento da detecção de áudio.

Toda alteração precisa ser salva.

## **10.3. Detecção de objetos**

Nessa guia configuramos as regras para cada preset criado. É possível adicionar até 8 regras por preset. Nessa opção devese selecionar o preset configurado anteriormente e criar a regra clicando no símbolo de  $\begin{array}{c} \text{-} \text{-} \end{array}$ 

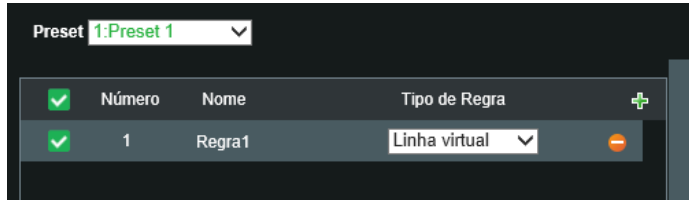

Informações de regra

Os tipos de regras são:

- » Linha virtual.
- » Cerca virtual.
- » Objeto abandonado.
- » Objeto retirado.

Selecione uma regra, ou em **para remover a regra**; em Nome da regra se define a nomenclatura e em Tipo de regra a função de Análise de vídeo (Linha virtual, Cerca virtual, Abandono ou Retirada de objetos).

Para alterar o tipo de regra clique em cima da função atual.

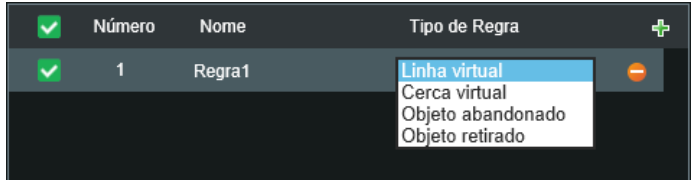

Tipo de regra

As regras criadas ficam na cor amarela enquanto estão sendo editadas e na cor azul após o desenho ser finalizado.

### » **Linha virtual**

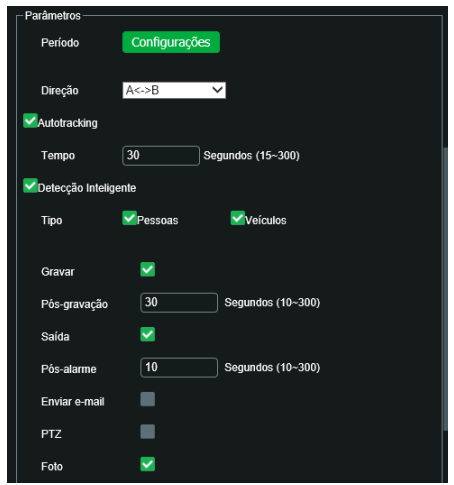

Configurações de área e propriedade de linha virtual

Essa função permite detectar objetos que passam através de uma linha, sendo possível criar linhas distintas com direções de análise diferentes, ou seja, é definido em qual das direções (A para B, B para A ou ambos) a câmera irá monitorar.

Em Direção se define qual o vetor de intrusão irá desencadear uma Ativação de Alarme (A para B, B para A ou ambos).

Há também a opção de começar a gravar a câmera quando a linha virtual for cruzada, e definir uma saída de alarme para o fato.

Essa interface de inteligência também permite o envio da imagem na hora de acionamento do alarme para um e-mail configurado em Configurações>Sistema>Serviços>SMTP.

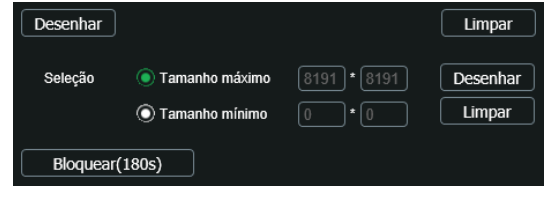

Desenhando linha virtual

Para desenhar na tela, clique primeiro em limpar, com isso, ele liberará a imagem para edição. Marcando a caixa seleção é possível definir qual o tamanho de objeto irá desencadear alarmes, ele é dado em pixels e é exibido nos quadros Tamanho Máximo e Mínimo; use as opções Desenhar e Limpar para defini-lo; durante o desenho, os quadros são azuis. O botão bloquear serve para ignorar qualquer função PTZ durante o período em que o botão ficar pressionado. É necessário clicar em Salvar para manter as configurações.

No período de funcionamento, se define o horário e os dias em que a função estará habilitada. Caso não seja alterado, é sem interrupção.

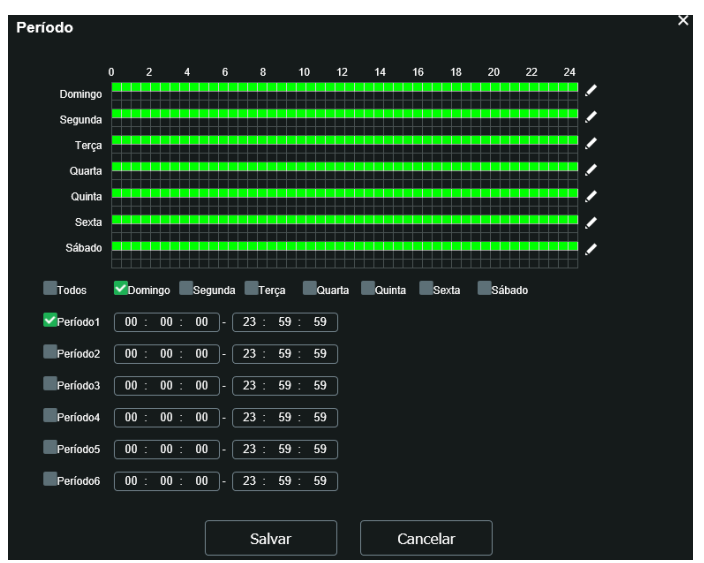

Período de funcionamento

### » **Cerca virtual**

Essa função possibilita analisar se objetos entraram e/ou saíram da área determinada, sendo possível criar até 4 áreas distintas com direções de análise diferentes, ou seja, é definido se a câmera deve supervisionar na área objetos entrando, saindo ou ambos, ou ainda mesmo monitorar qualquer movimento dentro da área.

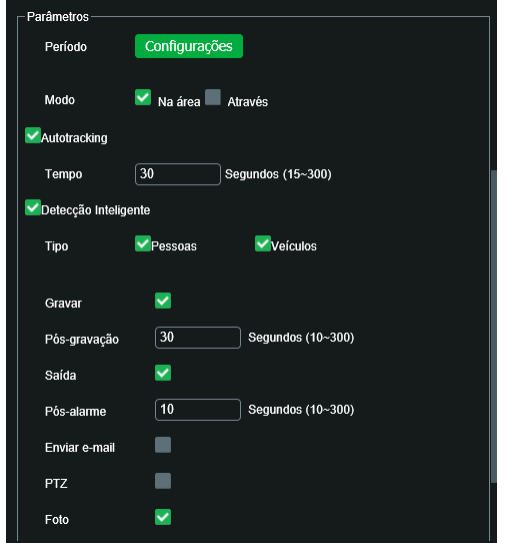

Configurações de área e propriedade de cerca virtual

Na área Modo é definido se a câmera irá monitorar movimentos dentro da área (Na Área), intrusões a área (Através) ou ambos (selecione as duas caixas).

Habilitando-se a gravação, a câmera irá gravar pelo tempo definido pelo usuário também e armazenar no cartão micro-SD ou FTP configurado em Ajustes>Local>FTP.

O usuário pode definir que essa ação gere um alarme físico que pode ser conectado a um relé, por exemplo, habilitando a caixa de saída.

Essa interface de inteligência também permite o envio da imagem na hora de acionamento do alarme para um e-mail configurado em Configurações>Sistema>Serviços>SMTP.

Marcando a caixa Seleção é possível definir qual o tamanho de objeto irá desencadear alarmes, ele é dado em pixels e é exibido nos quadros Tamanho Máximo e Mínimo; utilize as opções Desenhar e Limpar para defini-lo, durante o desenho, o quadro menor representa o Tamanho Mínimo e o quadro maior o Tamanho Máximo.

Ao selecionar o Desenhar na parte superior, é possível definir a área a ser monitorada.

É necessário clicar em Salvar para manter as configurações.

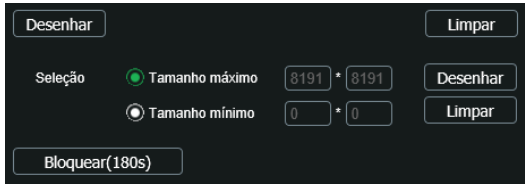

Desenhando cerca virtual

No período de funcionamento, se define o horário e os dias em que a função estará habilitada. Caso não seja alterado, é sem interrupção.

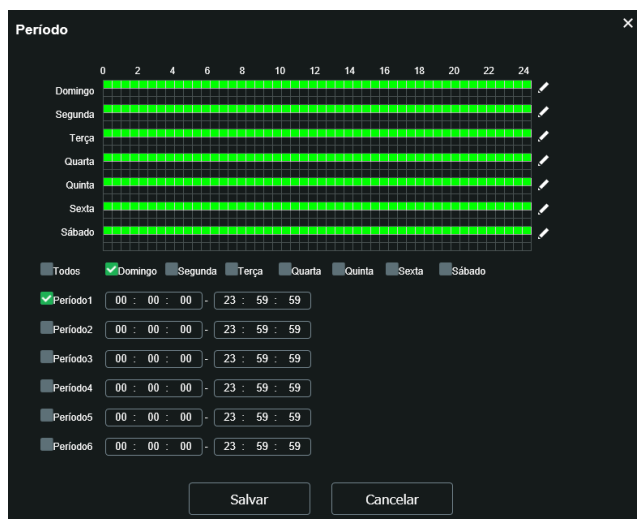

Período de funcionamento

### » **Objeto abandonado**

Esta função permite a detecção de objetos abandonados na área monitorada.

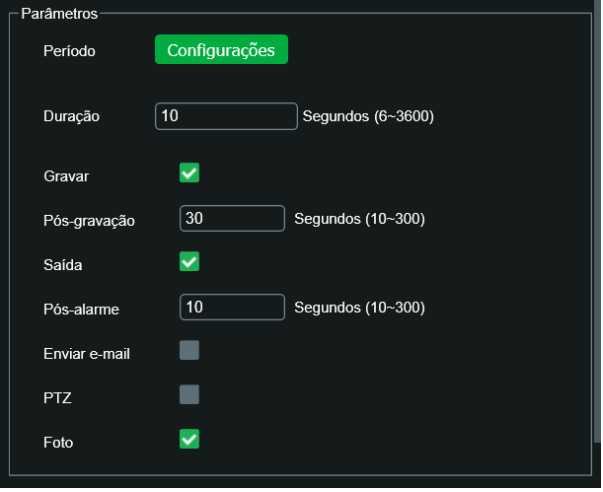

Configurações de área e propriedade de objeto abandonado

Em Duração é definido quanto tempo o objeto deve ficar parado para ser detectado.

Habilitando-se a gravação, a câmera irá gravar pelo tempo definido pelo usuário também e armazenar no cartão SD ou FTP configurado em Ajustes>Local>FTP.

O usuário pode definir que essa ação gere um alarme físico que pode ser conectado a um relé, por exemplo, habilitando a caixa de saída.

Marcando a caixa Seleção é possível definir qual o tamanho de objeto irá desencadear alarmes, ele é dado em pixels e é exibido nos quadros Tamanho Máximo e Mínimo; utilize as opções Desenhar e Limpar para defini-lo, durante o desenho, o quadro menor representa o Tamanho Mínimo e o quadro maior o Tamanho Máximo.

Ao clicar em Desenhar, o usuário pode definir a área ao entorno de onde o objeto deve alarmar se for abandonado.
É necessário clicar em Salvar para manter as configurações.

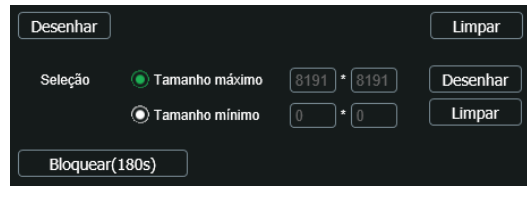

Desenhando abandono/retirada de objetos

No período de funcionamento, se define o horário e os dias em que a função estará habilitada. Caso não seja alterado, é sem interrupção.

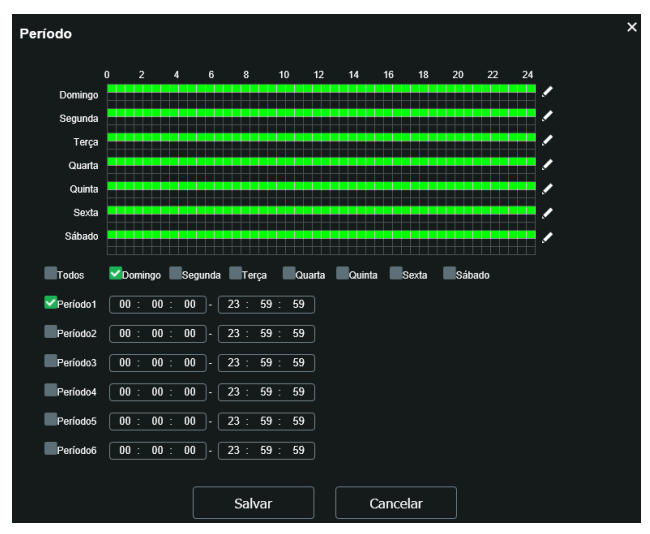

Período de funcionamento

#### » **Objeto retirado**

Esta função permite a detecção de objetos retirados da área monitorada.

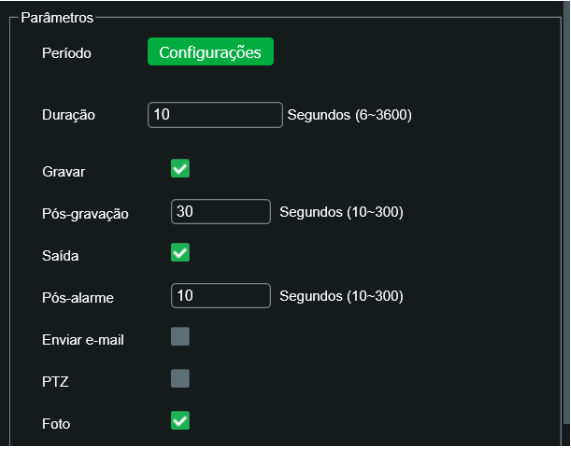

Configurações de área e propriedade de objeto retirado

Em Duração é definido quanto tempo o objeto pode ser retirado até que seja gerado um alarme. O restante das funções tem a mesma finalidade especificada em Objeto Abandonado.

### **10.4. Alarme Entrada**

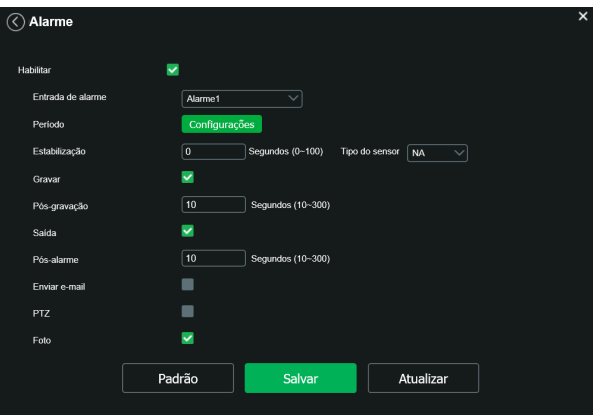

Alarme entrada

- » **Habilitar:** clicando no checkbox você habilita a função Alarme.
- » **Entrada de alarme:** selecione a entrada de alarme de 1 ou 2. As entradas de alarme possuem graus de prioridade entre elas. Ou seja, quando ocorrer 2 alarmes simultâneos, a câmera speed dome irá realizar as ações definidas somente em um deles. A entrada de alarme 1 possui prioridade perante a entrada de alarme 2.
- » **Período de funcionamento:** o período de funcionamento é divido em dias da semana e para cada dia podem ser criados até seis períodos com faixas de horários diferentes.

Clique no botão do respectivo dia da semana e confira se ficará destacado.

Por padrão, todos os dias já estão configurados para realizar a detecção em período integral: das 00h às 24h. Para editar essa configuração, digite a(s) faixa(s) dos horários inicial e final e para validar a configuração do período, deve-se habilitar o checkbox correspondente, pois caso contrário, ele não será analisado e a ativação da entrada de alarme não será feita naquela faixa de horário.

Caso a programação dos períodos seja igual para outros dias da semana, pode-se replicá-la clicando no checkbox do dia correspondente. Se for a mesma para todos os dias, basta clicar no checkbox do campo Todos.

Após finalizar as configurações, clique no botão Salvar. É possível visualizar as programações através das barras verdes.

- » **Estabilização:** a câmera memoriza apenas um evento durante o período de estabilização. Isto evita que um evento na entrada de alarme gere vários eventos. Este valor varia de 0 a 100 segundos.
- » **Tipo de sensor:** é possível alterar o tipo de sensor como NF (Normalmente Fechado), ou NA (Normalmente Aberto). O padrão está configurado em NA.
- » **Gravar:** esta opção deve ser marcada para que, ao ser registrado um evento, a câmera grave o vídeo capturado.
- » **Pós-gravação:** neste campo é configurado o tempo que a câmera ficará gravando após o fim do alarme. Este valor varia de 10 a 300 segundos.
- » **Saída:** habilite a função para que o sistema ative a saída de alarme quando houver um evento na entrada de alarme.
- » **Pós-alarme:** habilite a função e configure o tempo (valor ajustável de 10 até 300 segundos) no qual a saída de alarme ficará ativa após a ativação da entrada de alarme.
- » **Enviar e-mail:** se este campo for habilitado a câmera enviará um e-mail informando que uma ativação de alarme ocorreu.

**Obs.:** para que o e-mail seja enviado é necessário que o parâmetro Serviços>SMTP (E-mail) esteja configurado corretamente.

- » **PTZ:** permite configurar o movimento de Preset, Tour ou Patrulha quando ocorrer um alarme. Por exemplo, ir ao preset x quando houver alarme.
- » **Foto:** se estiver selecionada esta opção, a câmera captura uma foto.

Após qualquer alteração deve-se clicar no botão Salvar para que as informações fiquem salvas. Para atualizar os dados exibidos deve-se clicar no botão Atualizar. Para voltar às configurações de fábrica deve-se clicar no botão Padrão de Fábrica.

#### **10.5. Anormalidade**

Função do dispositivo para que ele monitore e gere logs na ocorrência de algumas situações. Os logs gerados pela câmera são acessíveis pelo menu Informações>Registros.

#### **Cartão SD**

Permite habilitar alarmes quando ocorrer alguma anormalidade com o cartão micro-SD. A câmera suporta cartão micro SD de até 256 Gb, recomenda-se o uso de um cartão micro SD WD Purple.

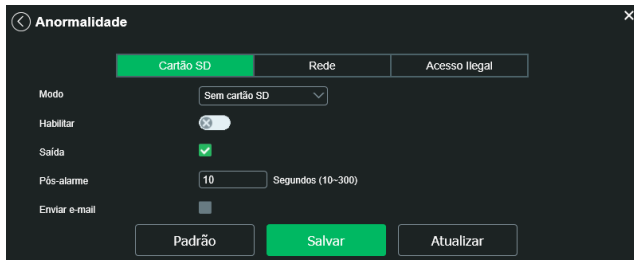

Cartão de memória

- » **Gravação:** escolhe a função para configurar os eventos de anormalidade.
- » **Sem cartão SD:** registrará eventos quando o dispositivo estiver sem cartão SD.
- » **Erro no cartão SD:** registrará eventos quando o dispositivo identificar algum problema no cartão inserido.
- » **Alerta de capacidade:** registrará eventos quando o cartão SD estiver no limite da capacidade configurada.
- » **Habilitar:** clicando no checkbox você habilita a função.
- » **Limite de capacidade:** essa opção só é exibida quando o Alerta de capacidade estiver selecionado, é configurado um valor em porcentagem em relação ao tamanho total da mídia.
- » **Saída:** quando a função Saída é habilitada, a saída de alarme será acionada após o evento ser acionado.
- » **Pós-alarme:** habilite a função e configure o tempo (valor ajustável de 10 até 300 segundos) no qual a saída de alarme ficará ativa após o evento ser acionado.
- » **Enviar e-mail:** se este campo for habilitado a câmera enviará e-mail informando que um evento de anormalidade ocorreu.
- » **Padrão:** esta função efetua o padrão de fábrica nas funções disponíveis na guia cartão SD.

#### **Rede**

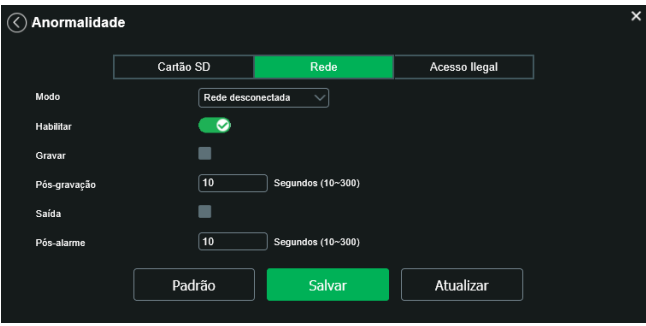

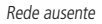

- » **Habilitar:** se o checkbox desse botão estiver selecionado, a função que estiver selecionada estará habilitada.
- » **Rede ausente:** registra evento quando a câmera identificar ausência de rede ou cabo desconectado.
- » **Conflito de IP:** caso o dispositivo identifique algum conflito de IP na rede, o mesmo gera os eventos configurados.
- » **Gravar:** faz gravações no cartão micro SD caso a câmera fique sem rede.
- » **Pós-gravação:** neste campo é configurado o tempo que a câmera ficará gravando após o fim do alarme. Este valor varia de 10 a 300 segundos.
- » **Saída:** quando a função Saída é habilitada, a saída de alarme será habilitada após o evento ser acionado.
- » **Pós-alarme:** habilite a função e configure o tempo (valor ajustável de 10 até 300 segundos) no qual a saída de alarme ficará ativa após a identificação de rede ausente ou conflito de IP.
- » **Padrão:** esta função efetua o padrão de fábrica das funções disponíveis na guia Rede.

#### **Acesso ilegal**

Se habilitado, o dispositivo irá bloquear o acesso pela web após número de tentativas configurada.

- » **Habilitar:** clicando no checkbox você habilita a função Acesso Ilegal.
- » **Número de tentativas:** a quantidade de tentativas de login possíveis antes da câmera bloquear o acesso daquele usuário.
- » **Saída:** habilite a função e configure o tempo (valor ajustável de 10 até 300 segundos) no qual a saída de alarme ficará ativa após o número de acessos ilegais.
- » **Pós-alarme:** habilite a função e configure o tempo (valor ajustável de 10 até 300 segundos) no qual a saída de alarme ficará ativa após o fim do evento de Acesso ilegal.
- » **Enviar e-mail:** habilita o envio de e-mail quando ocorrer o número de tentativas de login configurado.

**Obs.:** para que o e-mail seja enviado é necessário que o parâmetro Sistema>Serviços>SMTP (E-mail) esteja configurado corretamente.

#### **10.6. Alerta de Segurança**

- » **Habilitar:** clicando no checkbox você habilita a função Alerta de Segurança.
- » **Saída:** habilite a função e configure o tempo (valor ajustável de 10 até 300 segundos) no qual a saída de alarme ficará ativa após detectar um alerta de segurança
- » **Pós-alarme:** habilite a função e configure o tempo (valor ajustável de 10 até 300 segundos) no qual a saída de alarme ficará ativa após o fim do evento de alerta de segurança.
- » **Enviar e-mail:** habilita o envio de e-mail quando ocorrer o número de tentativas de login configurado.

**Obs.:** para que o e-mail seja enviado é necessário que o parâmetro Sistema>Serviços>SMTP (E-mail) esteja configurado corretamente.

#### **10.7. Eventos**

#### **Máscara de vídeo**

Nesta guia, conforme a figura a seguir, são configuradas as opções para gerar eventos quando a lente for obstruída (exemplo: ao cobrir com a mão ou algum outro objeto, a lente da câmera). Também é possível habilitar a geração de eventos, a gravação e o envio de e-mail, as opções funcionam da mesma maneira que a guia Detecção de Movimento.

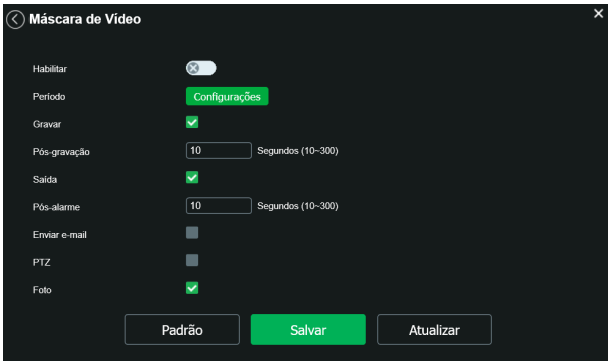

Máscara de vídeo

#### **Mudança de Cena**

Mudança de cena é a função que registra se o cenário observado pela câmera foi alterado bruscamente, por exemplo, devido a uma pancada na câmera em um ato de vandalismo.

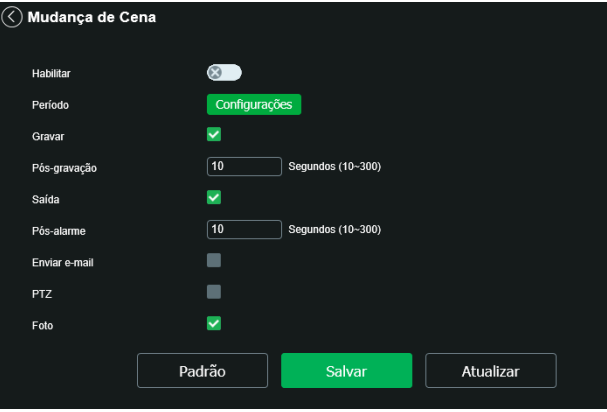

Mudança de cena

Também é possível habilitar a geração de eventos, a gravação e o envio de e-mail, as opções funcionam da mesma maneira que a guia de Detecção de Movimento.

#### **Área de interesse**

A função Área de interesse permite ao usuário aplicar na área selecionada a melhor qualidade que a câmera pode suportar. São suportadas até oito áreas de interesse. Para selecionar a área que será utilizada, deve-se clicar com o botão esquerdo do mouse em uma área da imagem e arrastar o mouse até a outra extremidade da área. Para excluir uma área de interesse, deve-se clicar nesta área com o botão direito ou clicar no botão Excluir, para excluir todas as áreas ao mesmo tempo deve-se clicar no botão Apagar todos. No campo Qualidade de imagem o usuário pode configurar a qualidade da imagem da área de interesse. Os valores variam de 1 a 6, sendo que 1 o usuário tem a menor resolução e 6 a maior.

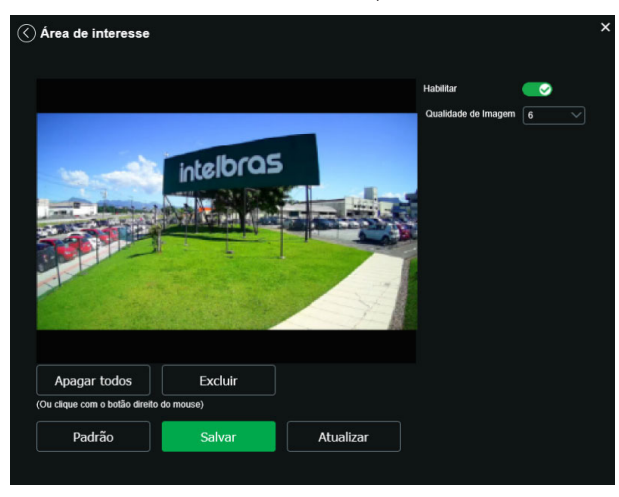

Área de interesse

#### **Mapa de calor**

Na guia de Ativar Análise, será definido um dos três padrões de análise disponíveis. É essencial que esse passo seja o inicial quando desejar-se criar uma nova regra de análise inteligente de vídeo.

A função de mapa de calor monitora em um local definido as zonas de maior movimentação e menor movimentação. Para habilitá-la na quia Padrão de análise clique em  $\bullet$  (note que isso desabilitará os demais presets).

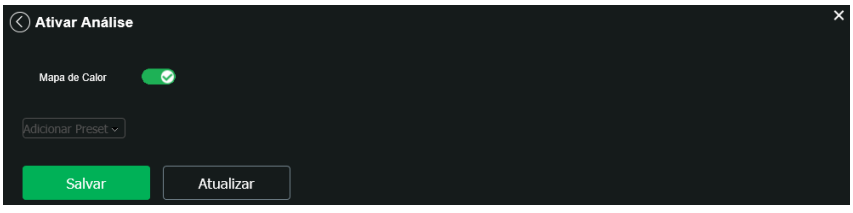

Ativar Análise – mapa de calor

Em seguida, no menu de Análise de vídeo, será configurada a guia Mapa de calor. Há a possibilidade de criar quatro mapas de calor, porém só um deles poderá ser habilitado por vez. É configurável o seu período de funcionamento também.

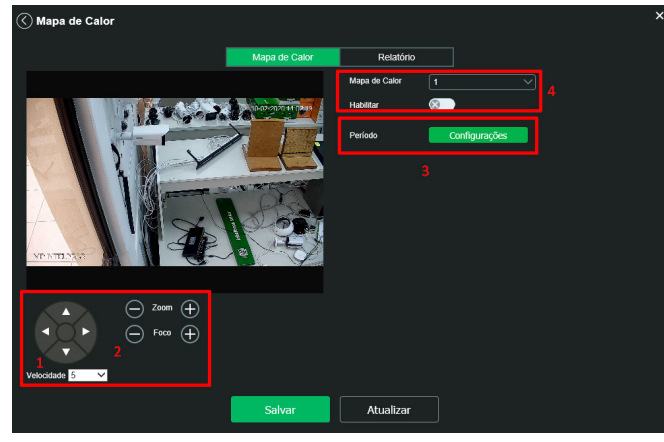

Para definir o local a ser monitorado e garantir o funcionamento siga os passos descritos.

Mapa de calor

- 1. Determina-se o local e velocidade;
- 2. Determina-se o zoom e foco;
- 3. Configura-se o funcionamento;
- 4. Escolhe-se o mapa desejado e habilita-o.

Com o mapa habilitado, a câmera começará a registrar nessa zona os dados de movimento na cena. Isso não impede a movimentação PTZ da câmera. Entretanto, atingido um limite de inatividade a câmera retornará à cena a ser monitorada. » **Relatório de mapa de calor:** a câmera apresenta relatório de mapa de calor de até uma semana de duração. Determina-se a data e hora do início e fim do relatório e o mapa de calor escolhido.

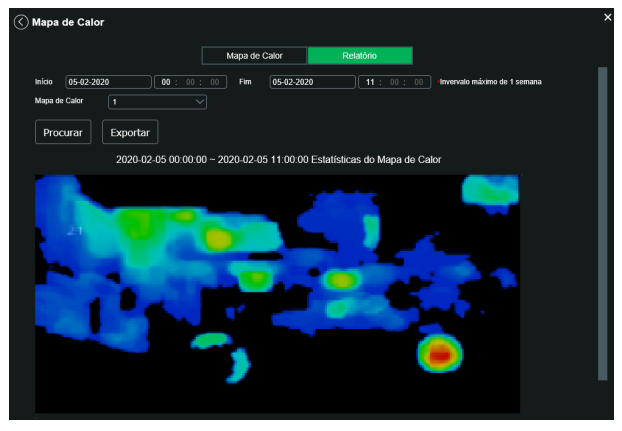

Relatório de mapa de calor

- 1. Escolha da data e hora.
- 2. Procurar os relatórios.
- 3. Salvar relatório no diretório escolhido.

#### **Detecção de face**

Com a ferramenta de Inteligência detecção de face habilitada, a câmera irá automaticamente reconhecer padrões de rostos na imagem do preset definido. Essa função pode ser muito importante no caso de identificação de pessoas em seu sistema de monitoração. Habilitando a função, a câmera iniciará a detecção de qualquer face na cena. A interface permite também que sejam tomadas ações quando detectadas faces.

**Obs.:** a guia de ativar análise deve estar ativada para que esta função funcione.

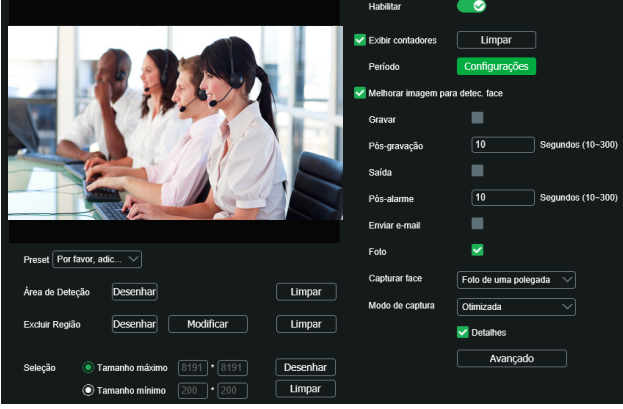

Detecção de face

» **Habilitar:** habilita o funcionamento.

» **Período de funcionamento:** definir o período em que a função está ativa, por padrão é sempre.

» **Melhorar imagem para detec. face:** é aplicado ganho na imagem para melhor detectar faces. **Obs.:** as outras funções são semelhantes às de Análise de Vídeo.

#### **Estruturação de Vídeo**

Com a ferramenta de estruturação de vídeo, a câmera é capaz de reconhecer padrões de rostos, corpos e veículos na imagem do preset definido. A interface permite também que seja acionada a saída de alarme quando alguma detecção é realizada.

**Obs.:** a guia de ativar análise deve estar ativada para que esta função funcione.

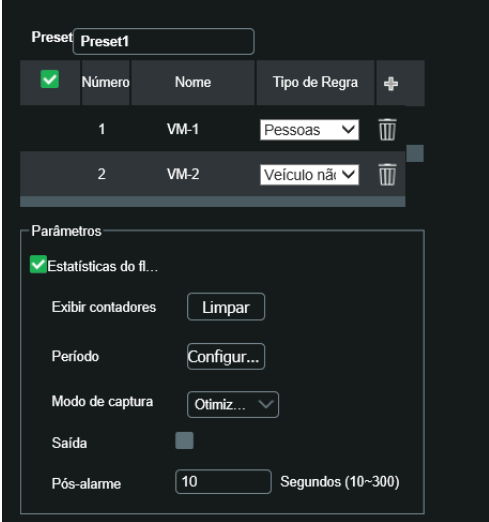

Estruturação de vídeo

Visualizando a análise de vídeo

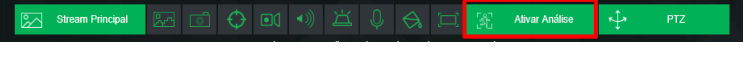

Guia visualizar

Para visualizar as regras configuradas no stream, certifique-se de que a opção Análise de vídeo esteja habilitada:

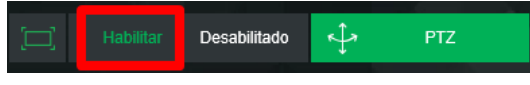

Controle de exibição de regra

Objetos em movimento na imagem são destacados na cor verde.

Caso o objeto tenha os requisitos para gerar o alarme, será destacado na cor vermelha, sinalizando a detecção da câmera.

O desenho das regras fica em vermelho assim que um objeto detectado atinja os objetivos de cada regra.

**Obs.:** fotos e vídeos capturados não exibirão os desenhos da Análise de vídeo.

Caso reste alguma dúvida quanto a instalação e configuração correta das funções de Análise de vídeo, entre em contato com nosso suporte técnico, temos uma equipe treinada aguardando seu contato.

#### **IA em direto**

Quando a estruturação de vídeo ou a detecção de face estão habilitadas em algum preset, a aba IA apresenta as imagens que acionaram o evento de detecção nas regiões marcadas abaixo:

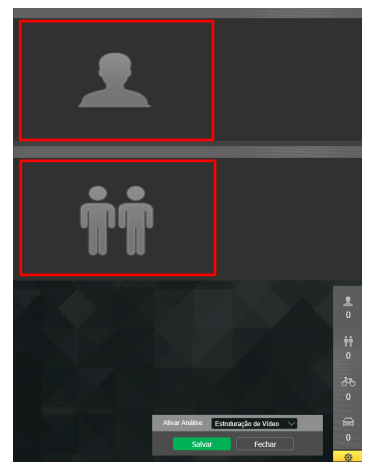

Estruturação de vídeo

Na lateral direita é realizada a contagem de detecções, conforme a categoria.

Para detecção de face, a câmera atribui informação a imagem, conforme as categorias abaixo:

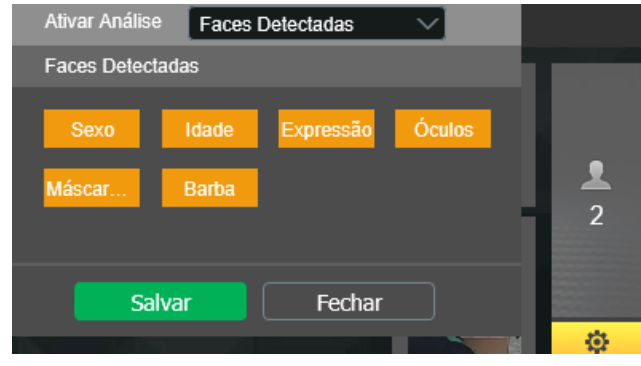

Detecção de face

#### **Informações**

#### Versão

Informações sobre a versão de firmware e modelo são apresentadas nessa página:

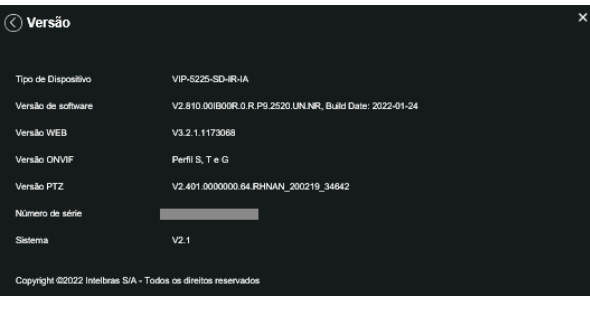

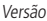

- » **Tipo de dispositivo:** informa o modelo da câmera IP Intelbras.
- » **Versão de software:** informa a versão de firmware da câmera IP Intelbras.
- » **Versão web:** versão da aplicação da interface web.
- » **Versão Onvif:** versão do Onvif homologada no dispositivo.
- » **Versão PTZ:** versão PTZ do software.
- » **Número de série:** número de série da câmera, cada uma possui um número próprio.
- » **Sitema:** versão do sistema.

#### **Registros**

Acesso aos logs da interface, os registros de eventos com detalhes e tipo das configurações realizadas no dispositivo.

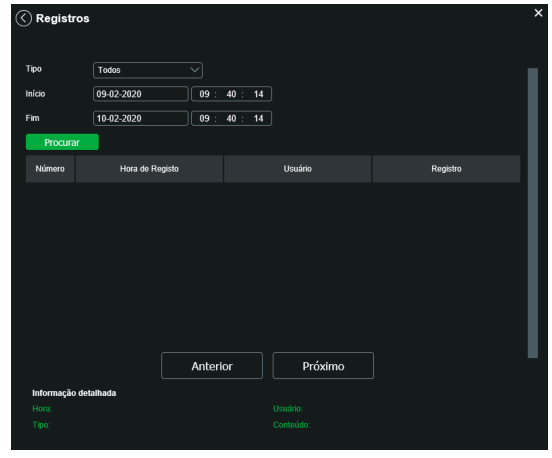

#### Registros

- » **Tipo:** permite ao usuário fazer um filtro para identificar de qual natureza é o registro.
	- » **Inicio:** define o inicio do intervalo de tempo que serão buscados os registros.
	- » **Fim:** define o término do intervalo de tempo que serão buscados os registros.

Ao clicar sobre o registro desejado, logo abaixo da lista, será mostrado mais informações sobre o registo selecionado. Na coluna Usuário é possível identificar qual conta foi responsável por gerar o registro. Na coluna registro há uma pequena descrição do que originou o evento.

No campo Conteúdo há mais informações sobre o evento.

- » **Backup:** permite fazer uma cópia de segurança dos registros.
- » **Limpar:** exclui todos os registros.

#### **Tipos de registro**

- » **Adicionar usuário:** adição de um novo usuário, esse usuário pode ter acesso total ou acesso limitado a câmera.
- » **Modificar contato:** indica que algum usuário teve suas permissões editadas.
- » **Login:** indica que um usuário se conectou a câmera.
- » **Usuário desconectou:** indica que algum usuário se desconectou da câmera.
- » **Bloquear conta:** indica que algum usuário teve sua conta bloqueada, pode ser por restrição de IP ou exceder o número de tentativas de Login mal sucedida.
- » **Atualização do sistema:** essa mensagem indica que a câmera teve seu Firmware atualizado.
- » **Reiniciar:** indica que câmera reiniciou.
- » **Configurações salvas:** indica que a câmera teve alguma configuração ou parâmetro editado.
- » **Evento de rotina:** indica o início de um função agendada.
- » **Inicialização do dispositivo:** indica que o dispositivo foi inicializado e que o usuário admin inseriu os dados inicias para ter acesso ao dispositivo.
- » **Interromper:** evento gerado pelo usuário ao interromper uma função agendada.
- » **Manutenção automática:** indica que a câmera reiniciou, essa função previne do mal funcionamento da câmera, pois elimina arquivos residuais.
- » **Ocorr. do evento:** indica que houve um evento, esse evento pode ser externo ou interno a câmera.

#### Usuário logado

Exibe informação sobre os usuários conectados na interface da câmera IP. Traz informações sobre qual usuário utilizado para conectar, o grupo do usuário, o endereço de IP do usuário conectado e o horário em que acessou a câmera.

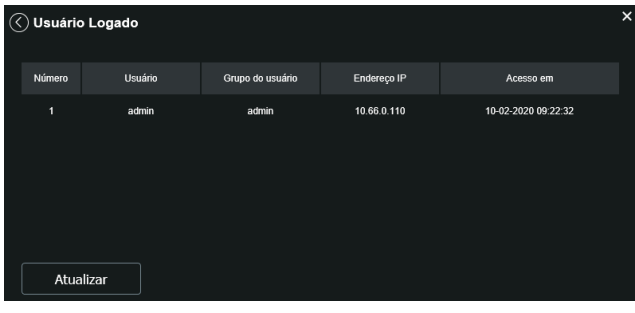

Usuário logado

#### Alarme

A interface não tem influência no funcionamento dos alarmes, servindo apenas para visualizar os alarmes da câmera.

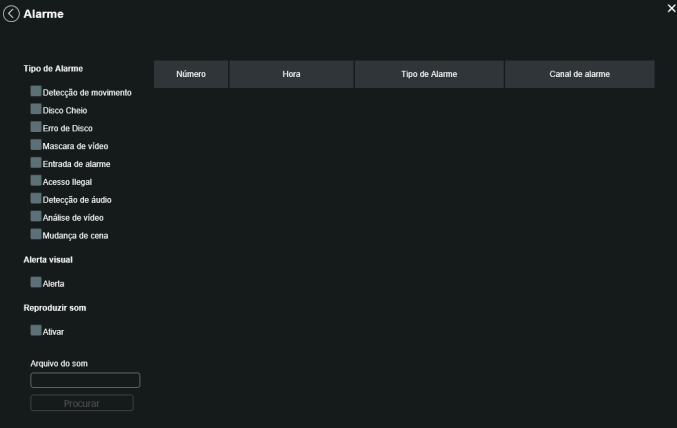

- » **Tipo de alarme:** selecione o tipo de alarme que será gerado no dispositivo.
- » **Alerta visual:** caso o checkbox Exibir alerta visual na opção Alerta visual esteja selecionado, na ocorrência de um novo alarme, será emitido um aviso visual na guia Alarme, conforme imagem a seguir.

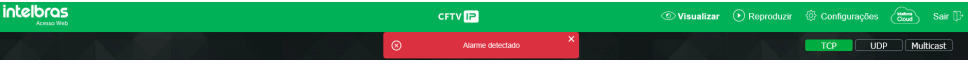

Exemplo de alarme visual

» **Som do alarme:** permite selecionar um arquivo de áudio que será reproduzido no dispositivo que está logado na página web da câmera, durante a ocorrência do alarme.

## 11. Sair

Botão para voltar à tela inicial de login da página. Ver figuras a seguir:

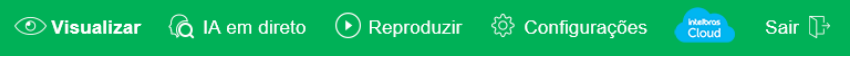

Sair

Após clicar em Sair voltará para a tela de login:

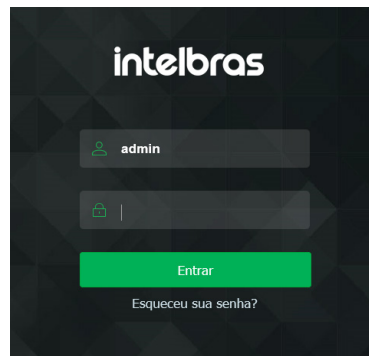

Pós-logout

# Termos de uso Intelbras

Para utilizar a câmera IP da Intelbras, é indispensável a aceitação dos termos descritos a seguir.

Estes Termos de Uso de Produto (CONTRATO) é um acordo legal entre o USUÁRIO (pessoa física ou jurídica), denominado USUÁRIO, e a INTELBRAS S/A – Indústria de Telecomunicação Eletrônica Brasileira, pessoa jurídica de direito privado, inscrita no CNPJ sob n.º 82.901.000/0001-27, estabelecida à rodovia BR 101, km 210, Área Industrial, São José – SC, doravante denominada INTELBRAS, para uso do PRODUTO câmera IP, podendo incluir os meios físicos associados, bem como quaisquer materiais impressos e qualquer documentação online ou eletrônica. Ao utilizar o PRODUTO, mesmo que parcialmente ou a título de teste, o USUÁRIO estará vinculado aos termos deste contrato, concordando com suas disposições, principalmente com relação ao consentimento para o acesso, coleta, uso, armazenamento, tratamento e técnicas de proteção às informações do USUÁRIO pela INTELBRAS, necessárias para a integral execução das funcionalidades ofertadas pelo PRODUTO. Em caso de discordância com os termos aqui apresentados, a utilização do PRODUTO deve ser imediatamente interrompida pelo USUÁRIO, mediante as cláusulas a seguir estabelecidas. O USUÁRIO declara que tem plena capacidade civil e jurídica para aceitar as condições de uso do PRODUTO. Para fins de aplicação destes Termos de Uso, entende-se como PRODUTO, a solução INTELBRAS fornecida como um serviço em nuvem, um aplicativo, uma licença de software (embarcado no hardware ou disponível para download) ou mesmo, um firmware de hardware INTELBRAS.

#### **1. Aceitação do contrato**

Ao acessar a solução INTELBRAS, doravante denominado simplesmente PRODUTO, o USUÁRIO manifesta sua concordância em se vincular e se submeter a todos os termos deste contrato. Caso este PRODUTO venha com uma senha padrão de fábrica, caberá ao USUÁRIO a configuração IMEDIATA de uma nova senha para segurança do PRODUTO. A INTELBRAS não se responsabiliza por qualquer dano que o USUÁRIO venha a ter caso as configurações mínimas de segurança não sejam aplicáveis.

#### **2. Do Cadastro**

Caso seja solicitado um cadastro para acesso ao PRODUTO é necessário que o USUÁRIO forneça voluntariamente informações sobre si, tais como: nome de usuário, senha, endereço de e-mail ("Dados"). O USUÁRIO declara que os Dados fornecidos são fiéis e verdadeiros e compromete-se a manter seus dados sempre atualizados. Ao realizar o cadastro, o USUÁRIO declara que possui plena capacidade civil, nos termos da lei, para acessar o PRODUTO.

A INTELBRAS não é responsável pelas informações prestadas, mas se reserva o direito de verificar, a qualquer momento, a veracidade de tais informações e solicitar, a seu exclusivo critério, a documentação suporte que julgar necessária para a devida comprovação das informações prestadas. Caso a INTELBRAS detecte alguma conta feita a partir de informações falsas, por menor de idade, ou pessoa que não possua plena capacidade civil, o cadastro do USUÁRIO será automaticamente cancelado de forma que o USUÁRIO não terá mais acesso ao uso do PRODUTO, não assistindo ao USUÁRIO, por este motivo, qualquer direito de indenização ou ressarcimento.

O titular e administrador da conta será aquele definido no momento do cadastro, a partir dos Dados oferecidos pelo USUÁRIO. A conta é pessoal e intransferível, e poderá ser acessada unicamente mediante a utilização do USUÁRIO e senha criados pelo próprio USUÁRIO no momento do cadastro, sendo este o único e exclusivo responsável por manter o sigilo, proteção e segurança de seu USUÁRIO e senha, a fim de garantir a segurança de sua conta e impedir o acesso não autorizado por terceiros. O USUÁRIO é o único responsável por todas as atividades associadas a sua conta.

O USUÁRIO deverá seguir os padrões de segurança de registro de senha e realizar a troca IMEDIATA da senha padrão de fábrica, caso aplicável.

#### **3. Licença limitada**

Você recebeu o direito de acesso a um PRODUTO da INTELBRAS, decorrente de um direito não transferível, não exclusivo, livre de royalties e revogável, para baixar, instalar, acessar, executar ou utilizar essa solução em seus dispositivos. Você reconhece e concorda que a INTELBRAS concede ao USUÁRIO uma licença exclusiva para uso e, dessa forma, não lhe transfere os direitos sobre o PRODUTO. A venda, transferência, modificação, engenharia reversa ou distribuição, bem como a cópia de textos, imagens ou quaisquer itens contidos no PRODUTO são expressamente proibidas. Você reconhece que a INTELBRAS é proprietária de todos os direitos, títulos e interesses referentes ao site institucional INTELBRAS e ao software relacionado. Você não pode utilizar, usufruir, comercializar, alterar, destruir, ocultar ou remover de qualquer forma as informações sobre direito autoral, os rótulos ou avisos de propriedade dos produtos e soluções da INTELBRAS.

#### **4. Direitos autorais**

O USUÁRIO não adquire, pelo presente instrumento ou pela utilização do PRODUTO, nenhum direito de propriedade intelectual ou outros direitos exclusivos, incluindo patentes, desenhos, marcas, direitos autorais ou quaisquer direitos sobre informações confidenciais ou segredos de negócio, bem como sobre o conteúdo disponibilizado no PRODUTO, incluindo, mas não se limitando a textos, gráficos, imagens, logotipos, ícones, fotografias, conteúdo editorial, notificações, softwares e qualquer outro material, sobre a INTELBRAS ou relacionados a ele ou a qualquer parte dele. O USUÁRIO também não adquire nenhum direito sobre o PRODUTO ou relacionado a ele ou a qualquer componente dele, além dos direitos expressamente relacionados ao USUÁRIO neste Termo ou em qualquer outro contrato mutuamente acordado por escrito entre as partes.

Ao utilizar o PRODUTO, o USUÁRIO concorda em cumprir com as seguintes diretrizes:

- I. Não é permitido postar ou transmitir informação, dado, texto, software, gráficos, sons, fotografias, vídeos, mensagens ou outro conteúdo que seja ilegal, ofensivo, impreciso, difamatório, obsceno, fraudulento, prejudicial, ameaçador ou abusivo.
- II. Não interferir no uso de outros usuários do PRODUTO.
- III. Não postar ou fazer upload de qualquer vírus, worms, arquivo corrompido ou outro software capaz de perturbar, incapacitar ou prejudicar o funcionamento do PRODUTO.
- IV. Cumprir com este Termo e quaisquer leis ou regulamentos aplicáveis;
- V. Não se passar por qualquer pessoa ou entidade, declarar falsamente ou deturpar sua afiliação com uma pessoa ou entidade.
- VI. Não enviar ou transmitir conteúdo que o USUÁRIO não tem o direito de publicar ou transmitir sob qualquer lei ou sob relações contratuais ou fiduciárias (tais como informação privilegiada, informações confidenciais, etc).
- VII. Não usar o PRODUTO para solicitar, obter ou armazenar dados pessoais ou senhas de outros usuários.

#### **5. Alterações, modificações e rescisão**

A INTELBRAS reserva-se o direito de, a qualquer tempo, modificar estes termos, seja incluindo, removendo ou alterando quaisquer de suas cláusulas. Tais modificações terão efeito imediato após a publicação. Ao continuar com o uso do PRO-DUTO você terá aceitado e concordado em cumprir os termos modificados. Assim como, a INTELBRAS pode, de tempos em tempos, modificar ou descontinuar (temporária ou permanentemente) a distribuição ou a atualização desse PRODUTO e não é obrigada a fornecer nenhum tipo de suporte para essa solução, após o cumprimento do prazo legal. O USUÁRIO não poderá responsabilizar a INTELBRAS nem seus diretores, executivos, funcionários, afiliados, agentes, contratados por quaisquer modificações, suspensões ou descontinuidade do PRODUTO.

Para fins contratuais, o USUÁRIO concorda em receber comunicações da INTELBRAS de forma eletrônica (termos e condições, acordos, notificações, divulgações e outras comunicações da INTELBRAS), seja por e-mail ou comunicação interna no próprio PRODUTO e que, desta forma estabelecida, as comunicações da INTELBRAS satisfazem e cumprem com os requisitos legais.

#### **6. Indenização**

Esse PRODUTO estará em contínuo desenvolvimento e pode conter erros, por isso, o uso é fornecido "no estado em que se encontra" e sob risco do usuário final. Na extensão máxima permitida pela legislação aplicável, a INTELBRAS e seus fornecedores isentam-se de quaisquer garantias e condições expressas ou implícitas incluindo, sem limitação, garantias de comercialização, adequação a um propósito específico, titularidade e não violação no que diz respeito ao software e a qualquer um de seus componentes ou ainda à prestação ou não de serviços de suporte. A INTELBRAS não garante que a operação desse serviço seja contínua e sem defeitos.

Em nenhum caso, a INTELBRAS será responsável por danos pessoais ou qualquer prejuízo incidental, especial, indireto ou consequente, incluindo, sem limitação, prejuízos por perda de lucro, corrupção ou perda de dados, falha de transmissão ou recepção de dados, não continuidade do negócio ou qualquer outro prejuízo ou perda comercial, decorrentes ou relacionados ao uso do PRODUTO ou a sua inabilidade em usar o PRODUTO ou qualquer motivo.

#### **7. Consentimento para coleta e proteção do uso de dados**

O USUÁRIO concorda que a INTELBRAS pode coletar os dados pessoais de cadastro e perfil, e usar dados técnicos de seu dispositivo, tais como especificações, configurações, versões de sistema operacional, tipo de conexão à internet e afins para fornecer determinadas funções, como atualizações on-line, P2P, DDNS, redefinição de senha entre outras.

Os dados pessoais coletados do USUÁRIO serão exclusivamente utilizados para fins de execução do presente contrato, com o objetivo principal de ativação das funcionalidades do PRODUTO, sendo que o uso destes dados é intrínseco ao próprio funcionamento da solução INTELBRAS, e para uso e benefícios do titular. Ainda, alguns recursos do PRODUTO poderão solicitar dados adicionais do USUÁRIO, tais como, nome, telefone, e-mail, e dados técnicos.

No desenvolvimento de quaisquer atividades relacionadas com a execução do presente Contrato, as Partes observam o regime legal de proteção de dados pessoais, empenhando-se em proceder a todo o tratamento de dados pessoais que venha a mostrar-se necessário ao desenvolvimento do Contrato no estrito e rigoroso cumprimento da Lei, nos termos da **[Política de Privacidade Intelbras](file:///V:/Design%20Grafico/Novo%20DG/01.SEGURAN%c3%87A/06.MANUAIS%20E%20GUIAS/Familia%20VIP/VIP%203225%20SD%20IR%20IA/Manual/Originais/javascript:void(0);)**.

Os dados pessoais aqui elencados consideram-se os dados das próprias Partes ou mesmo os dados pessoais de seus colaboradores, contratados ou subcontratados.

A fim de garantir a proteção dos dados, o USUÁRIO obriga-se a:

- a. Tratar e usar os dados pessoais da INTELBRAS ou de seus PARCEIROS nos termos legalmente permitidos, em especial recolhendo, registrando, organizando, conservando, consultando ou transmitindo os mesmos, apenas e somente nos casos em que seu titular tenha dado o consentimento expresso e inequívoco, ou nos casos legalmente previstos;
- b. Tratar os dados de modo compatível com as finalidades para os quais tenha sido recolhidos;
- c. Conservar os dados apenas durante o período necessário à prossecução das finalidades da recolha ou do tratamento posterior, garantindo a sua confidencialidade;
- d. Implementar as medidas técnicas e organizativas necessárias para proteger os dados contra a destruição, acidental ou ilícita, a perda acidental, a alteração, a difusão ou o acesso não autorizada, bem como contra qualquer outra forma de tratamento ilícito dos mesmos;
- e. Informar imediatamente a INTELBRAS, devendo prestar toda a colaboração necessária a qualquer investigação que venha a ser realizada, caso exista alguma quebra de segurança, ou suspeita da mesma, independentemente de colocar ou não em causa a segurança e integridade dos dados pessoais;
- f. Garantir o exercício, pelos titulares, dos respectivos direitos de informação, acesso e oposição;
- g. Assegurar que os seus colaboradores, contratados ou subcontratados que venham a ter acesso a dados pessoais no contexto deste Contrato cumpram as disposições legais aplicáveis em matéria de proteção de dados pessoais, e as disposições contratuais aqui elencadas, não cedendo, vendendo, compartilhando ou divulgados tais dados a terceiros, nem deles fazendo uso para quaisquer fins que não os estritamente consentidos pelos respectivos titulares.

O USUÁRIO será responsabilizado perante a INTELBRAS ou terceiros em caso de qualquer violação, compartilhamento, exclusão, cessão, venda, alteração automática dos dados sem prévio e expresso consentimento do seu titular.

#### **8. Marcas Registradas e Direitos de Propriedade Intelectual da INTELBRAS**

O USUÁRIO reconhece que as "Marcas Registradas" e os "Direitos de Propriedade Intelectual" da INTELBRAS representam um dos ativos estratégicos da INTELBRAS sendo de exclusiva propriedade da mesma.

O USUÁRIO não adquire o direito de uso das Marcas Registradas e outros Direitos de Propriedade Intelectual da INTEL-BRAS com o Aceite destes Termos. O Uso das Marcas Registradas dependem de autorização prévia e expressa da Intelbras, de acordo com: (i) "Política e Diretrizes da Marca INTELBRAS"; (ii) Programa de Canais INTELBRAS; (iii) a legislação aplicável; (iv) e/ou qualquer outra definição da INTELBRAS.

O USUÁRIO não poderá registrar quaisquer Direitos de Propriedade Intelectual da INTELBRAS, tais como qualquer palavra, símbolo, marca identificativa ou nome semelhante às Marcas Registradas da INTELBRAS ou nome de domínio durante a vigência deste contrato ou mesmo após o seu encerramento, nem mesmo, utilizar as Marcas Registradas Intelbras ou qualquer outro signo que a identifique, em qualquer ambiente online, sem a prévia e expressa autorização, exceto nos casos que a divulgação seja indispensável para a plena funcionalidade do PRODUTO.

O USUÁRIO deverá prontamente notificar a INTELBRAS, por escrito, de qualquer suspeita de uso não autorizado ou infração aos Direitos de Propriedade Intelectual da INTELBRAS e que venha a ter conhecimento. Se solicitado pela INTELBRAS,

o USUÁRIO deverá auxiliar a INTELBRAS em quaisquer investigações, negociações ou procedimentos judiciais em virtude de qualquer alegação de uso indevido ou de violação aos Direitos de Propriedade Intelectual da INTELBRAS.

O USUÁRIO compromete-se a não fazer qualquer tipo de anúncio, propaganda, material publicitário dos Produtos INTEL-BRAS, contemplando preços e condições de pagamento vinculando produtos INTELBRAS com produtos de concorrentes.

É vedada a cópia ou qualquer outra forma de reprodução das informações, manuais, literatura técnica e outros documentos fornecidos pela INTELBRAS, exceto para o cumprimento de obrigações estabelecidas nos termos deste instrumento, e de acordo com a legislação aplicável relativamente a direitos autorais e propriedade intelectual.

As obrigações estabelecidas na presente cláusula obrigam o USUÁRIO durante a vigência do presente instrumento, bem como após seu encerramento ou rescisão.

#### **9. Isenção de garantias e limitações de responsabilidade**

Esse PRODUTO estará em contínuo desenvolvimento e pode conter erros, por isso, o uso é fornecido "no estado em que se encontra" e sob risco do usuário final. Na extensão máxima permitida pela legislação aplicável, a INTELBRAS e seus fornecedores isentam-se de quaisquer garantias e condições expressas ou implícitas incluindo, sem limitação, garantias de comercialização, adequação a um propósito específico, titularidade e não violação no que diz respeito ao serviço e a qualquer um de seus componentes ou ainda à prestação ou não de serviços de suporte. A INTELBRAS não garante que a operação desse serviço seja contínua e sem defeitos. Com exceção do estabelecido neste documento, não há outras garantias, condições ou promessas vinculadas ao serviço, expressas ou implícitas, e todas essas garantias, condições e promessas podem ser excluídas de acordo com o que é permitido por lei sem prejuízo à INTELBRAS e a seus colaboradores.

- I. A INTELBRAS não garante, declara ou assegura que o uso desse PRODUTO será ininterrupto ou livre de erros e você concorda que a INTELBRAS poderá remover por períodos indefinidos ou cancelar esse PRODUTO a qualquer momento sem que você seja avisado.
- II. A INTELBRAS não garante, declara nem assegura que esse PRODUTO esteja livre de perda, interrupção, ataque, vírus, interferência, pirataria ou outra ameaça à segurança e isenta-se de qualquer responsabilidade em relação a essas questões. Você é responsável pelo backup dos arquivos armazenados em seu dispositivo, pela segurança da rede, pela proteção de senhas e demais configurações de segurança da informação.
- III. Em hipótese alguma a INTELBRAS, bem como seus diretores, executivos, funcionários, afiliadas, agentes, contratados responsabilizar-se-ão por perdas ou danos causados pelo uso indevido do PRODUTO e descumprido estes Termos.

#### **10. Validade técnica**

Fica estipulado que a INTELBRAS, seus fornecedores ou distribuidores não oferecem um período de validade técnica deste PRODUTO, além da garantia definida em lei. Não se pode considerar que a solução esteja isenta de erros, que seu funcionamento seja ininterrupto ou que suas funções satisfaçam os requisitos dos usuários, razão pela qual fica expressamente estipulado que o USUÁRIO o utiliza por sua conta e risco. Devido à complexidade da relação entre software e hardware, a INTELBRAS não garante que o PRODUTO é compatível com todos os demais sistemas de software e hardware, que irá operar corretamente ou atender às suas expectativas, nem mesmo que terá atualizações.

#### **11. Rescisão**

Este contrato poderá ser rescindido por interesse das partes a qualquer instante ou por descumprimento de qualquer cláusula.

#### **12. Foro para dirimir controvérsias**

Estes Termos de uso serão regidos e interpretados de acordo com as leis do Brasil. As partes se submetem à jurisdição exclusiva dos tribunais do Brasil. Para dirimir eventuais dúvidas acerca do presente instrumento, bem como de qualquer evento relacionado à utilização de nossos serviços, fica desde logo eleito o foro da comarca de São José, estado de Santa Catarina, por mais privilegiado que outro foro seja. Se você ainda possui alguma dúvida sobre a forma de utilização de nosso produto, sobre nossos Termos de uso ou sobre nossa Política de privacidade, entre em contato com a INTELBRAS. Ficaremos felizes com o seu contato.

A INTELBRAS está inscrita no CNPJ/MF sob o nº 82.901.000/0001-27, tendo sede na Cidade de São José, Estado de Santa Catarina, no endereço Rodovia BR 101, KM 210, Área Industrial, CEP 88104-800.

# Termo de garantia

Fica expresso que esta garantia contratual é conferida mediante as seguintes condições:

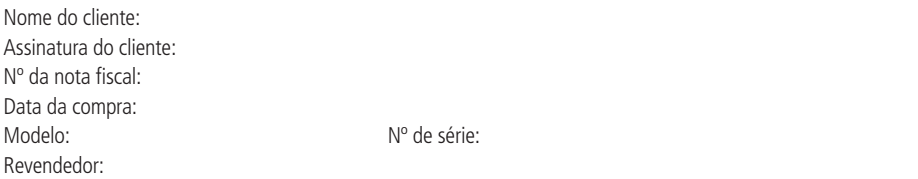

- 1. Todas as partes, peças e componentes do produto são garantidos contra eventuais vícios de fabricação, que porventura venham a apresentar, pelo prazo de 1 (um) ano – sendo este de 90 (noventa) dias de garantia legal e 9 (nove) meses de garantia contratual –, contado a partir da data da compra do produto pelo Senhor Consumidor, conforme consta na nota fiscal de compra do produto, que é parte integrante deste Termo em todo o território nacional. Esta garantia contratual compreende a troca gratuita de partes, peças e componentes que apresentarem vício de fabricação, incluindo as despesas com a mão de obra utilizada nesse reparo. Caso não seja constatado vício de fabricação, e sim vício(s) proveniente(s) de uso inadequado, o Senhor Consumidor arcará com essas despesas.
- 2. A instalação do produto deve ser feita de acordo com o Manual do Produto e/ou Guia de Instalação. Caso seu produto necessite a instalação e configuração por um técnico capacitado, procure um profissional idôneo e especializado, sendo que os custos desses serviços não estão inclusos no valor do produto.
- 3. Constatado o vício, o Senhor Consumidor deverá imediatamente comunicar-se com o Serviço Autorizado mais próximo que conste na relação oferecida pelo fabricante – somente estes estão autorizados a examinar e sanar o defeito durante o prazo de garantia aqui previsto. Se isso não for respeitado, esta garantia perderá sua validade, pois estará caracterizada a violação do produto.
- 4. Na eventualidade de o Senhor Consumidor solicitar atendimento domiciliar, deverá encaminhar-se ao Serviço Autorizado mais próximo para consulta da taxa de visita técnica. Caso seja constatada a necessidade da retirada do produto, as despesas decorrentes, como as de transporte e segurança de ida e volta do produto, ficam sob a responsabilidade do Senhor Consumidor.
- 5. A garantia perderá totalmente sua validade na ocorrência de quaisquer das hipóteses a seguir: a) se o vício não for de fabricação, mas sim causado pelo Senhor Consumidor ou por terceiros estranhos ao fabricante; b) se os danos ao produto forem oriundos de acidentes, sinistros, agentes da natureza (raios, inundações, desabamentos, etc.), umidade, tensão na rede elétrica (sobretensão provocada por acidentes ou flutuações excessivas na rede), instalação/uso em desacordo com o manual do usuário ou decorrentes do desgaste natural das partes, peças e componentes; c) se o produto tiver sofrido influência de natureza química, eletromagnética, elétrica ou animal (insetos, etc.); d) se o número de série do produto tiver sido adulterado ou rasurado; e) se o aparelho tiver sido violado; f) o não uso do protetor do conector RJ45 pode acarretar perda da garantia caso o conector RJ45 esteja oxidado; g) disponibilizar as senhas de acesso às informações do produto a terceiros não autorizados, caracterizando o uso indevido.
- 6. Esta garantia não cobre perda de dados, portanto, recomenda-se, se for o caso do produto, que o Consumidor faça uma cópia de segurança regularmente dos dados que constam no produto.
- 7. A Intelbras não se responsabiliza pela instalação deste produto, e também por eventuais tentativas de fraudes e/ou sabotagens em seus produtos. Mantenha as atualizações do software e aplicativos utilizados em dia, se for o caso, assim como as proteções de rede necessárias para proteção contra invasões (hackers). O equipamento é garantido contra vícios dentro das suas condições normais de uso, sendo importante que se tenha ciência de que, por ser um equipamento eletrônico, não está livre de fraudes e burlas que possam interferir no seu correto funcionamento.
- 8. Após sua vida útil, o produto deve ser entregue a uma assistência técnica autorizada da Intelbras ou realizar diretamente a destinação final ambientalmente adequada evitando impactos ambientais e a saúde. Caso prefira, a pilha/bateria assim como demais eletrônicos da marca Intelbras sem uso, pode ser descartado em qualquer ponto de coleta da Green Eletron (gestora de resíduos eletroeletrônicos a qual somos associados). Em caso de dúvida sobre o processo de logística reversa, entre em contato conosco pelos telefones (48) 2106-0006 ou 0800 704 2767 (de segunda a sexta-feira das 08 ás 20h e aos sábados das 08 ás 18h) ou através do e-mail suporte@intelbras.com.br.

Sendo estas as condições deste Termo de Garantia complementar, a Intelbras S/A se reserva o direito de alterar as características gerais, técnicas e estéticas de seus produtos sem aviso prévio.

Todas as imagens deste manual são ilustrativas.

# intelbras

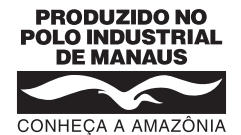

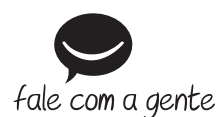

**Suporte a clientes:** (48) 2106 0006 **Fórum:** forum.intelbras.com.br **Suporte via chat:** chat.intelbras.com.br/ **Suporte via e-mail:** suporte@intelbras.com.br **SAC:** 0800 7042767 **Onde comprar? Quem instala?:** 0800 7245115

Produzido por: Intelbras S/A – Indústria de Telecomunicação Eletrônica Brasileira Av. Tefé, 3105 – Japiim – Manaus/AM – 69078-000 – CNPJ 82.901.000/0015-22

IE (SEFAZ-AM): 06.200.633-9 – www.intelbras.com.br

01.22 Indústria brasileira